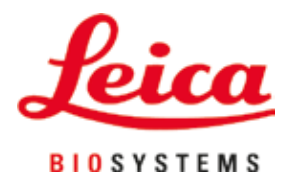

# **Leica IP S**

# Skrivare för objektglas

Bruksanvisning Svenska

#### **Beställningsnr: 14 0601 80114 – Revision P**

Förvara alltid bruksanvisningen i närheten av instrumentet. Läs instruktionerna noga innan du börjar arbeta med instrumentet.

 $C<sub>6</sub>$ 

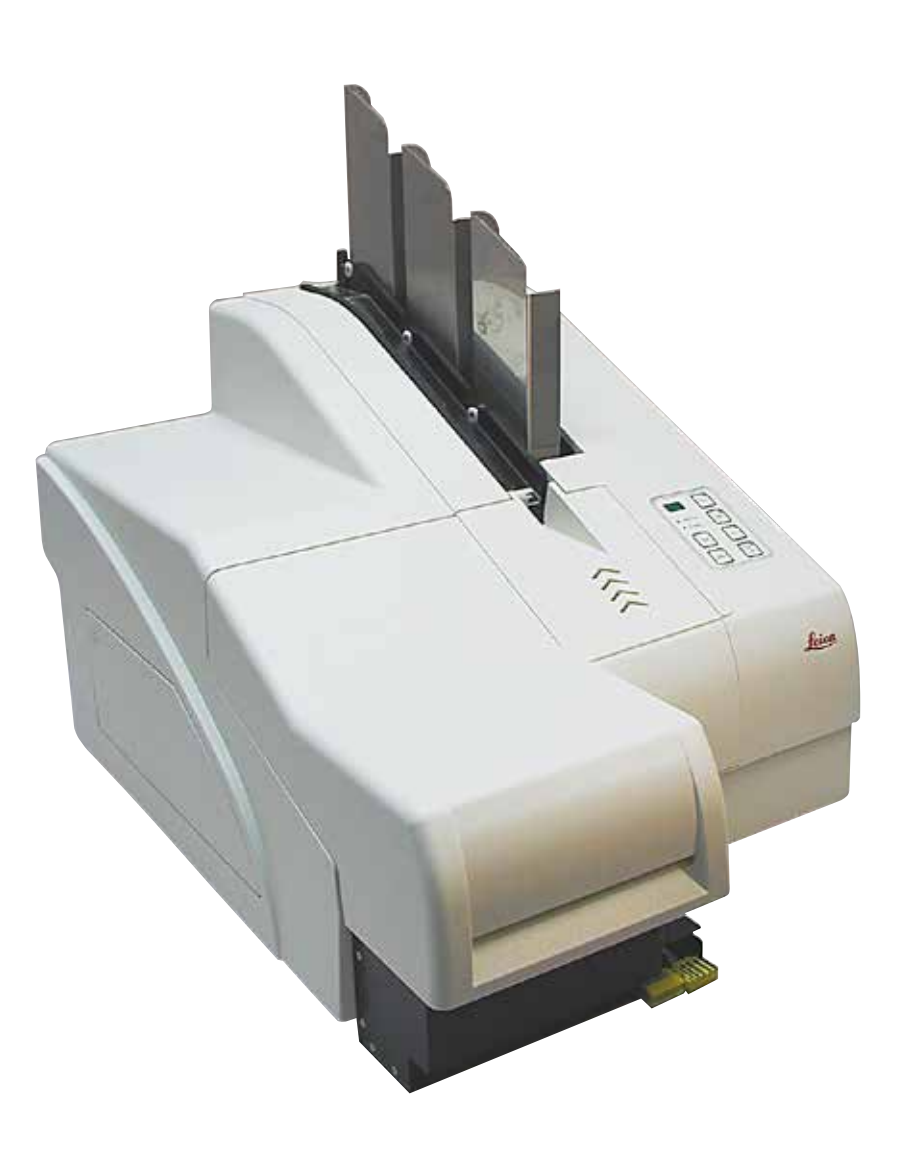

Information, numeriska data, anmärkningar och värderingar i denna bruksanvisning motsvarar vetenskapens dagsläge och den senaste tekniken så som vi uppfattar den efter djupgående analys av detta fält.

Vi har inget ansvar att regelbundet uppdatera denna bruksanvisning på grund av utvecklingen på det tekniska området eller att ge våra kunder ytterligare kopior, uppdateringar etc. av denna bruksanvisning.

I den utsträckning som tillåts enligt nationella lagar och som är tillämpligt i varje enskilt fall, ska vi inte hållas ansvariga för felaktiga uppgifter, ritningar, tekniska illustrationer etc. i den här bruksanvisningen. I synnerhet tas inget ansvar för ekonomiska förluster eller följdskador som orsakas av eller kan härledas till åtgärder enligt utsagor eller annan information i denna bruksanvisning.

Uppgifter, ritningar, illustrationer och annan information som gäller innehåll eller tekniska uppgifter<br>i bruksanvisningen ska inte betraktas som en garanti för våra produkters prestanda.

Dessa anges endast i de kontraktsvillkor som har överenskommits mellan oss och våra kunder.

Leica förbehåller sig rätten att ändra de tekniska specifikationerna och tillverkningsprocessen utan föregående meddelande. Det är endast på detta sätt det är möjligt att hela tiden förbättra tekniken och de tillverkningsprocesser som används till våra produkter.

Detta dokument är upphovsrättsskyddat. Upphovsrätten till bruksanvisningen innehas av Leica Biosystems Nussloch GmbH.

All reproduktion av text och bilder (eller delar därav) genom tryckning, fotokopiering, microfiche, webbkameror eller på något annat sätt – inklusive elektroniska system och media – kräver föregående skriftligt tillstånd från Leica Biosystems Nussloch GmbH.

Instrumentets serienummer och tillverkningsår står på typskylten på baksidan av instrumentet.

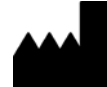

Leica Biosystems Nussloch GmbH Heidelberger Strasse 17–19 69226 Nussloch **Tyskland** Tel.:  $+49 - (0) 6224 - 1430$ Fax: +49 - (0) 6224 - 143 268 Webb: www.LeicaBiosystems.com

# Innehållsförteckning

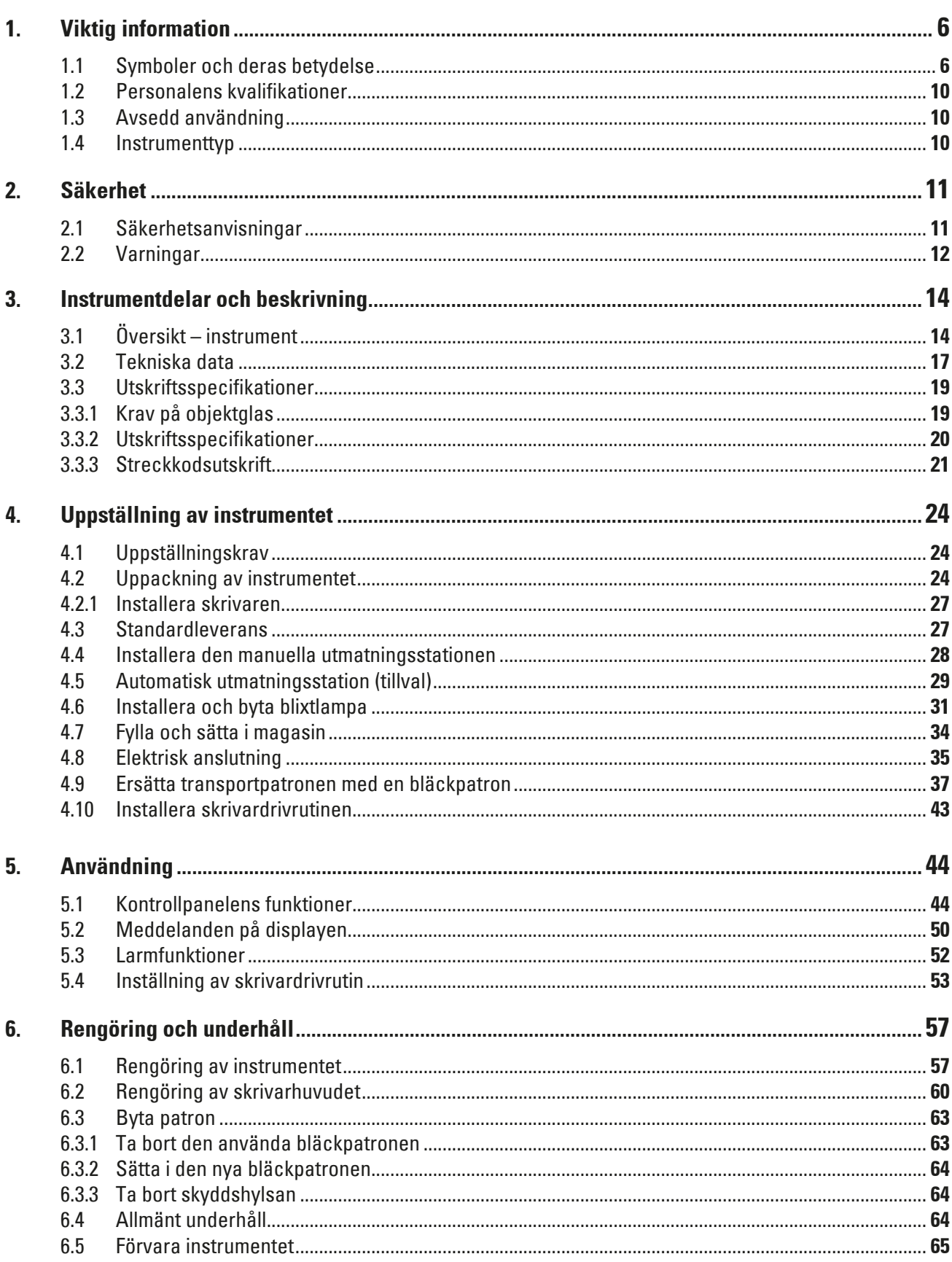

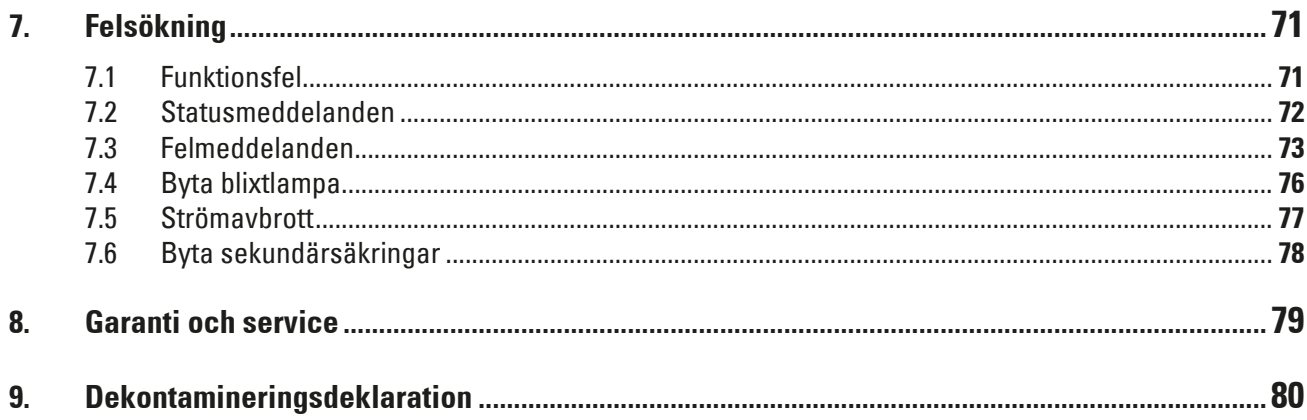

#### <span id="page-5-0"></span>**1. Viktig information**

#### **1.1 Symboler och deras betydelse**

 $\Delta$ 

**Varning** 

Leica Biosystems GmbH tar inget ansvar för följdskador eller förluster som orsakas av att följande anvisningar inte följs, särskilt med avseende på hantering av transport och förpackning eller underlåtenhet att följa anvisningarna om att hantera instrumentet försiktigt.

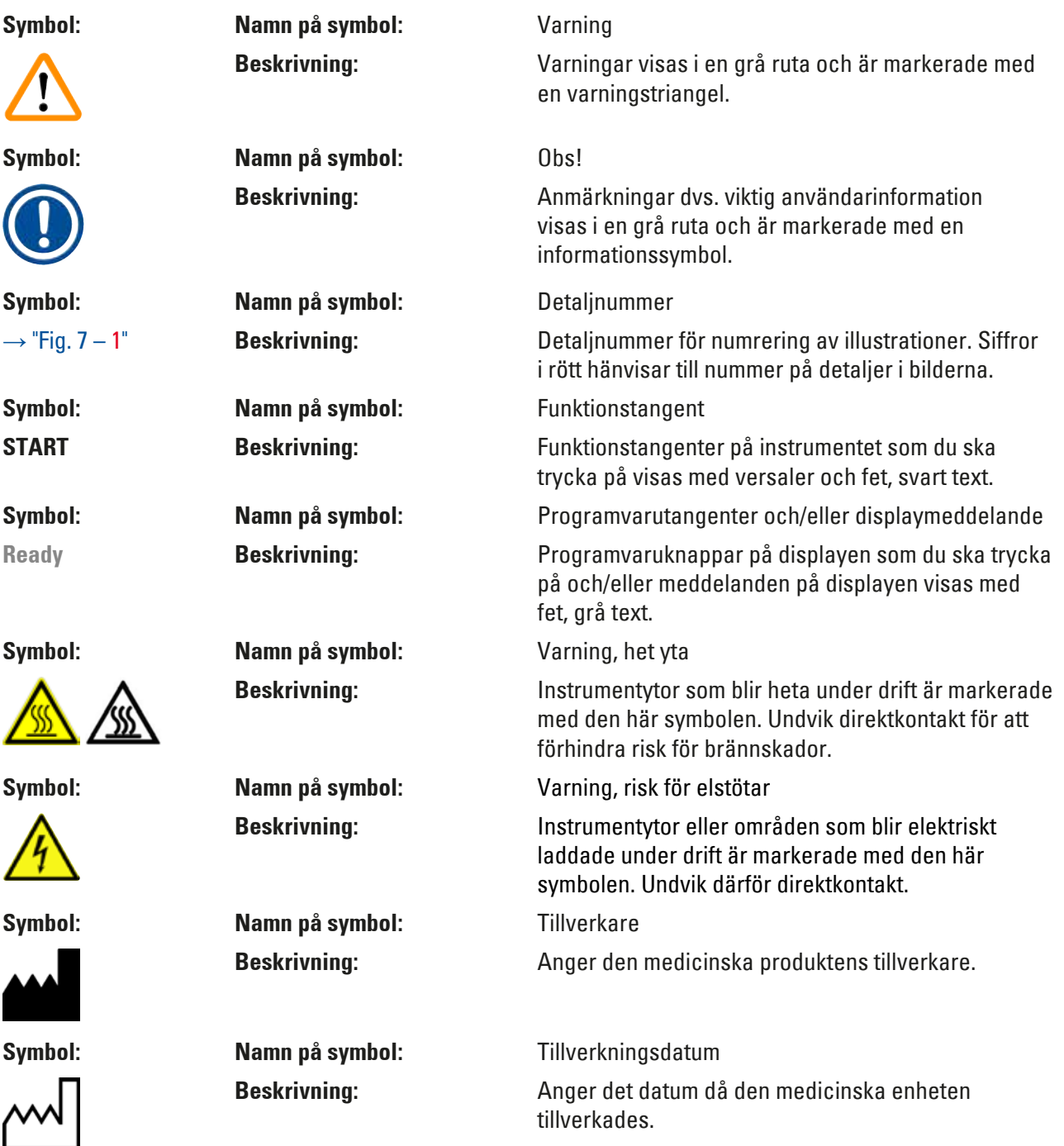

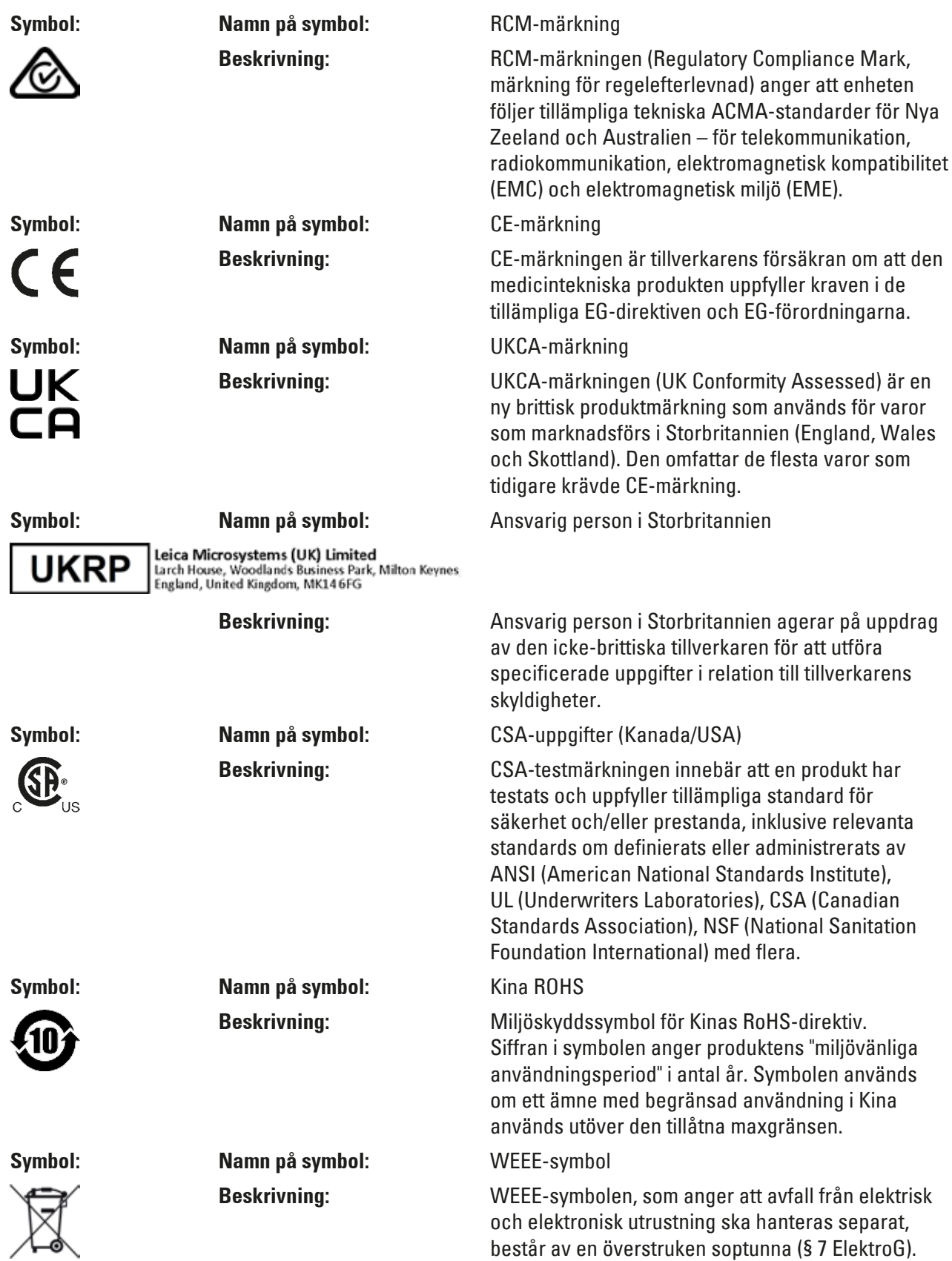

# 1 **Viktig information**

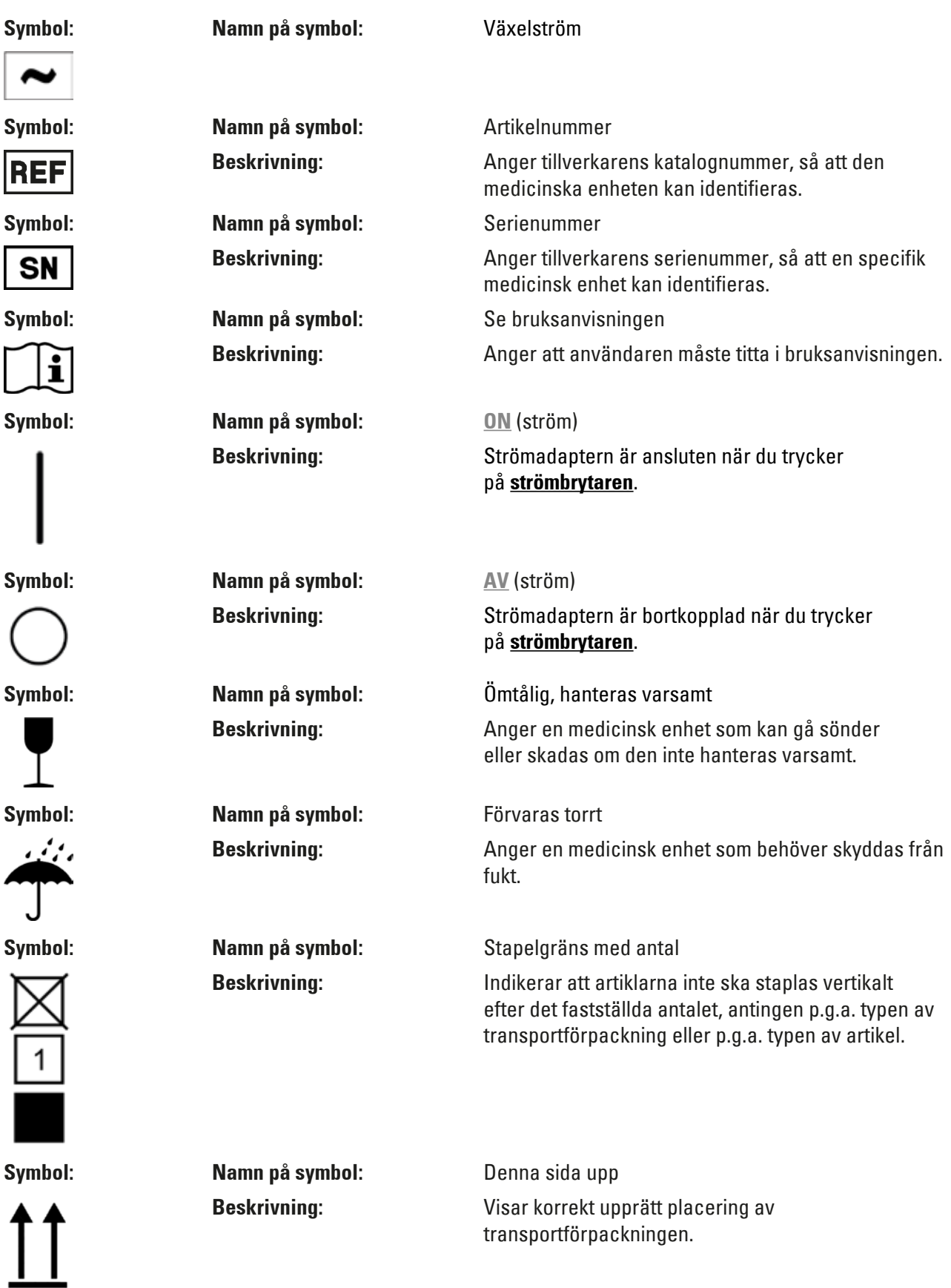

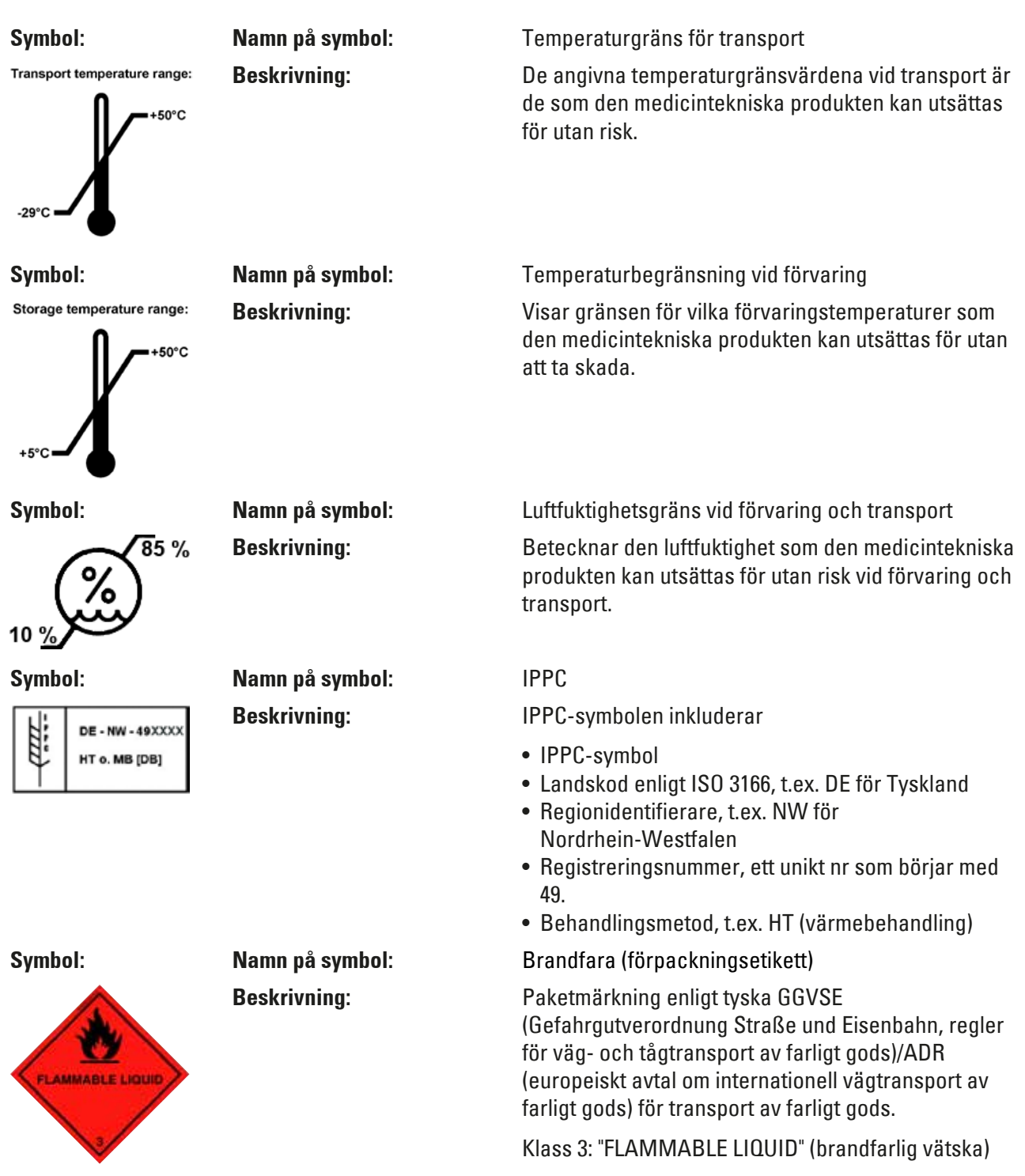

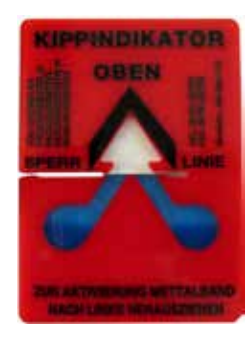

<span id="page-9-0"></span>**Symbol: Namn på symbol:** Lutningsindikator

**Beskrivning:** Indikator som visar om leveransen följt kraven på upprätt transport och förvaring. Vid en lutning på 60 ° eller mer rinner den blå kvartssanden in i det pilformade indikatorfönstret och fastnar där. Felaktig hantering av leveransen upptäcks omedelbart och kan bevisas.

#### **1.2 Personalens kvalifikationer**

- Leica IP S får endast användas av utbildad laboratoriepersonal.
- Instrumentet får endast användas enligt instruktionerna i denna bruksanvisning. Instrumentet är enbart utformat för professionell användning.

#### **1.3 Avsedd användning**

Leica IP S-skrivarsystem för standardobjektglas.

- Instrumentet har utformats för att användas i laboratorier för patologi, histologi, cytologi, toxikologi och motsvarande, och där enbart för standardobjektglas.
- Att avtrycken blir av god kvalitet och håller för efterföljande bearbetning i vävnadsprocessorerna kan endast garanteras om de objektglas och reagenser som anges i ( $\rightarrow$  S. 19 – 3.3 [Utskriftsspecifikationer\)](#page-18-1) används.
- Instrumentet får endast användas enligt instruktionerna i denna bruksanvisning. **All annan användning av instrumentet är att betrakta som olämplig**

# **Obs!**

Korrekt och avsedd användning inkluderar att alla instruktioner i bruksanvisningen följs och att alla inspektions- och underhållsanvisningar iakttas.

#### **1.4 Instrumenttyp**

Informationen i den här bruksanvisningen gäller endast för den instrumenttyp som anges på titelbladet. En typskylt med serienumret sitter på instrumentets baksida.

#### <span id="page-10-0"></span>**2. Säkerhet**

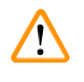

#### **Varning**

Säkerhets- och varningsföreskrifterna i det här kapitlet ska följas vid alla tillfällen. Läs dessa instruktioner noga även om du redan känner till hur man använder andra Leica-produkter.

#### **2.1 Säkerhetsanvisningar**

Bruksanvisningen innehåller viktig information avseende driftsäkerhet och underhåll av instrumentet.

Bruksanvisningen är därmed en viktig del av produkten och måste läsas igenom noggrant innan du börjar använda instrumentet. Bruksanvisningen måste förvaras i närheten av instrumentet.

Detta instrument är konstruerat och kontrollerat enligt säkerhetsbestämmelserna för elektriska mät-, styr-, regler- och laboratorieinstrument.

Bruksanvisningen innehåller varningstexter och information som måste följas för att instrumentets prestanda och säkerhet ska bibehållas.

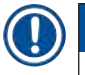

 $\mathbf{T}$ 

#### **Obs!**

Om ytterligare krav på olycksförebyggande och miljöskydd finns i det land där instrumentet används ska denna bruksanvisning kompletteras med lämpliga anvisningar för att säkerställa överensstämmelse med sådana krav.

Aktuell information om gällande standard kan hämtas ur CE-försäkran om överensstämmelse på vår webbplats:

http://www.LeicaBiosystems.com

### **Varning**

Skyddsanordningar på instrument och tillbehör får varken avlägsnas eller ändras. Endast auktoriserad och kvalificerad servicepersonal får ges tillträde till och reparera instrumentets inre delar.

Använd endast medföljande nätsladd. Den får inte bytas ut mot en annan nätsladd. Om kontakten inte passar i ditt eluttag, ta kontakt med vår serviceavdelning.

Kvarvarande risker:

Instrumentet är utformat och konstruerat med den senaste tekniken och enligt erkända standarder och förordningar med avseende på säkerhetsteknik. Felaktig användning eller hantering av instrumentet kan försätta användaren eller annan personal i fara eller kan skada instrumentet eller annan egendom. Maskinen får endast användas i avsett syfte och endast om alla säkerhetsfunktioner är i gott fungerande skick. Funktionsfel som försämrar säkerheten måste åtgärdas omedelbart.

<span id="page-11-0"></span>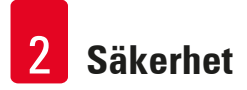

#### **2.2 Varningar**

De inbyggda säkerhetsanordningarna som tillhandahålls av tillverkaren ger endast ett grundläggande skydd i syfte att förebygga olyckor. Ansvaret för att instrumentet används på ett säkert sätt ligger framförallt hos ägaren, liksom hos dem som använder, underhåller och reparerar instrumentet.

För att försäkra dig om problemfri användning av instrumentet, se till att följande föreskrifter och varningar respekteras.

#### **Varningar – Förflyttning och installation**

**Varning** 

- Efter att instrumentet packats upp får det endast förflyttas i upprätt läge.
- Placera inte instrumentet så att det utsätts för direkt ljus (vid fönstret eller under starka lampor)!
- Instrumentet får endast anslutas till ett jordat eluttag. Ojordade förlängningskablar får inte användas.
- Instrumentet får inte användas i utrymmen där explosionsrisk föreligger.
- Kondens kan bildas vid stor temperaturskillnad mellan instrumentets förvaringsplats och installationsplats i kombination med hög luftfuktighet. Om så är fallet bör du vänta minst två timmar innan du sätter på instrumentet. Om man inte väntar den föreskrivna tiden kan detta orsaka skador på instrumentet.

#### **Varning – Märken på själva instrumentet**

#### **Varning**

 $\bigwedge$ 

Symboler i form av varningstrianglar på instrumentet indikerar att användningsinstruktionerna i den här bruksanvisningen måste följas när du använder eller byter den märkta delen.

Att inte följa dessa anvisningar kan orsaka olycka, personskada, skada på instrumentet eller på tillbehör.

Vissa instrumentytor som blir heta under drift är markerade med den här symbolen:

Om man vidrör dessa ytor kan brännskador uppstå.

#### **Varningar – Instrumentanvändning**

#### **Varning**

- Instrumentet får endast användas av utbildad laboratoriepersonal. Det får bara användas för det avsedda syftet och bara enligt instruktionerna i den här bruksanvisningen.
- Instrumentet blir strömlöst när strömförsörjningen via nätsladden kopplas ifrån (kretsbrytaren på strömadaptern) – i nödfall, dra ur kontakten.
- Vidrör inte rännan under drift. Risk för skada.
- Öppna inte luckan till blixtlampans reflektor när instrumentet är **PÅ** du riskerar att bränna dig och bli bländad.
- Den som använder instrumentet är skyldig att följa de gränsvärden som finns på arbetsplatsen och att dokumentera dem.

#### **Varningar – Rengöring och underhåll**

#### **Varning**   $\sqrt{N}$

- Innan du utför någon typ av underhåll ska du alltid stänga av instrumentet och dra ur nätsladden.
- Gör rent utsidan av instrumentet med ett milt och neutralt rengöringsmedel. Du får INTE använda: alkohol, rengöringsprodukter som innehåller alkohol (glasputsmedel!), skurmedel eller lösningsmedel som innehåller aceton eller xylen! Instrumentets målade ytor och kontrollpanel är inte resistenta mot xylen och aceton!
- Det får inte komma in vätska i instrumentet, varken när det används eller när det rengörs.

# <span id="page-13-0"></span>**Instrumentdelar och beskrivning**

- **3. Instrumentdelar och beskrivning**
- **3.1 Översikt instrument**

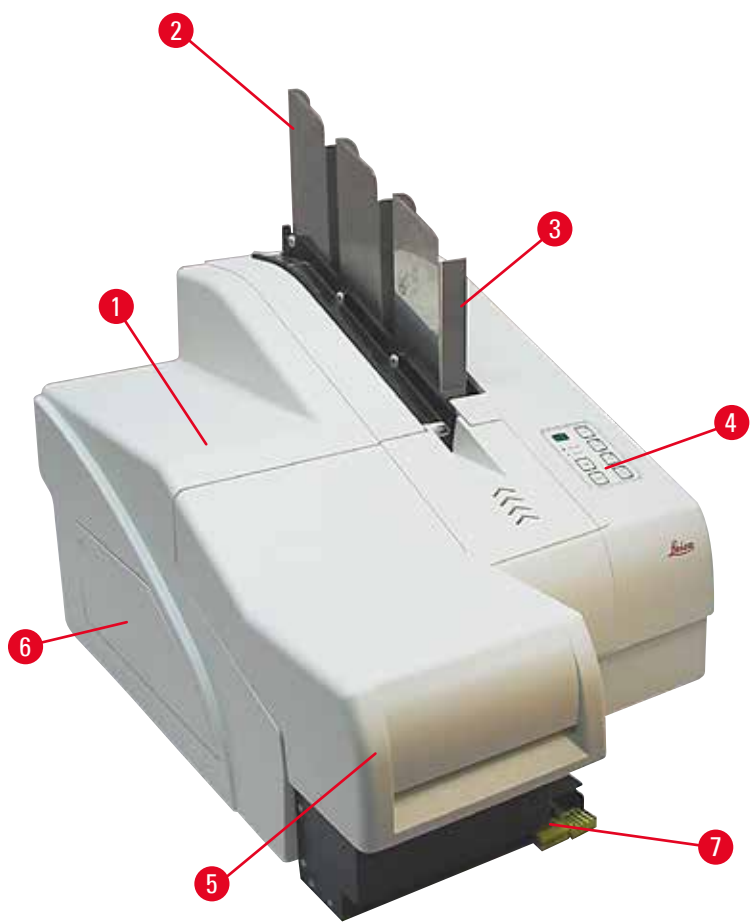

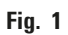

- Grundinstrument
- Objektglasmagasin
- Magasin nr 1
- Kontrollpanel
- Lock
- Lucka bläckpatronhållare
- Utmatningsstation (manuell)

#### **Instrumentet sett framifrån utan lock**

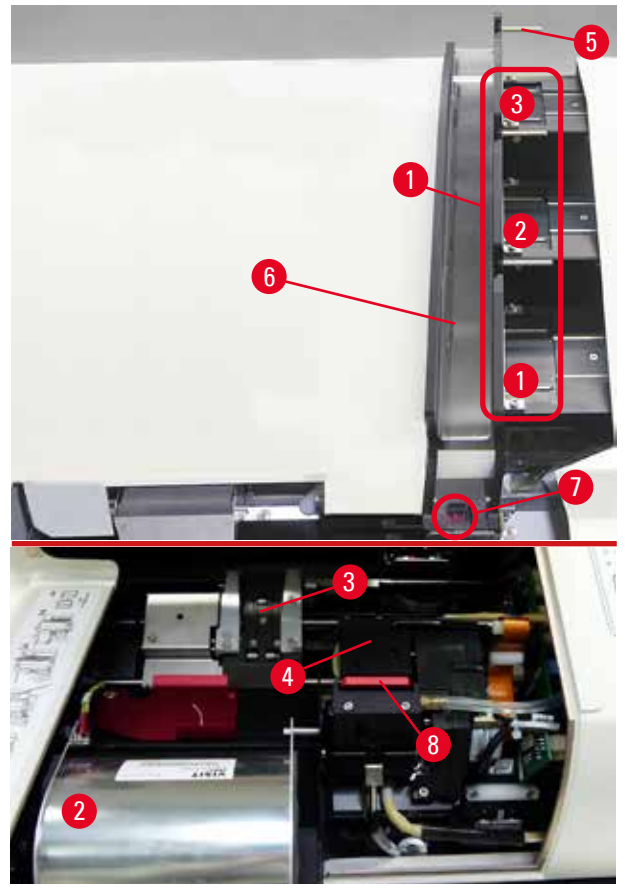

#### **Fig. 2**

- Magasinförvaringsfack läge 1–3
- Kåpa blixtlampa
- Objektglas hållare
- Skrivarhuvud
- Magasinhållare
- Matningsränna med lock
- Överföringspunkt: ränna --> objektglashållare, med givare
- Ersättningsplatta med tätningsläpp

#### **Instrumentets baksida och elektriska anslutningar**

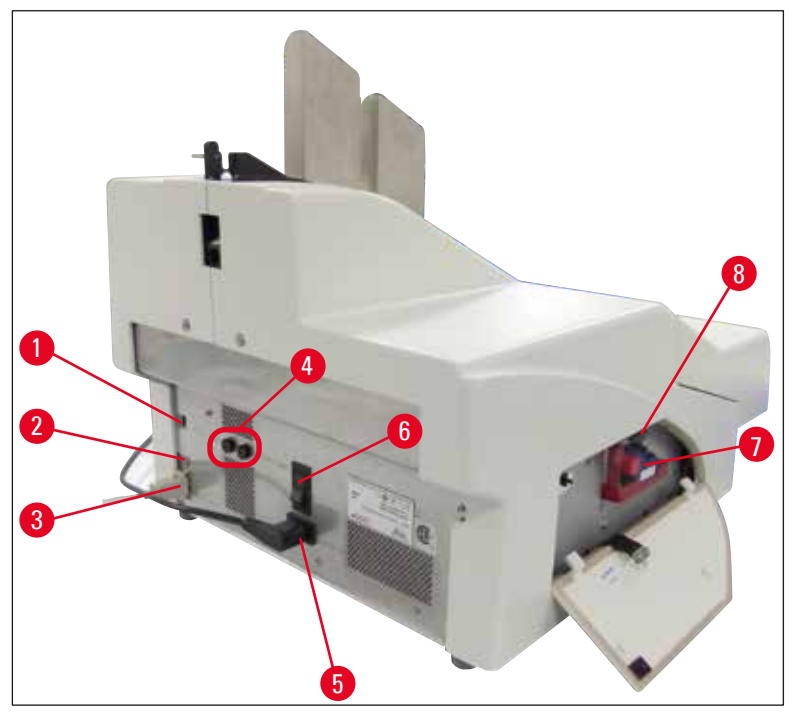

<span id="page-15-0"></span>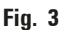

- DIL-omkopplare
- Externt larmuttag
- Uttag för skrivarkabel
- Sekundärsäkringar
- Nätanslutning
- Huvudbrytare
- Transportpatron / bläckpatron
- Fack för trasiga glas

#### **Obs!**

Observera ( $\rightarrow$  "Fig. [3-7"\).](#page-15-0) Instrumentet levereras med en transportpatron monterad! Före användning måste transportpatronen bytas ut mot en bläckpatron ( $\rightarrow$  S. 37 – 4.9 Ersätta [transportpatronen med en bläckpatron\).](#page-36-1)

#### <span id="page-16-0"></span>**3.2 Tekniska data**

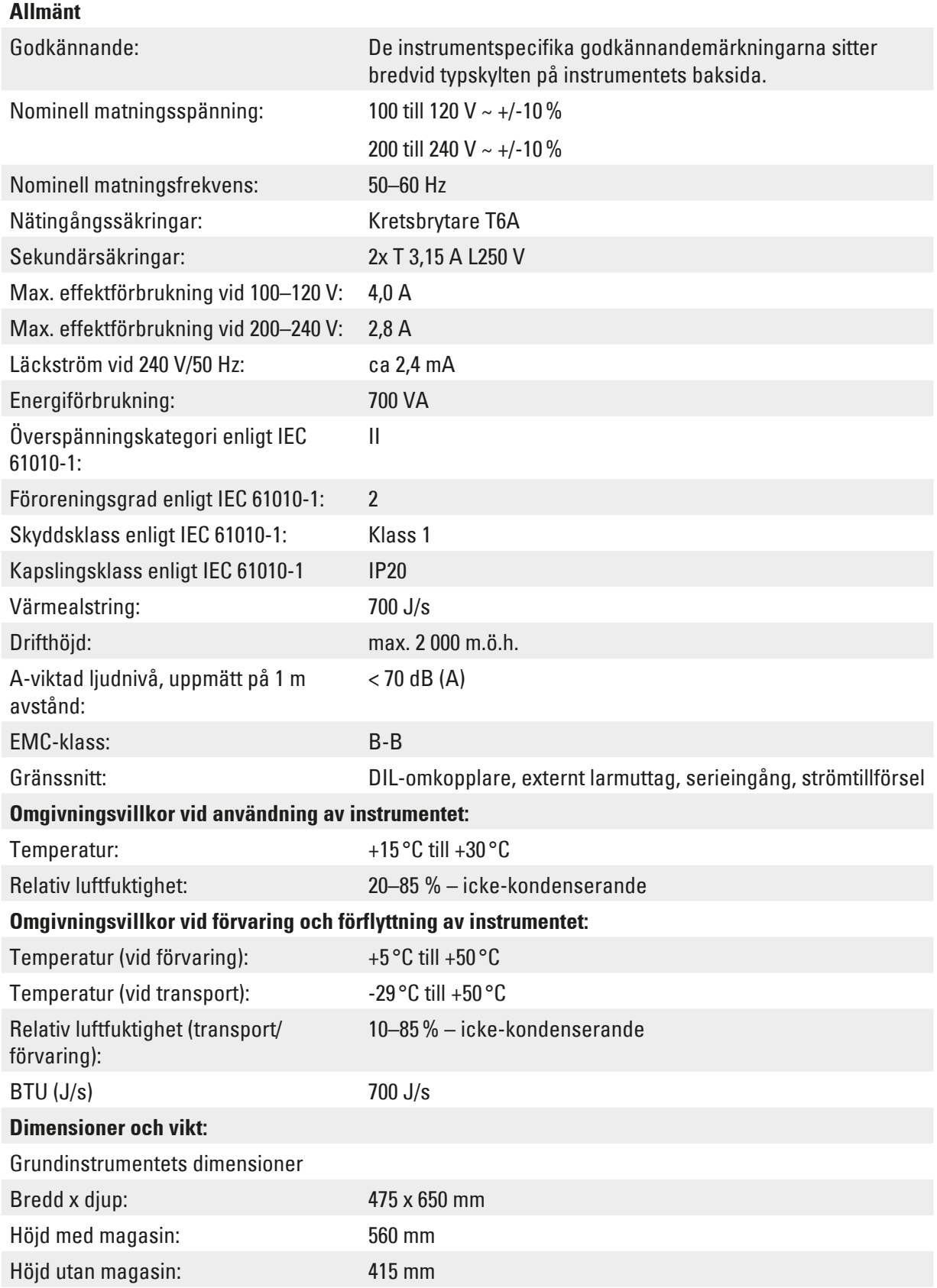

Dimensioner med ansluten

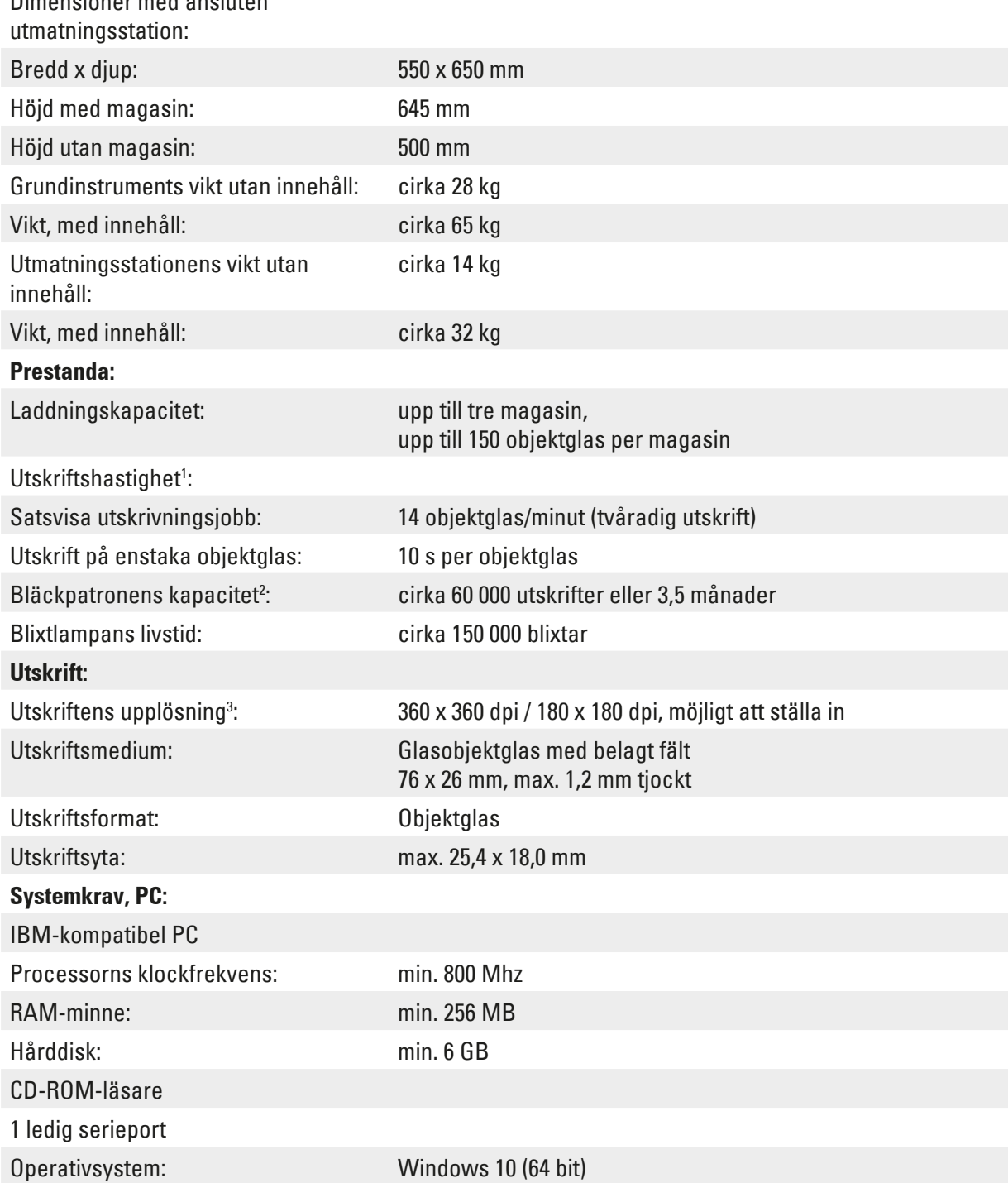

1 ) Genomsnittligt värde – den exakta hastigheten i varje enskilt fall beror på vilken systemkonfiguration och programvara som används.

2 ) Genomsnittligt värde – det exakta antalet objektglas i varje enskilt fall beror på antalet utskrifter och tryckets densitet.

3 ) Mätt i adresserbara punkter per tum.

#### <span id="page-18-0"></span>**3.3 Utskriftsspecifikationer**

<span id="page-18-1"></span>Endast standardobjektglas med färgade kanter som det går att skriva ut på  $(\rightarrow$  "Fig. [4-1"\)](#page-18-2) kan förses med utskrift i Leica IP S ( $\rightarrow$  ["Fig.](#page-18-2) 4").

Det går inte att skriva direkt på glaset.

Objektglaset måste ha följande mått: 76 x 26 mm, max. 1,2 mm tjockt.

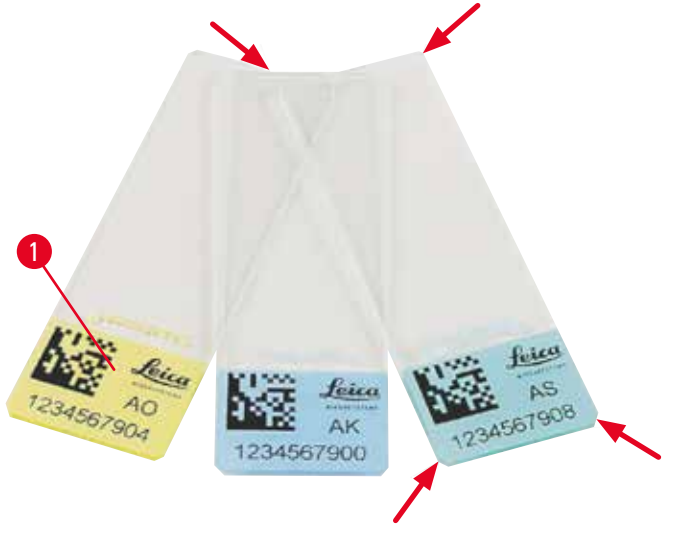

<span id="page-18-2"></span>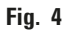

Texturen på objektglasets skrivfält är av avgörande betydelse för utskriftens kvalitet och hållbarhet. Skrivfältets egenskaper varierar mycket beroende på tillverkare, färgval och huruvida ytorna har beläggning (positiv laddning) eller inte. Det kan till och med förekomma stora skillnader mellan objektglasen i ett och samma parti. Färgade skrivfält, som har en annan färg än rent vitt, innehåller pigment som bidrar till att bläcket fördelas jämnt och fäster bra.

Om objektglas med vitt skrivfält ska användas bör tryckkvalitet och bläckbeständighet kontrolleras innan inköp. På vissa objektglas täcker beläggningen såväl skrivfält som glas och det kan göra att bläcket inte fastnar ordentligt. Innan den här typen av objektglas köps in bör man även testa att utskriftskvaliteten blir god och att bläcket fastnar ordentligt.

#### **3.3.1 Krav på objektglas**

- För att reducera mängden glasdamm och minska risken för mekaniska fel ska du bara använda objektglas med klippta hörn (45° vinkel i varje hörn,  $(\rightarrow$  ["Fig.](#page-18-2) 4")).
- De objektglas som ska användas i skrivarna måste förvaras i förslutna behållare och får inte utsättas för damm och fukt.
- Positivt laddade objektglas häftar vid varandra och måste därför hanteras på ett särskilt sätt för att säkerställa tillförlitlig mekanisk hantering av dem i instrumentet.
- När utskriften är slutförd kan utskriftsområdet på objektglaset hanteras utan dröjsmål. Var dock uppmärksam på att det specialbläck som används är alkoholbaserat och om ytan utsätts för alkohol i kombination med beröring (gnuggning) kan det göra att utskriftskvaliteten försämras avsevärt.

#### <span id="page-19-0"></span>**Testade och rekommenderade utskriftsmedia för bläckstråleskrivaren Leica IP S**

#### **Obs!**

Om du använder andra utskriftsmedia kan det leda till att utskriftskvaliteten blir dålig och att objektglas eller kassetter fastnar under utskriftsarbetet!

Om de objektglas eller kassetter som du använder idag inte finns med på listan nedan får du gärna höra av dig till din Leica-representant.

#### Leica rekommenderar följande objektglas:

- Leica Snowcoat® objektglas med klippta hörn
- Leica X-tra® vidhäftande objektglas med klippta hörn
- Apex objektglas med klippta hörn

#### **Varning**

Objektglas från andra tillverkare måste testas innan de används.

Följande moment måste ingå i testet:

- Mekanisk kompatibilitet med instrumentet.
- Utskriftskvalitet.
- Utskrifternas kemiska och mekaniska beständighet mot de reagenser som objektglasen utsätts för under efterföljande bearbetningssteg ( $\rightarrow$  S. 23 [– Reagensbeständighet\).](#page-22-0)

Viktigt! Leica Biosystems tar inget ansvar för eventuella skador som uppstår till följd av utskrifter av dålig kvalitet eller utskrifter gjorda med bläck som inte är reagensbeständigt.

#### **3.3.2 Utskriftsspecifikationer**

#### **Utskriftsområde**

I tabellen nedan listas de parametrar för utskriftsområde () som definieras i skrivardrivrutinen.

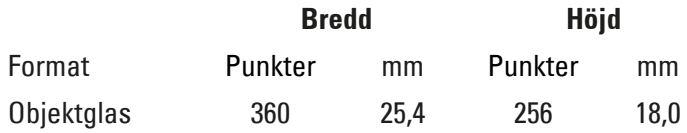

#### **Utskriftens upplösning**

Instrumentets skrivarhuvud har en förinställd upplösning på 360 dpi i båda riktningar (vertikalt och horisontellt). Varje utskriftslinje har en högsta höjd på 128 punkter. Det motsvarar 9,03 mm. Därför kan som mest två linjer skrivas på objektglasen. I den horisontella riktningen begränsas utskriftsytan endast av storleken på det föremål som utskriften ska göras på  $(\rightarrow$  ["Fig.](#page-20-1) 5"). Du måste ta hänsyn till ovanstående värden när du anger utskriftsområdet ("pappersstorleken") i det program som du ska göra utskriften ifrån.

<span id="page-20-0"></span>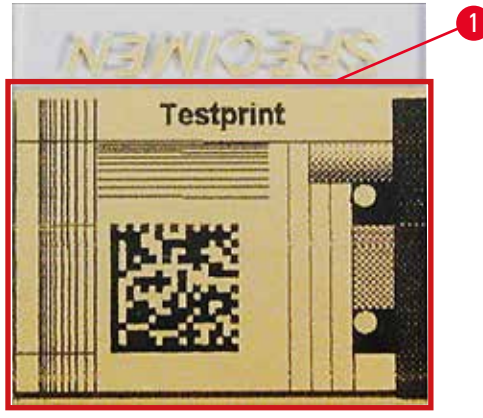

<span id="page-20-1"></span>**Fig. 5**

#### **Utskriftskvalitet**

Utskriftens kvalitet och upplösning beror på:

- Vilket material skrivfältet är tillverkat av och vilken sorts färg som har använts för att färga det.
- Skrivfältets ytstruktur ( $\rightarrow$  "Fig. [5-1"\)](#page-20-1).

Hur bra upplösningen slutligen blir beror inte bara på skrivarhuvudets upplösning.

Om objektglasets yta inte är mottagligt för en upplösning på 360 dpi kommer "rinnande" bläck att ge dåliga utskrifter. Då är det bättre att sänka upplösningen.

Med skrivarens drivrutin kan du ändra upplösningen från 360 dpi till 180 dpi ( $\rightarrow$  S. 53 – 5.4 Inställning [av skrivardrivrutin\)](#page-52-1).

#### **3.3.3 Streckkodsutskrift**

Det finns flera saker att ta hänsyn till för åstadkomma läsbar streckkodsutskrifter som är av sådan kvalitet att de håller för långvarig arkivering. De huvudsakliga faktorerna som påverkar streckkodens kvalitet är:

- Utskriftsteknik
- Hur streckkoden skapas
- Vilken typ av föremål som den skrivs ut på
- Vilken sorts streckkodsläsare som används.

#### **Utskriftsteknik**

• Eftersom den här enheten är en matrisskrivare hanterar den bara information i form av punkter som ska skrivas ut eller inte skrivas ut. Det går inte att föra över streckkodsdata eller välja en viss typ av streckkod eller använda skrivaren för att skapa och skriva ut önskad streckkod.

#### **Skapa streckkoder**

- Eftersom skrivfältet på objektglasen är begränsat bör streckkoden inte innehålla mer information än nödvändigt.
- Använd en kod för felkontroll eftersom det gör det lättare för streckkodsläsaren att känna igen eventuella fel. Vissa koder medger till och med felkorrigering.
- Ta alltid hänsyn till skrivarens upplösning när du beräknar och skapar streckkoder. Modulstorleken är detsamma som bredden på den minsta del som ingår i en streckkod. Bredare streck och mellanrum beräknas som multipler av modulstorleken. Modulstorleken måste alltid vara en hel divisor av skrivarupplösningen eftersom den teknik som används innebär att endast hela punkter kan skrivas ut. Läsfel kan inträffa (även om utskriften ser ut att vara tydlig och korrekt) om modulbredden och upplösningen inte längre stämmer överens efter omräkningen.

#### **Varning**

Skriv aldrig ut information enbart som streckkod, utan skriv samtidigt ut den som text (en linje med optiska tecken över eller under streckkoden) för att försäkra dig om att ingen information går förlorad på grund av de anledningar som anges ovan.

#### **Krav på streckkodsutskrifter**

Streckkodens läsbarhet och kvalitet beror på flera faktorer, bland annat:

- Skrivfältets struktur och kvalitet på den valda delen av objektglaset.
- Rubrikblockets färg.
- Streckkodstypen (1D eller 2D).
- Hur många och vilka typer av tecken som krävs i streckkoden.
- Streckkodsläsarens kvalitet och upplösning.

Som vanligt uppnås bästa utskriftskvalitet genom att man använder de utskriftsmedia som Leica rekommenderar. Vi rekommenderar dock bestämt att alla typer av streckkodslösningar testas innan de tas i bruk. Kontakta din lokala representant för att få information om hur du får största möjliga antal tecken med 2D-streckkoder.

#### **Streckkodsläsare**

Resultatet vid avläsning av streckkoden beror inte bara på att streckkoden skapas på rätt sätt och på objektglasets kvalitet, utan också på egenskaperna hos den streckkodsläsare som används.

Egenskaper att ta hänsyn till:

• Läsningsavvikelse:

skillnaden mellan den faktiska streckbredden och den nominella modulbredden.

• Ljusfärg:

För att uppnå hög kontrast bör färgen på ljuset i streckkodsläsaren vara en komplementfärg till färgen på objektglasen som används.

• Optisk upplösning: måste vara högre än modulstorleken. Beroende på användningsområdet bör följande faktorer också tas i beaktande:

- Maximalt läsavstånd
- Maximal lutningsvinkel

Leica har testat streckkodsläsarna ZEBRA DS6707 och DS 8108 med lyckat resultat.

#### <span id="page-22-0"></span>**Reagensbeständighet**

### **Varning**

Lägg märke till att alla laboratorier måste göra egna tester för att kontrollera att bläcket utan problem står emot den fortsatta behandling med olika typer av reagenser som objektglasen utsätts för efter att de har försetts med utskrift.

Det finns ett stort antal faktorer som Leica inte kan påverka och som kan ha en negativ inverkan på resultaten.

De testvillkor som anges nedan är därför endast avsedda att fungera som ett ramverk för det enskilda laboratoriets egna testspecifikationer.

Det laboratorium som använder instrumentet har hela ansvaret för att utskriften är läslig efter bearbetning med reagenser.

#### **Testvillkor**

De med utskrift försedda objektglasen testades tillsammans med ett antal olika reagenser i en miljö där de förhållanden som råder vid vävnadsbearbetning återskapades.

Följande typer av objektglas testades:

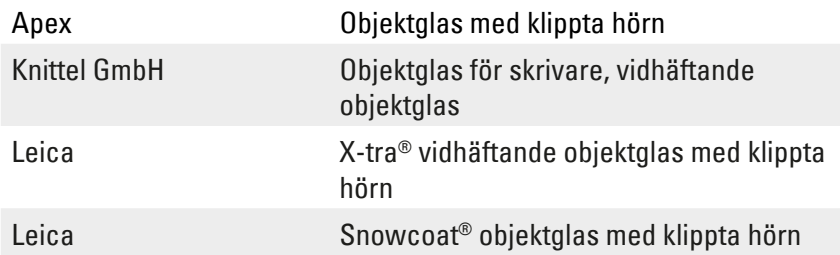

För alla objektglastyper ovan testades flera olika färger (dock testades inte alla tillgängliga färger för varie objektglastyp).

Det gick inte att påvisa att objektglasets färg hade någon inverkan på utskriftens beständighet.

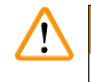

#### **Varning**

Det är omöjligt att garantera att bläcket aldrig kommer att smetas ut under några förutsebara laboratorieförhållanden, eftersom bläckets förmåga att stå emot utsmetning i stor utsträckning beror på skrivfältets struktur på det aktuella objektglaset.

Viktigt!

Utskriften i objektglasets skrivfält får inte vidröras eller torkas av när den är fuktig.

#### <span id="page-23-0"></span>**4. Uppställning av instrumentet**

#### **4.1 Uppställningskrav**

#### **Varning**

/N

Instrumentet får inte användas i utrymmen där explosionsrisk föreligger.

Avståndet mellan instrumentet och omgivande väggar eller möbler måste vara minst 10 centimeter, för att säkerställa fullgod funktion.

- Instrumentet behöver en installationsyta på cirka 650 x 550 mm.
- Relativ fuktighet högst 20–85%, icke-kondenserande
- Rumstemperatur som hela tiden ligger mellan +15 °C och +30 °C
- Höjd: max. 2 000 m.ö.h.
- Instrumentet är enbart utformat för inomhusanvändning.
- Kontakten och kretsbrytaren får inte vara blockerade, utan måste vara lätta att komma åt.
- Avståndet till strömkällan får inte överstiga nätsladdens längd förlängningssladd får INTE användas.
- Den bänk som instrumentet står på måste ha tillräcklig lastkapacitet och stabilitet för att klara instrumentets vikt.
- Undvik vibrationer, direkt solljus och stora temperaturväxlingar. Installationsutrymmet måste vara väl ventilerat, och där får inte finnas några lättantändliga ämnen.
- Instrumentet får endast anslutas till ett jordat eluttag.
- Endast den nätsladd som medföljde instrumentet och som är avsedd för det lokala elnätet får användas.
- Installationsplatsen måste vara skyddad mot elektrostatiska urladdningar (ESD).

#### **4.2 Uppackning av instrumentet**

#### **Varning**   $\sqrt{N}$

När instrumentet levereras, kontrollera lutningsindikatorn ( $\rightarrow$  ["Fig.](#page-24-0) 6") på förpackningen  $(\rightarrow$  "Fig. [7-1"\).](#page-24-1) Om pilspetsen är blå hanterades den inte enligt anvisningarna när den transporterades.

Om det har inträffat fyller du i leveransdokumenten enligt anvisningarna och undersöker om paketets innehåll har skadats.

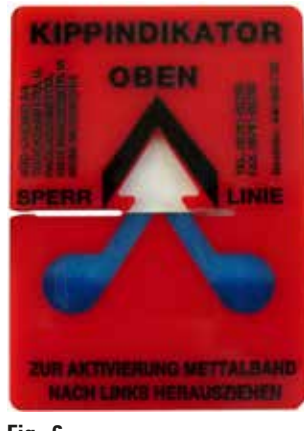

- <span id="page-24-0"></span>**Fig. 6**
	- 1. Lossa de 8 skruvarna ( $\rightarrow$  "Fig. [7-2"\)](#page-24-1) på trälådans sidor och lossa locket.
	- 2. Ta upp tillbehörslådan ( $\rightarrow$  "Fig. [8-1"\)](#page-24-2) (innehåller tillbehör och förpackningsmaterial) precis under locket.
	- 3. Lossa de 8 skruvarna ( $\rightarrow$  "Fig. [7-3"\)](#page-24-1) vid trälådans botten på utsidan.

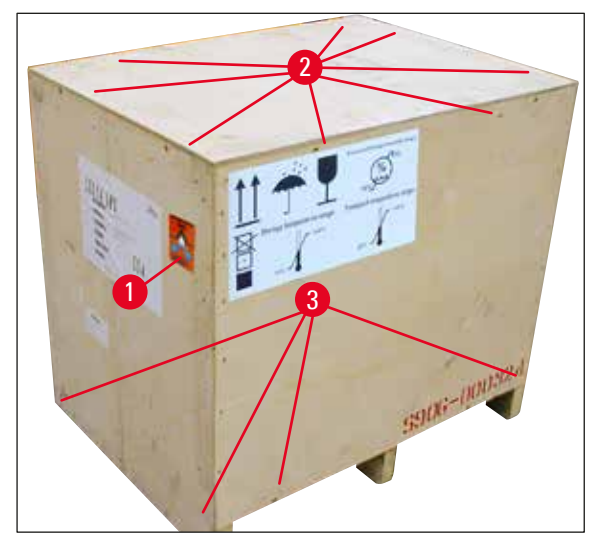

<span id="page-24-2"></span>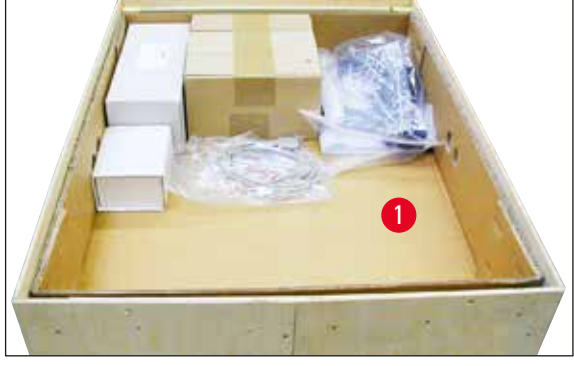

**Fig. 8**

- <span id="page-24-1"></span>**Fig. 7**
	- 4. Ta bort den inre kartongen runt instrumentet.
	- 5. Lyft försiktigt bort trälådan från bottenplattan.
	- 6. Skrivaren är fastsatt med 4 plattor i lådans träbotten (→ "Fig. [9-2"\).](#page-25-0) Lossa de två skruvarna (→ "Fig. [9-1"\)](#page-25-0) på instrumentets fäste. Ta bort plattorna från botten.

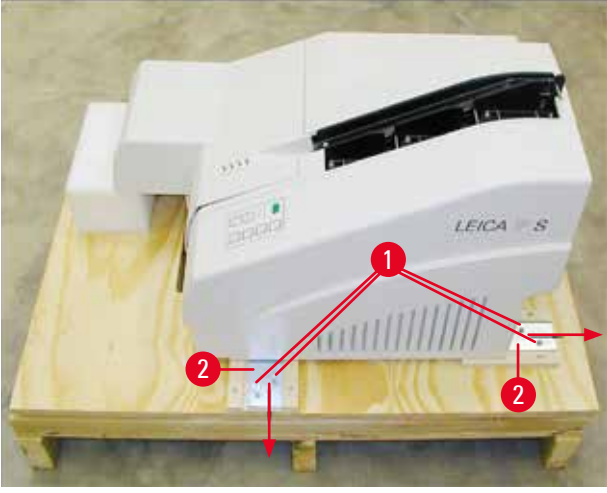

**Fig. 9**

**Varning** 

<span id="page-25-0"></span>7. Flytta skrivaren från bottenplattan till en stadig laboratoriebänk, eller, i förekommande fall, till den automatiska utmatningsstationen. Se till att uppställningsplatsen är i våg!

## $\bigwedge$

## När skrivaren packas upp behövs det åtminstone två personer (en på varje sida av skrivaren) för att

lyfta upp skrivaren ur lådan och placera den på laboratoriebänken.

- 8. När instrumentet står på den plats där det ska användas, ta bort transportlåset i skumgummi  $(\rightarrow$  "Fig. [10-1"\)](#page-25-1) (dra uppåt).
- 9. Avlägsna försiktigt alla eventuella tejprester.

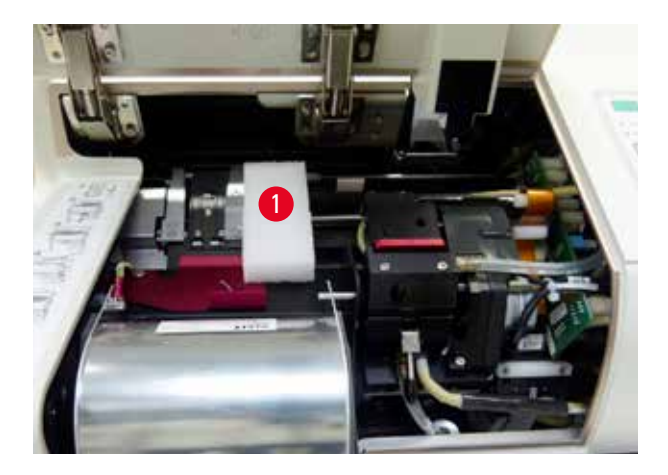

<span id="page-25-1"></span>**Fig. 10**

#### <span id="page-26-0"></span>**4.2.1 Installera skrivaren**

- Kontrollera att instrumentet inte har skadats i transporten (slå inte på det om det är skadat!).
- Kontrollera alla de medföljande tillbehören så att de stämmer överens med din beställning.
- Installera skrivaren enligt följande:
	- 1. Installera tillbehören.
	- 2. För in avskärmningsglaset.
	- 3. Sätt i blixtlampan.
	- 4. Anslut strömadaptern.
	- 5. Byt patroner.
	- 6. Upprätta dataanslutning till PC.
	- 7. Installera skrivardrivrutinen.
	- 8. Fyll magasinen med objektglas.
	- 9. Gör en testutskrift.

#### **4.3 Standardleverans**

<span id="page-26-1"></span>Följande artiklar ingår i standardutrustningen till Leica IP S:

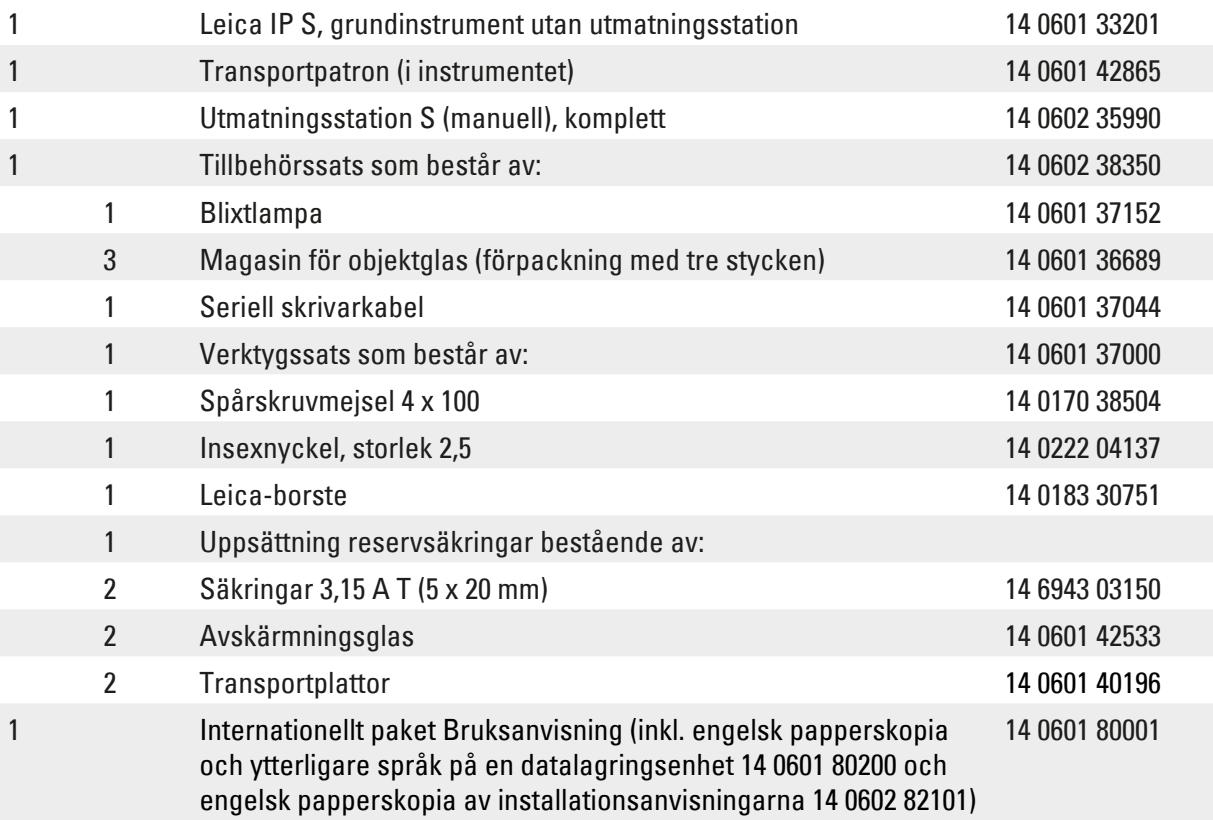

#### **Obs!**

UV-bläckpatronen Leica (beställningsnummer 14 0601 42350) måste beställas separat. Den levereras i en separat förpackning.

Om den medföljande nätsladden är trasig eller försvinner, kontakta din lokala Leica-representant.

#### <span id="page-27-0"></span>**Tillval**

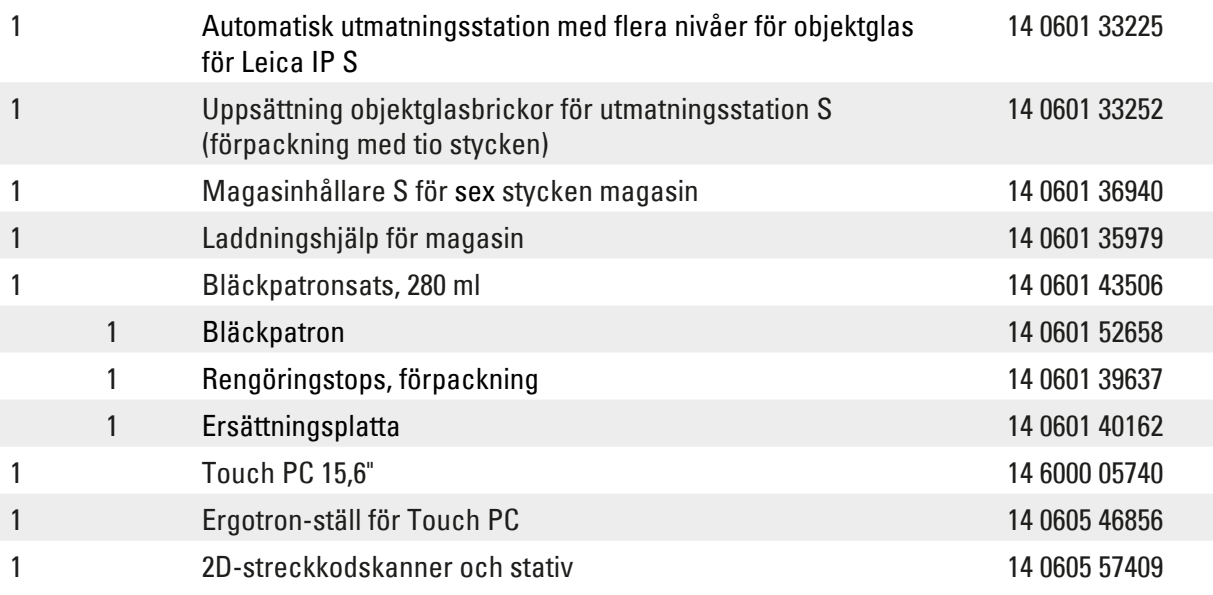

#### **4.4 Installera den manuella utmatningsstationen**

<span id="page-27-2"></span>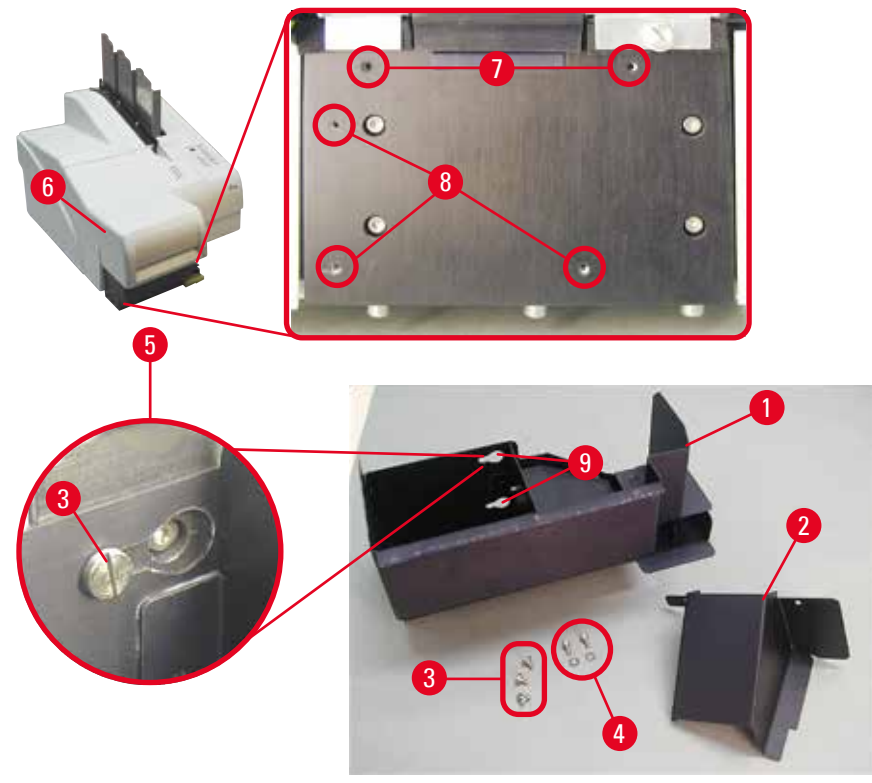

<span id="page-27-1"></span>**Fig. 11**

Den medföljande utmatningsstationen består av:

- Utmatningsstationen ( $\rightarrow$  "Fig. [11-1"\)](#page-27-1)
- Skärmplåt ( $\rightarrow$  "Fig. [11-2"\)](#page-27-1)
- Kragskruv (3 st)  $\rightarrow$  "Fig. [11-3"\)](#page-27-1)
- Spårskruv med bricka (2 st) ( $\rightarrow$  "Fig. [11-4"\)](#page-27-1)

<span id="page-28-0"></span>Montera enligt följande ( $\rightarrow$  ["Fig.](#page-27-1) 11"):

- 1. Öppna locket  $(\rightarrow$  "Fig. [11-6"\)](#page-27-1).
- 2. Det finns 5 gängade hål (2 x ( $\rightarrow$  "Fig. [11-7"\)](#page-27-1) och 3 x ( $\rightarrow$  "Fig. [11-8"\)\)](#page-27-1) i installationsytan under reflektorn.
- 3. Skruva med hjälp av en skruvmejsel in de 3 kragskruvarna ( $\rightarrow$  "Fig. [11-3"\)](#page-27-1) i de gängade hålen  $(\rightarrow$  "Fig. [11-8"\)](#page-27-1) tills det tar stopp.
- 4. Fäst sedan kåpan ( $\rightarrow$  "Fig. [11-2"\)](#page-27-1) i de gängade hålen ( $\rightarrow$  "Fig. [11-7"\)](#page-27-1) med de två spårskruvarna och brickorna ( $\rightarrow$  "Fig. [11-4"\)](#page-27-1).
- 5. För att sätta fast utmatningsstationen på instrumentet, placera den vidare delen av de tre avlånga hålen ( $\rightarrow$  "Fig. [11-9"\)](#page-27-1) över de tre kragskruvhuvudena ( $\rightarrow$  "Fig. [11-3"\)](#page-27-1).

#### **Obs!**

På den förstorade detaljen (→ "Fig. [11-5"\)](#page-27-1) visas hur kragskruven ska sitta när utmatningsstationen har satts fast på rätt sätt.

- 6. Tryck utmatningsstationen mot monteringsytan och för den samtidigt åt höger tills den låser på plats (se förstorad detalj  $(\rightarrow$  "Fig. [11-5"\)](#page-27-1)). Om det går trögt att föra in utmatningsstation under avskärmningskåpan, lyft instrumentets framdel en aning.
- 7. Stäng locket ( $\rightarrow$  "Fig. [11-6"\)](#page-27-1) och se till att utmatningsstationen inte kommer i vägen för locket.

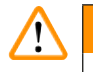

#### **Varning**

När den manuella utmatningsstationen används måste de objektglas som har försetts med utskrift tömmas med jämna mellanrum. Annars kommer de att hopa sig i utmatningsstationen, utskriften avbryts och felmeddelandet **44** visas på displayen.

#### **4.5 Automatisk utmatningsstation (tillval)**

Som tillval till skrivaren finns en automatisk utmatningsstation med flera nivåer för objektglas, där de objektglas som har försetts med utskrift samlas upp på individuella brickor som går att stapla i utskriftsordning och kan tas bort var för sig  $(\rightarrow$  "Fig. [12-6"\).](#page-29-0)

Utmatningsstationen för flera objektglas levereras komplett med 10 brickor som kan sättas in samtidigt. Varje bricka rymmer upp till 11 objektglas.

#### Montera utmatningsstationen för flera objektglas:

1. Packa upp den automatiska utmatningsstation och placera den på den plats där den ska användas.

#### **Varning**

Viktigt! Skrivaren måste vara avstängd och elkabeln utdragen ur vägguttaget innan du påbörjar monteringen.

Det manuella utmatningssystem som beskrivs i ( $\rightarrow$  S. 28 – 4.4 Installera den manuella [utmatningsstationen\)](#page-27-2) får inte finnas monterat vid installationen. Kragskruvarna ( $\rightarrow$  "Fig. [11-3"\)](#page-27-1) måste också tas bort.

# 4 **Uppställning av instrumentet**

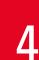

#### 2. Ta ut glasdeflektorn  $(\rightarrow$  "Fig. [12-7"\)](#page-29-0) ur förpackningen och placera den försiktigt i växlingsenheten ( $\rightarrow$  "Fig. [12-8"\).](#page-29-0)

3. Placera instrumentet på utmatningsstationen.

#### **Varning**

Det behövs 2 personer för att göra det!

- 4. Håll i båda sidor av skrivaren (höger och vänster) och placera den så att de båda bakre bultarna ( $\rightarrow$  "Fig. [12-1"\)](#page-29-0) passas in i fundamentet först, enligt vad som visas i ( $\rightarrow$  ["Fig.](#page-29-0) 12").
- 5. Sänk sedan försiktigt ner den främre delen av skrivaren på den tredje bulten (→ "Fig. [12-2"\)](#page-29-0) så att anslutningen ( $\rightarrow$  "Fig. [12-3"\)](#page-29-0) låser på plats i skrivarens bottenplatta och skrivaren sitter ordentligt på plats på utmatningsstationen.
- 6. Placera brickstapeln ( $\rightarrow$  "Fig. [12-5"\)](#page-29-0) på den automatiska utmatningsstationens lyftbord ( $\rightarrow$  "Fig. [12-4"\)](#page-29-0). Se ( $\rightarrow$  S. 50 [– 5.2 Meddelanden på displayen\)](#page-49-1) för mer information om lyftbordsreglagen.

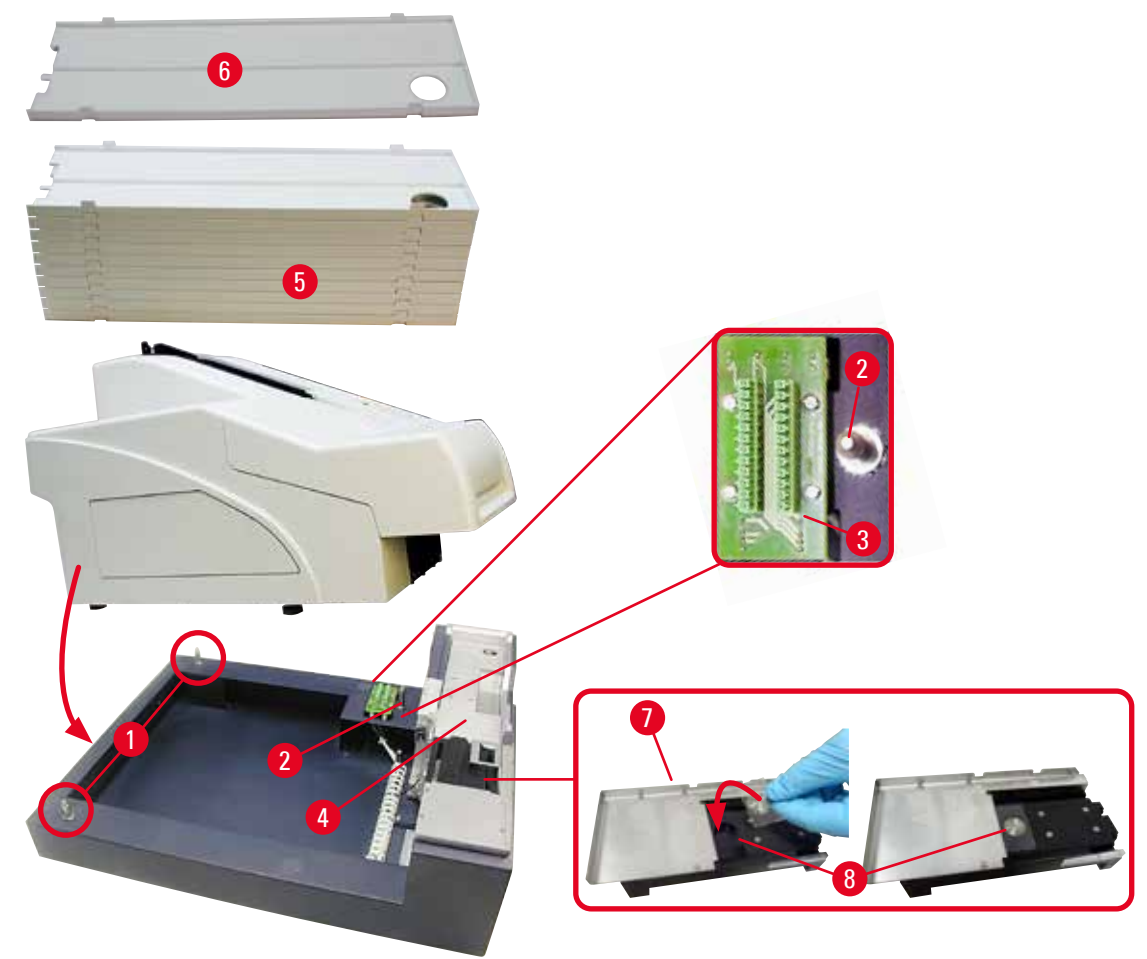

<span id="page-29-0"></span>**Fig. 12**

#### <span id="page-30-0"></span>**4.6 Installera och byta blixtlampa**

Ta bort den gamla blixtlampan

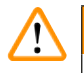

#### **Varning**

Stäng av instrumentet och dra ur nätsladden. Låt blixtlampan svalna innan du tar bort den. Ta inte i blixtlampan med bara händer. Använd handskar eller tygbit.

- 1. Öppna locket ( $\rightarrow$  "Fig. [11-6"\)](#page-27-1) så att du kommer åt reflektorn ( $\rightarrow$  "Fig. [13-1"\).](#page-30-1)
- 2. Skruva loss skruven (→ "Fig. [13-3"\)](#page-30-1) (använd skruvmejseln från den medföljande verktygssatsen). Akta så att inte brickan ( $\rightarrow$  "Fig. [13-2"\)](#page-30-1) försvinner.
- 3. Fäll upp reflektorn ( $\rightarrow$  "Fig. [13-1"\).](#page-30-1)

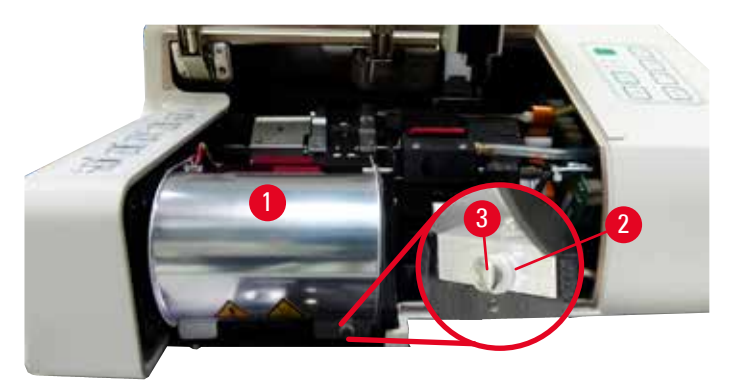

<span id="page-30-1"></span>**Fig. 13**

/<u>|</u>\

#### **Varning**

När du sätter i eller tar bort lampan ska du hålla den som på  $(\rightarrow$  ["Fig.](#page-30-2) 14") (vänster). Vidrör den inte som i  $(\rightarrow$  ["Fig.](#page-30-3) 15").

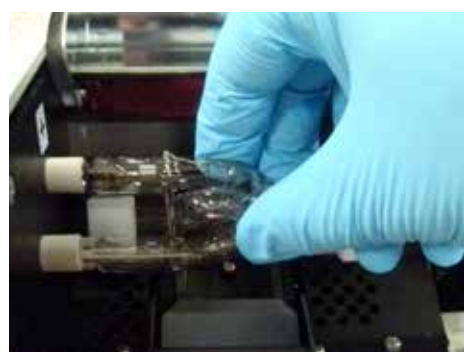

<span id="page-30-3"></span><span id="page-30-2"></span>

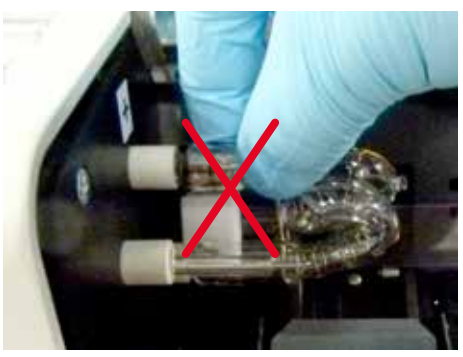

**Fig. 14 Fig. 15**

- 4. Dra försiktigt ut den gamla blixtlampan ( $\rightarrow$  "Fig. [16-1"\)](#page-31-0) rakt åt höger utan att vrida den. Om det inte går att dra ut blixtlampan, vicka försiktigt på den för att lossa den från fästet.
- 5. Se till att kontaktfjädringen (→ "Fig. [16-2"\)](#page-31-0)/(→ "Fig. [17-4"\)](#page-31-1) är borttagen från lampans tändtråd  $(\rightarrow$  "Fig. [18-1"\)](#page-31-2) (Se även  $(\rightarrow$  ["Fig.](#page-31-1) 17").

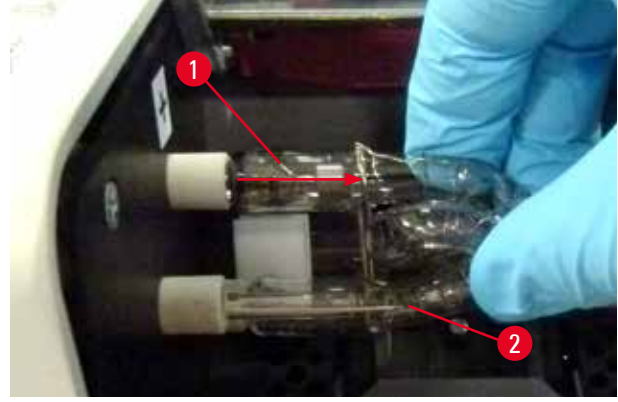

<span id="page-31-0"></span>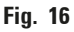

#### Sätta i den nya blixtlampan

1. Börja med att föra in avskärmningsglaset ( $\rightarrow$  "Fig. [17-1"\)](#page-31-1) i de båda hållarna ( $\rightarrow$  "Fig. [17-2"\).](#page-31-1)

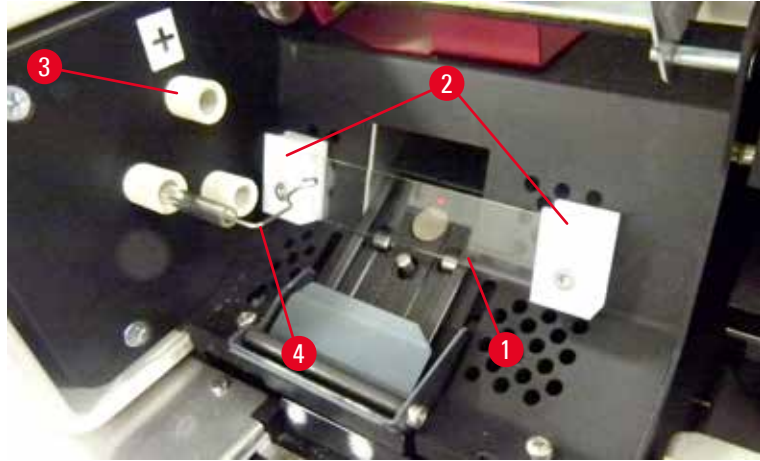

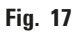

<span id="page-31-1"></span>2. Sätt in den nya blixtlampan ( $\rightarrow$  ["Fig.](#page-31-2) 18") i lamphållaren ( $\rightarrow$  "Fig. [17-3"\)](#page-31-1); och tryck sedan försiktigt in den så långt det går ( $\rightarrow$  ["Fig.](#page-32-0) 20") (det ska inte gå att se polaritetsmärkningen (+) längre). Om det behövs kan du försiktigt föra blixtlampan upp och ner.

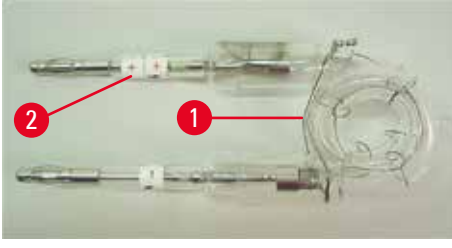

**Fig. 18**

<span id="page-31-2"></span>3. Var noga med att sätta i lampan på rätt sätt. Elektroden som är utmärkt med +  $(\rightarrow$  "Fig. [19-1"\)](#page-32-1) ska föras in i hållaren ( $\rightarrow$  "Fig. [17-3"\)](#page-31-1) med samma märkning ( $\rightarrow$  "Fig. [19-2"\).](#page-32-1)

#### **Var försiktig**

 $\bigwedge$ 

Om lampelektroderna placeras fel kommer blixtlampan fortfarande att fungera, men livstiden förkortas avsevärt.

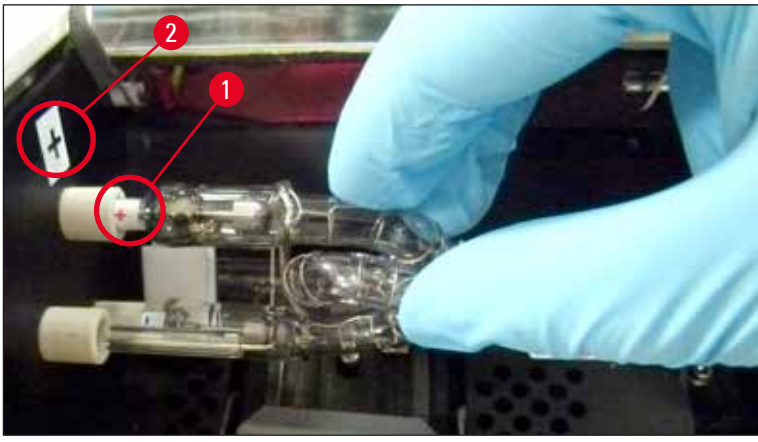

**Fig. 19**

<span id="page-32-1"></span>4. Kontaktfjädern (→ "Fig. [20-1"\)](#page-32-0) måste komma i kontakt med lampans tändtråd (→ "Fig. [20-2"\)](#page-32-0) när den sitter på plats.

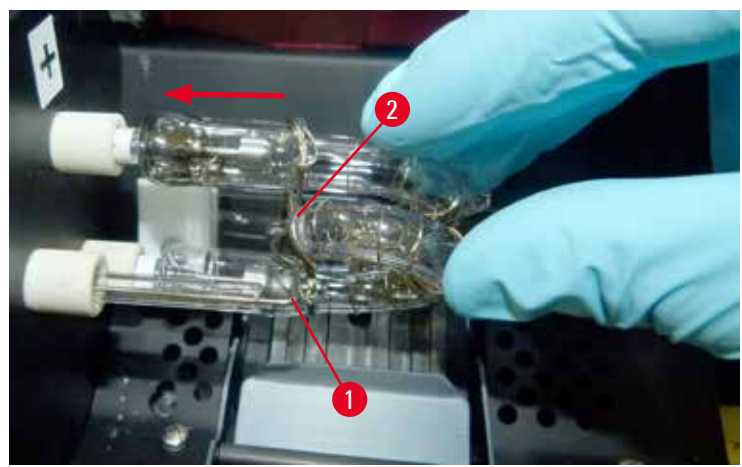

**Fig. 20**

- <span id="page-32-0"></span>5. Fäll ner reflektorn. Sätt tillbaka och dra åt skruven (→ "Fig. [13-3"\).](#page-30-1)
- 6. Stäng instrumentets lock ( $\rightarrow$  "Fig. [11-6"\)](#page-27-1) igen.

#### <span id="page-33-0"></span>**4.7 Fylla och sätta i magasin**

- 1. Fyll ett av magasinen ( $\rightarrow$  "Fig. [21-1"\)](#page-33-1) med objektglas ( $\rightarrow$  "Fig. [21-2"\).](#page-33-1) Se samtidigt till att utskriftsytan ( $\rightarrow$  "Fig. [21-3"\)](#page-33-1) sitter till vänster och är vänd uppåt.
- 2. För att objektglasen ska kunna matas ut på rätt sätt måste de sättas in i magasinet så att de ligger exakt i linje med varandra ( $\rightarrow$  ["Fig.](#page-33-3) 24") och i rät vinkel mot öppningen ( $\rightarrow$  "Fig. 25").
- 3. Håll magasinet (→ "Fig. [21-1"\)](#page-33-1) något lutat (→ ["Fig.](#page-33-4) 22") för att förhindra att objektglasen faller ur magasinet. Sätt i magasinet i motsvarande fack enligt anvisningarna på bilden. Båda sprintarna ( $\rightarrow$  "Fig. [22-2"\)](#page-33-4) på magasinet måste sitta fast i spåret ( $\rightarrow$  "Fig. [22-1"\)](#page-33-4).

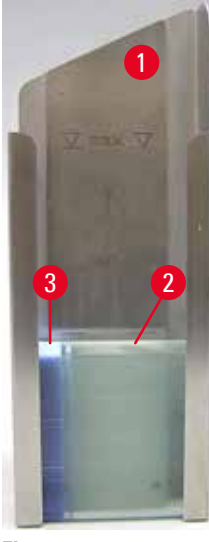

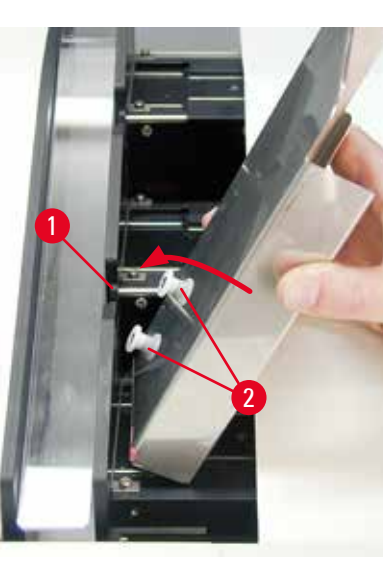

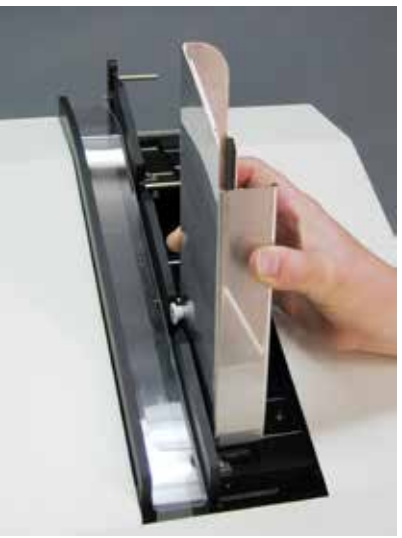

**Fig. 21 Fig. 22**

<span id="page-33-4"></span>

<span id="page-33-1"></span>**Fig. 23**

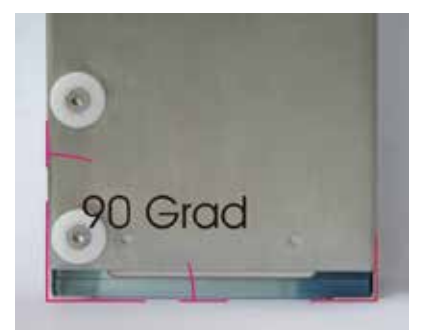

**Fig. 24**

<span id="page-33-3"></span><span id="page-33-2"></span>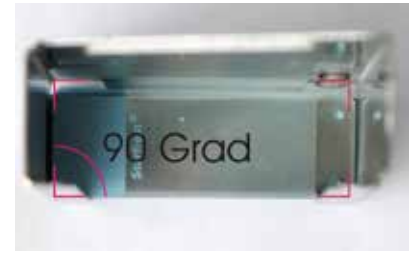

**Fig. 25**

<span id="page-34-0"></span>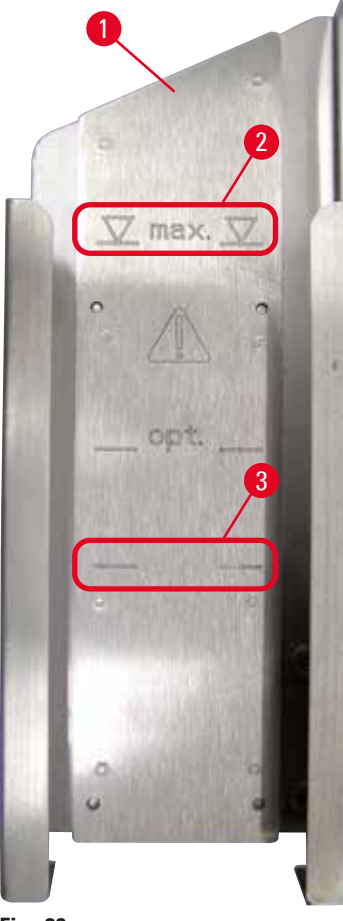

#### **Kapacitet:**

Varje magasin ( $\rightarrow$  "Fig. [26-1"\)](#page-34-1) rymmer upp till 150 objektglas (beroende på hur tjocka de enskilda objektglasen är).

Den maximala påfyllningshöjden för ett magasin anges av "max." märket ( $\rightarrow$  "Fig. [26-2"\)](#page-34-1) och får inte överskridas.

Positivt laddade objektglas fäster vid varandra så pass mycket att de måste hanteras särskilt varsamt för att säkerställa tillförlitlig mekanisk hantering av dem i skrivaren.

Följ rekommendationerna nedan om du använder positivt laddade objektglas:

- Positivt laddade objektglas måste skiljas från varandra innan de laddas i magasinet.
- För att förhindra att det uppstår problem vid utmatningen får inte magasinet fyllas med mer än 72 objektglas. Det motsvarar den nedre markeringen ( $\rightarrow$  "Fig. [26-3"\).](#page-34-1)
- Om ett lägre antal laddas förbättras instrumentets förmåga att mata ut positivt laddade objektglas ur magasinet.

<span id="page-34-1"></span>**Fig. 26**

#### **4.8 Elektrisk anslutning**

### **Varning**

/<u>|</u>\

Instrumentet får endast anslutas till ett jordat eluttag.

Använd en nätsladd som är anpassad efter det lokala elnätet (kontakten måste passa i vägguttaget på platsen).

#### Anslutning till eluttag

- $\odot$  Elanslutningarna sitter på instrumentets bakpanel ( $\rightarrow$  ["Fig.](#page-35-0) 27").
- 1. Kontrollera att skrivaren är **AV**, det vill säga att huvudströmbrytaren (→ "Fig. [27-3"\)](#page-35-0) står på "**0**" = **AV**.
- 2. Stick in rätt typ av nätsladd i strömingången  $(\rightarrow$  "Fig. [27-4"\).](#page-35-0)
- 3. Slå på huvudströmbrytaren (ändra till läge "**I**" = **PÅ**).

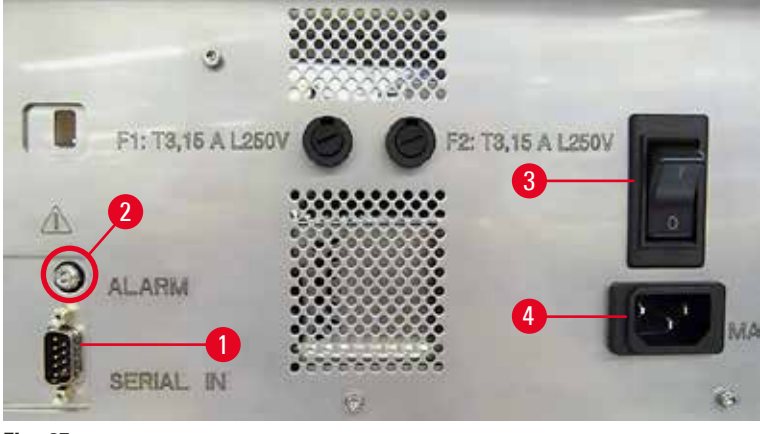

<span id="page-35-0"></span>**Fig. 27**

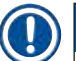

#### **Obs!**

När du har slagit på den första gången bör du alltid låta huvudströmbrytaren ( $\rightarrow$  "Fig. [27-3"\)](#page-35-0) stå i läge "**I**" = **PÅ**.

#### Upprätta dataanslutning

- **1** G För att använda skrivaren behövs en seriedatakabel (→ ["Fig.](#page-35-1) 28") (→ S. 27 4.3 [Standardleverans\).](#page-26-1)
- 1. Anslut kabeln till skrivarporten ( $\rightarrow$  "Fig. [27-1"\)](#page-35-0).
- 2. Anslut kabeln till en av serieportarna (**COM 1**, **COM 2**) på den dator där styrprogrammet finns.

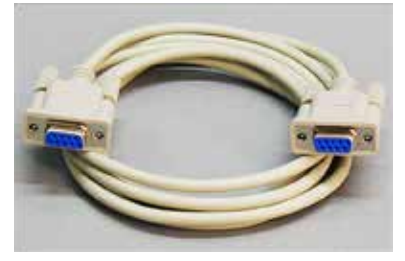

<span id="page-35-1"></span>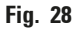

Ansluta en fjärrlarmenhet

- $\odot$  Anslut vid behov det externa larmsystemet (tillval) till jacket ( $\rightarrow$  "Fig. [28-2"\)](#page-35-1).
- 1. Fjärrlarmenheten ansluts till skrivaren via en 3,5 mm-diameter jackkontakt.
- 2. För mer detaljerad information om fjärrlarmet, se  $(\rightarrow$  S. 52  [5.3 Larmfunktioner\)](#page-51-1).

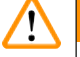

### **Varning**

Alla enheter som är anslutna till något av instrumentgränssnitten måste uppfylla kraven för SELV-kretsar.
#### **4.9 Ersätta transportpatronen med en bläckpatron**

<span id="page-36-1"></span>Från fabrik levereras skrivaren med en transportpatron ( $\rightarrow$  "Fig. [29-3"\)](#page-36-0) monterad. För att kunna göra utskrifter måste transportpatronen bytas ut mot en bläckpatron ( $\rightarrow$  S. 27 [– 4.3 Standardleverans\)](#page-26-0). Gör såhär:

- 1. Öppna luckan ( $\rightarrow$  "Fig. [29-2"\)](#page-36-0) på instrumentets vänstra sida (tryck på luckans övre vänstra hörn).
- 2. Lossa den röda hylsan ( $\rightarrow$  "Fig. [29-4"\)](#page-36-0) på transportpatronen ( $\rightarrow$  "Fig. [29-3"\)](#page-36-0) ett varv, slå därefter på skrivaren med huvudströmbrytaren på baksidan ( $\rightarrow$  "Fig. [27-3"\)](#page-35-0) och vänta medan den startar.

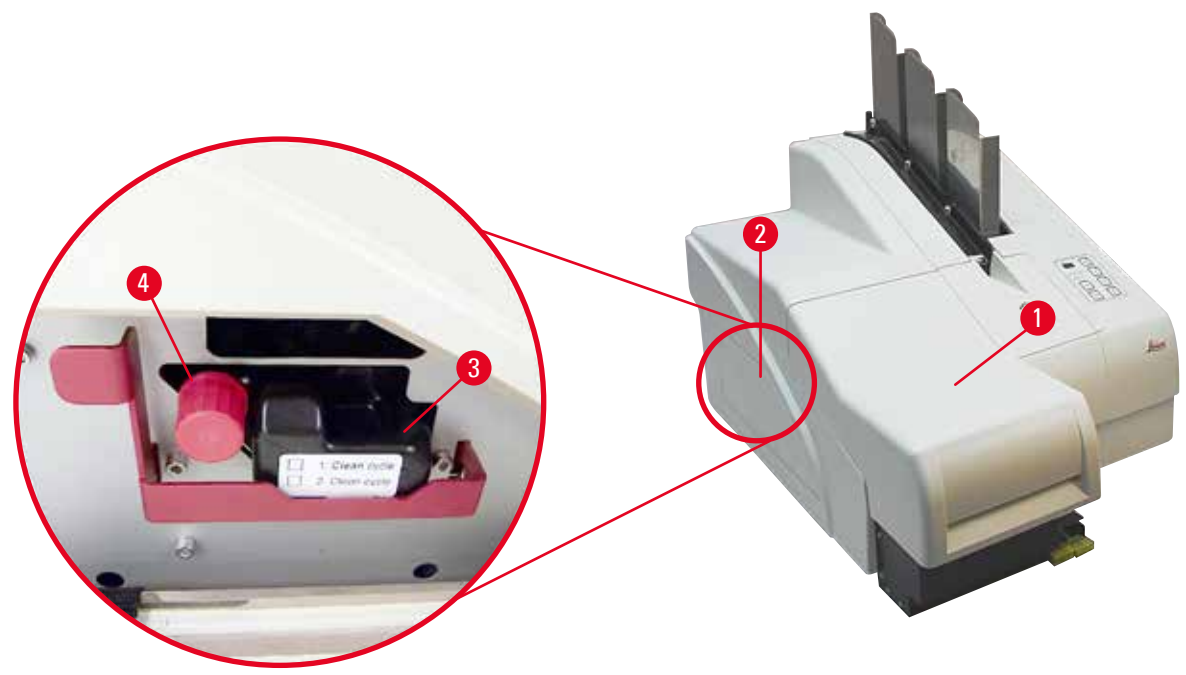

<span id="page-36-0"></span>**Fig. 29**

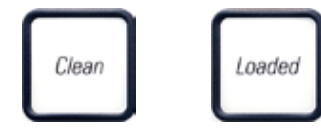

- 3. Öppna skrivarhöljet ( $\rightarrow$  "Fig. [29-1"\)](#page-36-0) och tryck sedan samtidigt in knapparna **CLEAN** och **LOADED** på kontrollpanelen (→ "Fig. [33-1"\)](#page-38-0) .
- 4. Skrivarhuvudet ( $\rightarrow$  "Fig. [30-2"\)](#page-37-0) förflyttas uppåt och stannar cirka 1 cm från tätningsläppen  $(\rightarrow$  ["Fig.](#page-37-0) 30").
- 5. För spaken ( $\rightarrow$  "Fig. [30-1"\)](#page-37-0) uppåt och ta sedan bort den svarta transportplattan ( $\rightarrow$  "Fig. [30-3"\)](#page-37-0) och sätt in ersättningsplattan (→ "Fig. [31-1"\)](#page-37-1) som behövs för att göra utskrifter. Säkerställ att den graverade pilen ( $\rightarrow$  "Fig. [31-3"\)](#page-37-1) är uppåt och pekar i riktning mot skrivhuvudet.

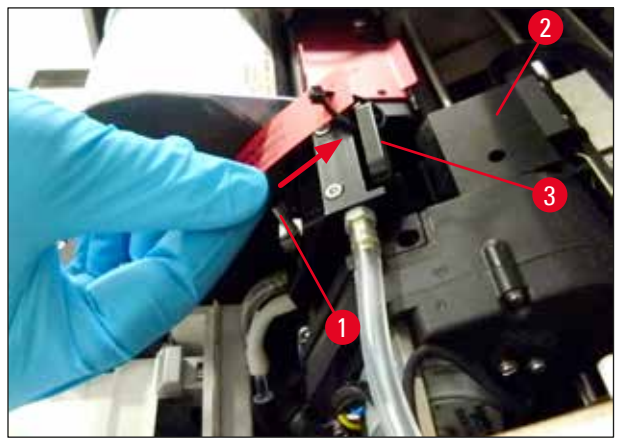

<span id="page-37-0"></span>6. **Fig. 30**

### **Varning**

 $\bigwedge$ 

Sätt inte tillbaka en använd transportplatta ( $\rightarrow$  "Fig. [31-2"\)](#page-37-1) eftersom den inte längre försluter skrivarhuvudet helt.

För att förhindra att skrivarhuvudet skadas, använd alltid den röda ersättningsplattan (→ "Fig. [31-1"\)](#page-37-1) vid utskrift.

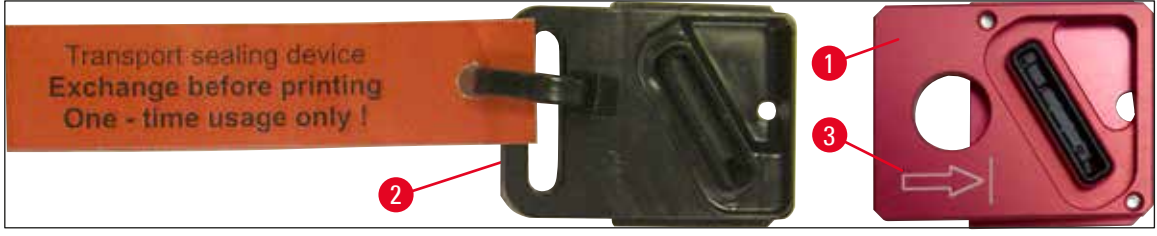

**Fig. 31**

<span id="page-37-1"></span>7. För tillbaka den lilla spaken ( $\rightarrow$  "Fig. [32-1"\)](#page-37-2) till utgångsläget.

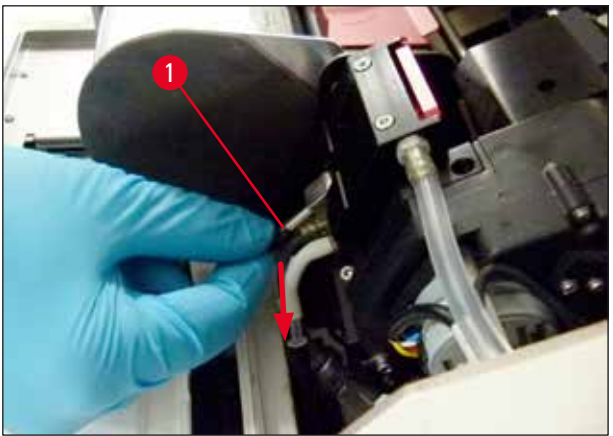

**Fig. 32**

<span id="page-37-2"></span>8. Tryck på valfri knapp på kontrollpanelen ( $\rightarrow$  "Fig. [33-1"\)](#page-38-0) för att skrivarhuvudet ska gå tillbaka och skrivaren bli redo att användas.

### **Var försiktig**

Λ

Om du inte trycker ner någon av knapparna stängs skrivarhuvudet automatiskt 150 sekunder efter att det öppnades för att det inte ska torka. Efter 120 sekunder hörs en ljudsignal (5 pip) och de sista 30 sekunderna räknas ner på displayen ( $\rightarrow$  "Fig. [33-2"\)](#page-38-0).

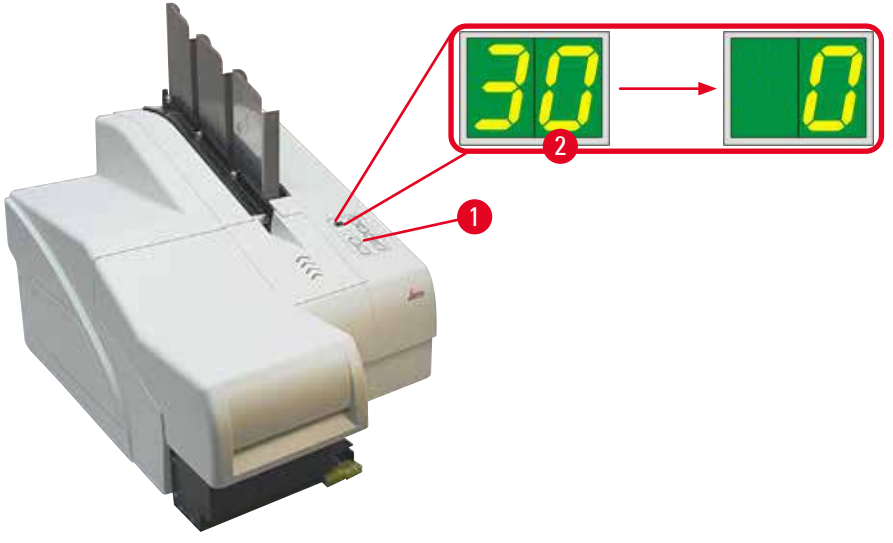

**Fig. 33**

- <span id="page-38-0"></span>9. Tryck ner den röda spärren ( $\rightarrow$  "Fig. [34-1"\)](#page-38-1) och håll den i detta läge så att du kan ta bort transportpatronen.
- 10. Dra ut transportpatronen (→ "Fig. [34-4"\)](#page-38-1) cirka 30 mm ur instrumentet tills **LAMPAN INK EMPTY** (bläck slut) tänds ( $\rightarrow$  "Fig. [34-2"\)](#page-38-1).
- 11. Dra åt den röda hylsan ( $\rightarrow$  "Fig. [34-3"\)](#page-38-1) igen och ta sedan bort patronen helt ( $\rightarrow$  "Fig. [34-5"\)](#page-38-1).
- 12. Släpp den röda spärren.

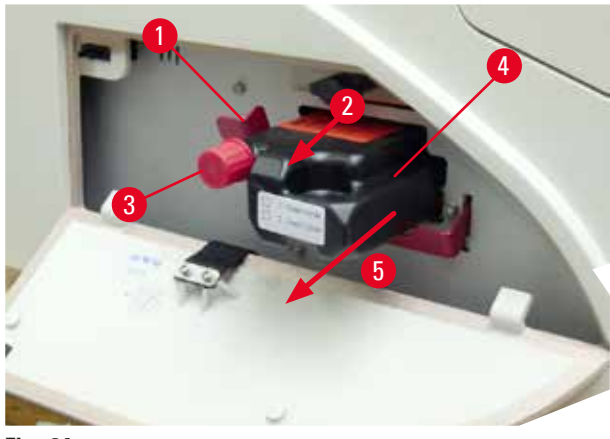

**Fig. 34**

<span id="page-38-1"></span>L En givare i bläckpatronhållaren aktiveras. Den blockerar alla funktioner så att det inte kommer in luft i bläcksystemet.

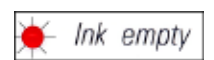

- 13. **INDIKATORLAMPAN INK EMPTY** (bläck slut) tänds och fortsätter att lysa.
- Förvara den borttagna transportpatronen i en försluten behållare. Patronen är full och kan användas ytterligare två gånger för att göra rent skrivarhuvudet. Bäst-före-datum står på den röda etiketten.

#### Sätta i bläckpatronen

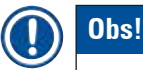

- I den här instruktionen visas ett exempel på hur du sätter i bläckpatronen i skrivaren Leica IP S.
- Följ informationen på flaggan som sitter på bläckpatronen.

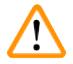

#### **Varning**

Bläckpatronen måste bytas senast efter 3,5 månader eller efter 60 000 utskrifter. All användning därutöver medför i en försämring av bläck- och utskriftskvalitet. Långvarig användning av bläckpatronen strider mot den avsedda användningen av enheten. Skador på enheten eller förlust av prover omfattas inte av Leicas garanti. Anteckna det datum då bläckpatronen installerades på den vita ytan på patronens framsida.

- 1. Ta ut en ny bläckpatron ur kartongen och ta bort plastförpackningen.
- 2. Skapa bläckpatronen försiktig 2 till 3 gång.
- 3. Dra den röda spärren (→ "Fig. [35-1"\)](#page-39-0) framåt och för in den nya bläckpatronen halvvägs i hållaren ( $\rightarrow$  "Fig. [35-2"\)](#page-39-0).
- 4. Öppna den röda skyddshylsan ( $\rightarrow$  "Fig. [35-3"\)](#page-39-0) ett varv moturs.

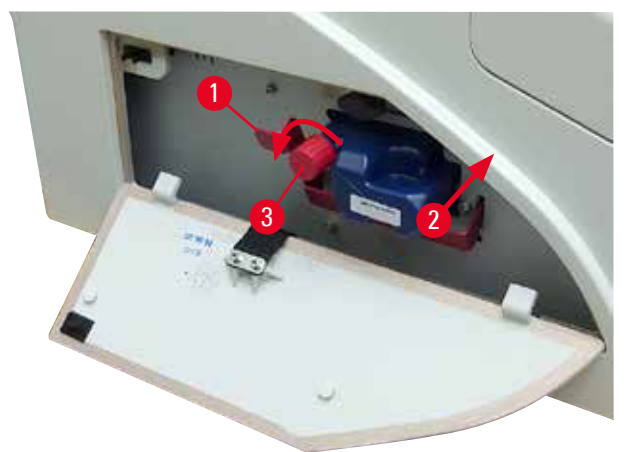

**Fig. 35**

<span id="page-39-0"></span>För sedan in bläckpatronen helt i hållaren.

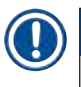

# **Obs!**

Det krävs lite kraft för att punktera patronens tätning ( $\rightarrow$  "Fig. [36-1"\).](#page-40-0)

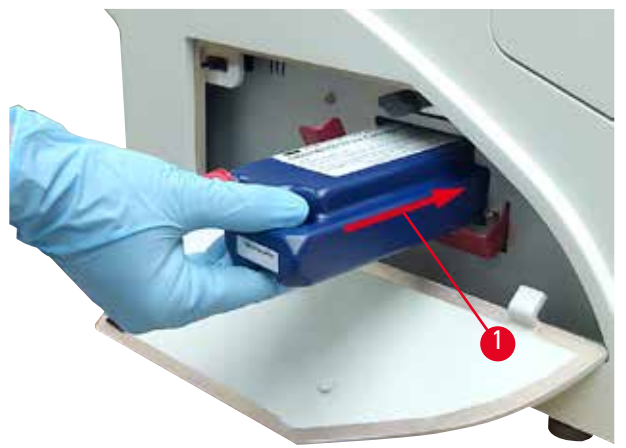

<span id="page-40-0"></span>**Fig. 36**

#### Ta bort den röda skyddshylsan

- 1. Lossa den röda skyddshylsan  $(\rightarrow$  "Fig. [35-3"\)](#page-39-0) helt.
- 2. Ta bort informationsflaggan och placera den röda skyddshylsan i fördjupningen på bläckpatronen ( $\rightarrow$  "Fig. [37-1"\)](#page-40-1).
- 3. Kontrollera när du är klar att den röda spärren är i rätt läge ( $\rightarrow$  "Fig. [37-2"\)](#page-40-1) och stäng skrivarens lucka ( $\rightarrow$  "Fig. [37-3"\)](#page-40-1).

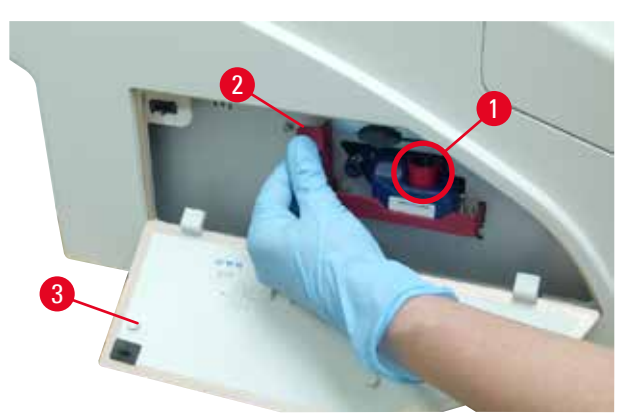

<span id="page-40-1"></span>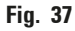

#### **Varning**  N

Tryck aldrig på knappen **CLEAN** när det sitter en ny eller använd bläckpatron i instrumentet! Obs! När skrivaren ska flyttas måste du skruva på hylsan ( $\rightarrow$  "Fig. [35-3"\)](#page-39-0) på munstycket så att det inte läcker ut bläck.

- 4. Givaren i bläckpatronhållaren känner av den nya patronen.
- 5. **Indikatorlampan INK EMPTY** (bläck slut) slocknar och meddelandet **88** visas på displayen.

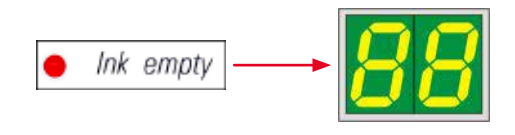

Nu måste instrumentet "få reda på" vilken slags patron som har satts i.

#### **Det finns tre alternativ:**

#### 1. Ny bläckpatron:

» Tryck på **LOADED**. Skrivaren ställer in bläcknivån på "full".

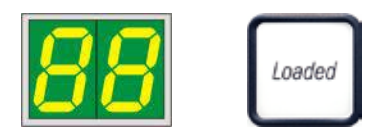

#### 2. Använd bläckpatron:

» Tryck på **ERROR** (fel). Skrivaren återupptar mätningen av bläcknivån där den slutade.

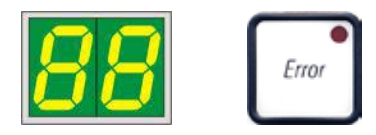

#### 3. Använd eller ny transportpatron:

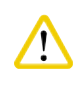

# **Var försiktig**

Tryck aldrig på **CLEAN** när det sitter en bläckpatron i instrumentet! Hela bläckpatronens innehåll rinner då ut i skrivaren.

» Tryck på knappen **CLEAN**. Den aktuella bläcknivån lagras.

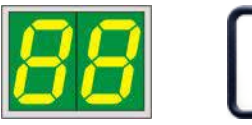

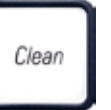

## **Obs!**

Transportpatronens påfyllnadsnivå registreras inte. Varje gång rengöringspatronen används ska det antecknas på patronen. Patronen kan användas två gånger. När en transportpatron sitter på plats i skrivaren är cykeltiden 3,5 minuter, det vill säga betydligt längre än för en bläckpatron.

- När du har tryckt på en av de tre knapparna påbörjar programvaran bläckutbytningsprocessen. Luften släpps ut ur slangarna och systemet fylls med vätska.
	- När det är klart försvinner **88** från displayen.

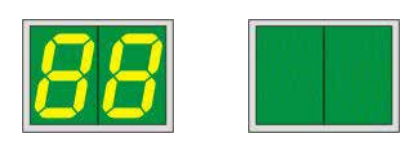

#### **Testutskrift**

- L Gör en testutskrift för att kontrollera att skrivarhuvudet fungerar som det ska.
- 1. Placera några objektglas i ett magasin och placera magasinet i läge 1.
- 2. Tryck och håll in knappen **CLEAN** (rengör) tills **00** visas på displayen och släpp sedan upp knappen. Ett objektglas förses med den testutskrift som finns lagrad i skrivaren.

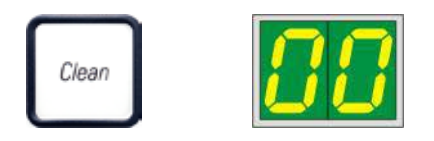

<span id="page-42-0"></span>Om utskriftsresultatet inte är det önskade kan det här momentet upprepas flera gånger.

#### **4.10 Installera skrivardrivrutinen**

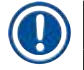

#### **Obs!**

Information om hur du installerar skrivardrivrutinen finns i programvarans installationsanvisningar som medföljer den här bruksanvisningen. Om du har problem att installera den nya skrivardrivrutinen, kontakta din lokala Leica-serviceavdelning.

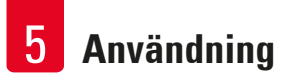

## **5. Användning**

#### **5.1 Kontrollpanelens funktioner**

#### **Kontrollpanelen**

- består av ett membrantangentbord med sex tryckkänsliga tangenter (i fyra av dem finns en **LAMPA**), två LED-DISPLAYER och en tvåsiffrig sjusegmentsdisplay (→ "Fig. [38-1"\)](#page-43-0)),
- styr skrivarfunktionerna och de utskriftsjobb som anges via styrprogrammet,
- ger information om aktuell skrivarstatus och pågående processer,
- visar fel och/eller felmeddelanden,
- styr den automatiska utmatningsstationen (tillval).

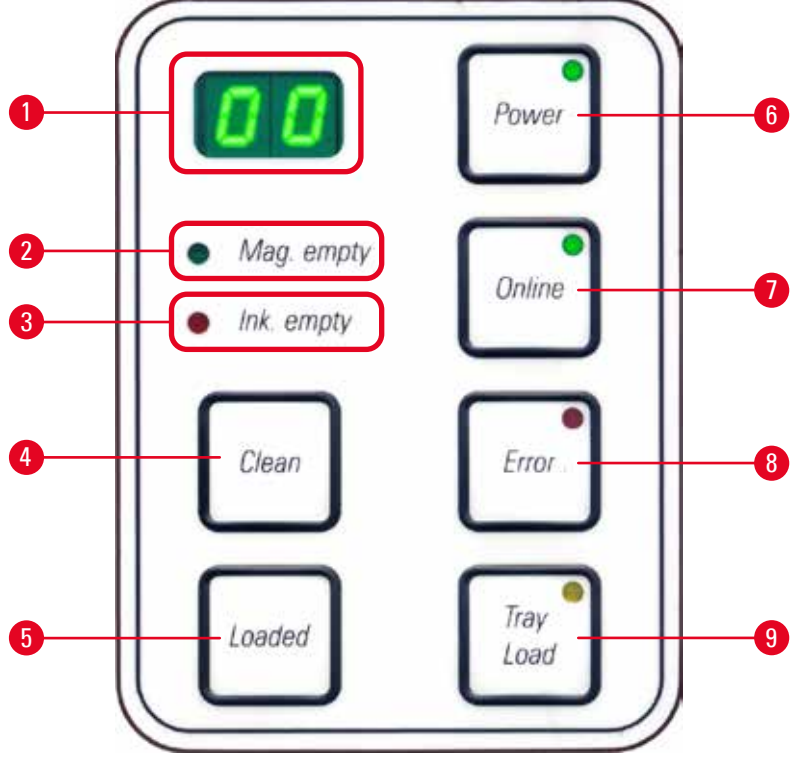

<span id="page-43-0"></span>**Fig. 38**

#### **INDIKATORLAMPAN MAG. EMPTY (magasin tomt) (→ "Fig. [38-2"\)](#page-43-0)**

#### **LAMPAN** är släckt:

• Magasinen är fulla eller så har inga ytterligare objektglas hittills begärts från ett magasin som just har tömts.

#### **LAMPAN** blinkar:

• **LAMPAN** blinkar och en siffra på displayen visar vilket magasin som är tomt.

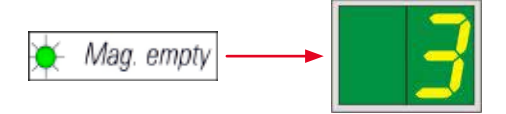

- Om flera magasin töms samtidigt visas magasinsnumren gång på gång efter varandra.
- När du har fyllt på magasinet måste du trycka på LOADED (→ "Fig. [38-5"\)](#page-43-0) för att tala om för skrivaren att magasinet är påfyllt.
- Skrivaren återupptar utskriften på samma ställe där den avbröts.

#### **Lampan INK EMTPY**  $(\rightarrow$  "Fig. [38-3"\)](#page-43-0)

#### **LAMPAN** är släckt:

• Det finns tillräckligt mycket bläck kvar för att det ska gå att skriva ut utan några begränsningar.

#### **LAMPAN** blinkar:

• Bläckpatronen kommer snart att ta slut, se till att ha en ersättningspatron redo.

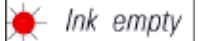

#### **LAMPAN** lyser:

• Bläckpatronen är tom och det går inte att skriva ut.

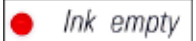

#### **POWER**  $(\rightarrow$  "Fig. [38-6"\)](#page-43-0)

#### **Växla från POWER ON (ström på) till STANDBY-läge och tillbaka**

#### **LAMPAN** lyser – skrivaren är i läget **POWER ON**

- Samtliga system på skrivaren förses med ström.
- Blixtens strömförsörjning laddas upp kontinuerligt.
- Skrivaren är redo att genast påbörja en utskrift.

#### **LAMPAN** blinkar – **STANDBY**-läge

- Alla strömförbrukande delar i skrivaren är avstängda, med undantag av de delar som är direkt relaterade till processorn (energisparläge).
- Skrivaren rengör skrivarhuvudet regelbundet (t.ex. fyra gånger om dagen). Den slår då för en kort stund om till läget **POWER ON**.

#### **LAMPAN** är släckt:

• Skrivaren är inte ansluten till eluttaget.

## **Obs!**

Utskrift är endast möjligt i läget **POWER ON**.

För att aktivera **POWER ON** när skrivaren är i **STANDBY**-läge tryck på **POWER**-knappen. **POWER ON** aktiveras via PC-gränssnittet.

Om inga utskriftsjobb skickas till skrivaren inom en viss tid växlar skrivaren automatiskt till **STANDBY**-läge. Vid övergång från **STANDBY**-läge till **POWER ON** kommer utskriftshastigheten att vara begränsad tills alla system har nått upp i rätt drifttemperatur.

#### **LOADED** ( $\rightarrow$  "Fig. [38-5"\)](#page-43-0)

#### **Bekräfta byte av magasin**

Tryck en kort stund på knappen **LOADED**:

• Talar om för skrivaren att ett tomt magasin har fyllts på och satts tillbaka. (Eller att ett magasin har tagits bort och ersatts av ett annat som innehåller objektglas i en annan färg).

Tryck och håll in **LOADED** i cirka 10 sekunder i offline-läge:

• Talar om för skrivaren att en patron har blivit utbytt ( $\rightarrow$  S. 37 – 4.9 Ersätta transportpatronen med en [bläckpatron\)](#page-36-1).

#### **ONLINE** ( $\rightarrow$  "Fig. [38-7"\)](#page-43-0)

#### **Avbryta pågående utskriftsjobb.**

#### **LAMPAN** lyser:

Skrivaren är redo och avvaktar ett nytt utskriftsjobb.

#### **LAMPAN** blinkar:

- Data överförs till skrivaren eller ett utskriftsjobb pågår.
- Om du trycker på **ONLINE** under pågående utskriftsjobb avbryts utskriften. Det aktuella utskriftsjobbet slutförs dock. **ONLINE-LAMPAN** släcks. Nu går det att komma åt skrivaren (t.ex. för att ta ur ett halvtomt magasin och fylla på det).
- För att återuppta ett tidigare avbrutet utskriftsjobb, tryck på **ONLINE** igen. **ONLINE-LAMPAN** tänds eller så börjar **LED-LAMPAN** blinka (om det fortfarande finns utskriftsjobb som inte har avslutats).

#### **LAMPAN** är släckt:

• Skrivaren är offline. Inga utskriftsjobb kan utföras förrän skrivaren är redo (**LAMPAN** är tänd).

#### **ERROR** ( $\rightarrow$  "Fig. [38-8"\)](#page-43-0)

#### **Bekräftar att en felkod visas.**

#### **LAMPAN** blinkar:

• Ett fel har inträffat. Motsvarande felkod visas.

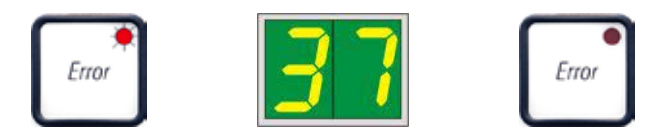

- Om du trycker på **ERROR** när du har åtgärdat det som har orsakat felet och tagit bort alla eventuella hinder i processområdet återgår skrivaren till normal drift och felmeddelandet försvinner.
- Om flera fel inträffar samtidigt visas den felkod som har högst prioritet först. När du har kvitterat felmeddelandet genom att trycka på **ERROR** visas den felkod som har näst högst prioritet och så vidare.

#### **CLEAN** ( $\rightarrow$  "Fig. [38-4"\)](#page-43-0)

#### **Rengöra skrivarhuvudet och testa skrivaren**

#### **Tryck ner CLEAN en kort stund**

Under pågående utskriftsjobb:

- Utskriftsjobbet avbryts. **00** visas på displayen i cirka 2 s.
- Skrivarhuvudet rengörs och därefter återupptas utskriftsjobbet.

Om inget utskriftsjobb pågår:

• Rengöringen av skrivarhuvudet påbörjas omedelbart efter det att **00** har visats.

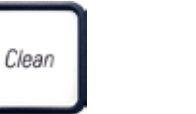

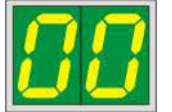

## **Obs!**

När knappen **CLEAN** trycks ned en kort stund och sedan släpps upp igen påbörjas en rengöring av skrivarhuvudet (siffrorna **00** på displayen är en bekräftelse på detta). Du kan förlänga rengöringsprocessen till som längst 10 sekunder om du trycker på **CLEAN** igen så snart **00** visas på displayen. Håll in **CLEAN** så länge du vill att rengöringen ska pågå (max. tid = 10 s).

#### **Håll in knappen CLEAN längre (minst 3 sekunder)**

Under pågående utskriftsjobb:

- Utskriftsjobbet avbryts. Skrivaren växlar till offline-läge. **00** visas på displayen i cirka 2 s.
- Skrivarhuvudet rengörs och därefter utförs en testutskrift på det objektglas som för tillfället bearbetas. Skrivaren blir sedan kvar i offline-läget för att användaren ska kunna kontrollera utskriftskvaliteten innan det aktuella utskriftsjobbet återupptas.
- Om det behövs kan ytterligare en rengöring utföras.
- För att återuppta utskriftsjobbet, tryck på **ONLINE** för att återvända till online-läget.
- Utskriftsjobbet återupptas där det tidigare avbröts.

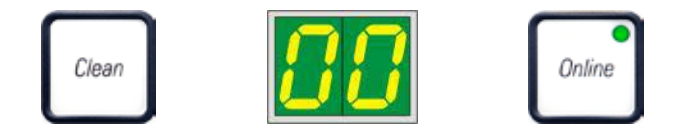

Om inget utskriftsjobb pågår:

- Skrivaren växlar till offline-läge.
- Alla moment utförs enligt vad som beskrivs ovan.

**Obs!** 

**Obs!** 

Vid kontinuerlig drift gör skrivaren med jämna mellanrum paus för att göra rent skrivarhuvudet. Utskriften avbryts i cirka 10 sekunder och återupptas sedan.

#### **TRAY LOAD (ladda bricka) (→ "Fig. [38-9"\)](#page-43-0)**

Om din skrivare inte är utrustad med en automatisk utmatningsstation är ingen funktion tilldelad den här knappen!

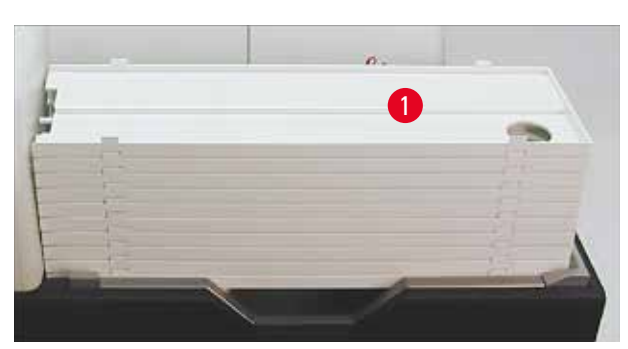

<span id="page-47-0"></span>**Fig. 39**

#### **Funktion:**

- De objektglas som har försetts med utskrift matas ut ur skrivaren så att de hamnar på den översta brickan.
- På den högra delen av brickan finns en givare  $(\rightarrow$  "Fig. [40-1"\)](#page-48-0) som utlöser en signal när den täcks över. Då flyttas stapeln upp till nästa bricka.
- När alla brickor är fulla avger instrumentet en ljudsignal (pip), **LYSDIODEN** i knappen **TRAY LOAD** börjar blinka och staplarna kan tas bort.

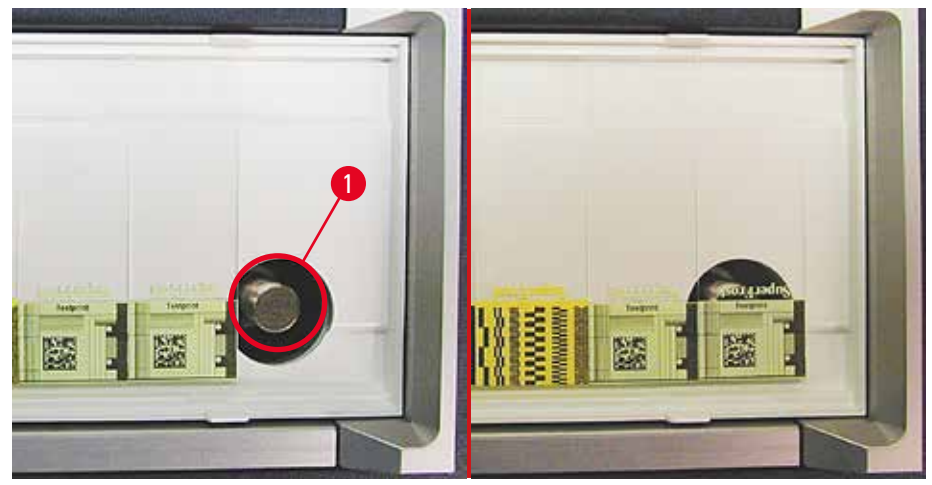

**Fig. 40**

#### <span id="page-48-0"></span>**Styr lyftbordets rörelse på den automatiska utmatningsstationen (tillval)**

- 1. Placera brickstapeln ( $\rightarrow$  "Fig. [39-1"\)](#page-47-0) på utmatningsstationens lyftbord ( $\rightarrow$  ["Fig.](#page-47-0) 39").
- 2. Mellan 1 och 10 brickor kan matas in eftersom skrivaren räknar brickorna när de matas in.
- 3. När lyftbordet har nått det översta gränsläget börjar ( $\rightarrow$  "Fig. [38-9"\)](#page-43-0) lampan i knappen att blinka.
- 4. Tryck och håll in **TRAY LOAD** längre än 1 sekund.
- 5. Brickstapeln förs in hela vägen i utmatningsstationen, **LAMPAN** i knappen släcks och skrivaren övergår till **ONLINE**-läge.
- 6. Väntande utskriftsjobb utförs.
- 7. När brickstapeln helt eller delvis har förts in i utmatningsstationen:
- 8. Tryck en kort gång på **TRAY LOAD**.
- 9. Brickstapeln flyttas en bricka uppåt.

#### Om du trycker på **TRAY LOAD** och håller in knappen i mer än en sekund:

» Brickstapeln förs hela vägen ut ur utmatningsstationen och **LAMPAN** i knappen börjar blinka. Eventuella pågående utskriftsjobb avbryts.

**Obs!** 

Varje gång skrivaren slås på förflyttas brickstapeln automatiskt uppåt med en bricka för att det nya utskriftsjobbet alltid ska starta med en tom bricka.

# $\bigwedge$

### **Varning**

Var försiktig så att du inte kommer åt givaren (→ "Fig. [40-1"\).](#page-48-0) Om ett föremål kommer närmare än 2 mm från skrivaren utlöser det en lyftrörelse.

### **5.2 Meddelanden på displayen**

#### <span id="page-49-0"></span>**Displayen visar**

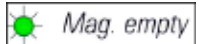

#### **Magasinet är tomt (i kombination med LAMPAN MAG. EMPTY)**

- **1 -** Magasin nr 1 tomt
- **2 -** Magasin nr 2 tomt
- **3 -** Magasin nr 3 tomt

Om **MANUAL FEED** (manuell matning) har valts i inställningarna för skrivardrivrutinen visas meddelandet **0** på displayen efter att utskriftsjobbet har skickats. Skrivaren avvaktar då att ett enskilt objektglas placeras i matningsrännan för att förses med utskrift.

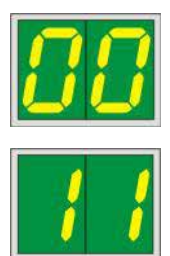

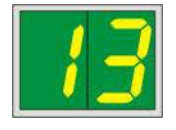

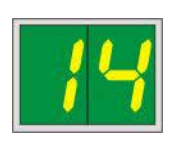

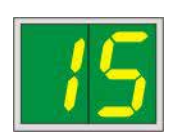

#### **Display Statusmeddelanden**

**00** Rengöring av skrivarhuvudet pågår.

#### **11 Temperaturen i blixtens strömförsörjning är för hög.**

Skrivaren är för varm och påbörjar därför en kort nedkylning.

Utskriftsjobbet kommer att återupptas automatiskt efter en kort stund. För att förhindra upprepade avbrott på grund av för hög värme, se till att skrivarens ventilationsöppningar är fria och att det inte finns några värmekällor i närheten av skrivaren.

Placera gärna skrivaren i ett rum med luftkonditionering. Om temperaturen inte har återgått till det tillåtna temperaturintervallet inom 10 minuter visas meddelandet **55** på displayen. Stäng av instrumentet och låt det svalna. Kontrollera den omgivande temperaturen.

#### **13 Blixtlampan är uttjänt.**

Blixtlampan har uppnått den angivna servicelivslängden och måste bytas ut.

Om du bortser från det här meddelandet kan utskriftskvaliteten komma att påverkas.

#### **14 Uppmaning att utföra underhåll.**

Om det här meddelandet visas kommer det att vara dags att utföra underhåll på instrumentet inom de närmaste veckorna. Bekräfta meddelandet med **ERROR**.

Efter cirka 8 veckor visas meddelandet på nytt och nu går det inte att få bort det från skärmen genom att trycks **ERROR**.

#### **15 Obligatoriskt rengöring av skrivarhuvudet.**

Detta meddelande där användaren ombeds rengöra skrivarhuvudet manuellt visas på skärmen var sjunde dag.

- Varningströskel 1: Utskriftsjobben skickas inte till skrivaren så länge fel 15 inte har bekräftats. Felet kan bekräftas innan skrivarhuvudet har rengjorts för att man ska kunna fortsätta att skriva ut. Men vi rekommenderar starkt att skrivarhuvudet rengörs omedelbart.
- Varningströskel 2: När användaren har bekräftat fel 15 utan att rengöra skrivarhuvudet dagen före för att fortsätta utskriften, visas felet dag 8 och det kan inte bekräftas innan användaren har rengjort skrivarhuvudet manuellt. Utskrift blir då endast möjlig igen när skrivarhuvudet har rengjorts.

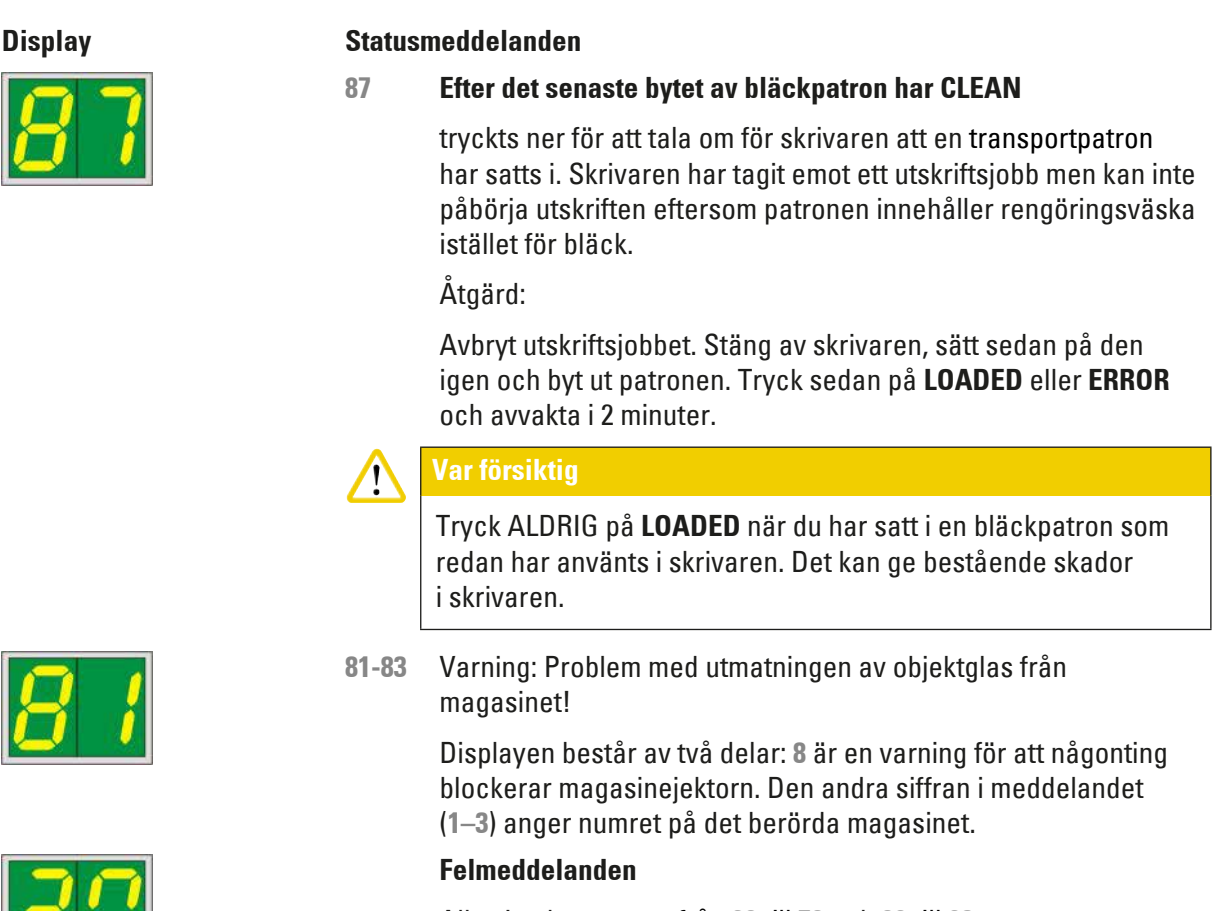

#### **5.3 Larmfunktioner**

Leica IP S är utrustad med två olika larmfunktioner:

#### **Instrumentlarm**

Skrivaren har en summer som ger ifrån sig ljudsignaler för att göra användaren uppmärksam på viktiga funktioner och händelser i instrumentet.

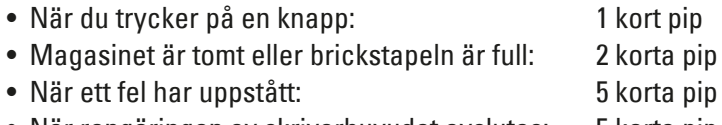

• När rengöringen av skrivarhuvudet avslutas: 5 korta pip

#### Summern kan kopplas ifrån med DIL-omkopplarna på skrivarens baksida.

» För att koppla ifrån summern, tryck omkopplaren längst ner (→ "Fig. [41-1"\)](#page-52-0) åt höger (→ ["Fig.](#page-52-0) 41").

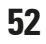

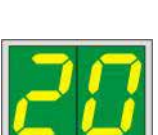

Alla visade nummer från **20** till **78** och **89** till **93**.

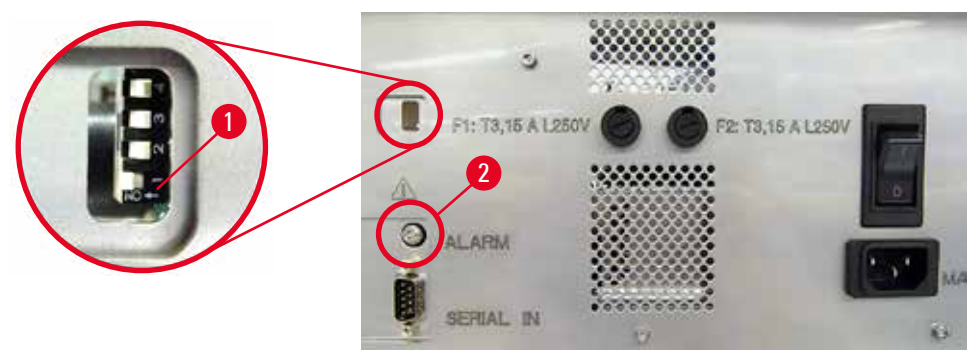

<span id="page-52-0"></span>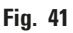

#### **Fjärrlarm**

Dessutom kan ett larm installeras på en annan plats än i det rum där skrivaren används.

- Fjärrlarmenheten ansluts till skrivaren via en 3,5 mm-diameter jackkontakt i uttaget ( $\rightarrow$  "Fig. [41-2"\).](#page-52-0)
- Fjärrlarmet utlöses om skrivaren inte får någon ström eller om strömbrytaren på skrivarens baksida slås av.

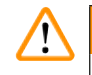

## **Varning**

Den fjärrlarmenhet som ansluts till instrumentet måste ha en märkström på mindre än 100 mA. Den högsta tillåtna spänningen på 24 V likström får inte överstigas.

För mer information om att ansluta en fjärrlarmenhet till skrivaren Leica IP S, kontakta ditt lokala Leica-försäljningskontor eller tillverkaren direkt.

#### **5.4 Inställning av skrivardrivrutin**

#### **Obs!**

Med objektglasskrivaren Leica IP S kan du göra utskrifter på objektglas från alla Windows-program, vilket gör det möjligt för användaren att konfigurera utskriftsparametrarna individuellt. Beskrivningen nedan gäller Microsoft Wordpad, ett program som ingår i alla Windows-installationer och därför finns på alla persondatorer där skrivardrivrutinen kan installeras. Namnet på den dialogruta som används för att göra inställningarna kan vara annorlunda, men de drivrutinparametrar som måste väljas heter likadant i alla program.

Konfigurera skrivaren i det program som används för att göra utskrifter på objektglasen.

- 1. Klicka på **File** (arkiv) > **Print** (skriv ut) för att öppna dialogrutan **Print** (skriv ut).
- 2. Välj Leica IP S från listan med tillgängliga skrivare (det namnet lades till när skrivardrivrutinen installerades, se ( $\rightarrow$  S. 43 [– 4.10 Installera skrivardrivrutinen\)](#page-42-0)) och bekräfta genom att trycka på motsvarande knapp.
- 3. Först måste du välja utskriftsformat: Klicka på **File** (arkiv) > **Page Setup** (utskriftsformat) för att öppna dialogrutan **Page Setup** (utskriftsformat) (→ ["Fig.](#page-53-0) 42").
- 4. I **Margins** (marginaler) (→ "Fig. [42-1"\)](#page-53-0), ställ in alla marginaler på **0**. Utskriftsintervallet ändras som på bilden  $(\rightarrow$  "Fig. [42-5"\)](#page-53-0).
- 5. I **Orientation** (orientering), välj **Portrait** (→ "Fig. [42-2"\)](#page-53-0) (stående).
- 6. När skrivarinställningen ovan har gjorts kommer formatet **SLIDE** automatiskt att visas i inmatningsfältet **SIZE** (→ "Fig. [42-3"\)](#page-53-0) i dialogrutan **PAPER**.
- 7. I inmatningsfältet **SOURCE** (→ "Fig. [42-4"\)](#page-53-0) kan du välja från vilket eller vilka magasin objektglasen ska matas in i skrivaren.
- 8. Avaktivera Print Page Numbers (skriv ut sidnummer) (→ "Fig. [42-6"\).](#page-53-0)

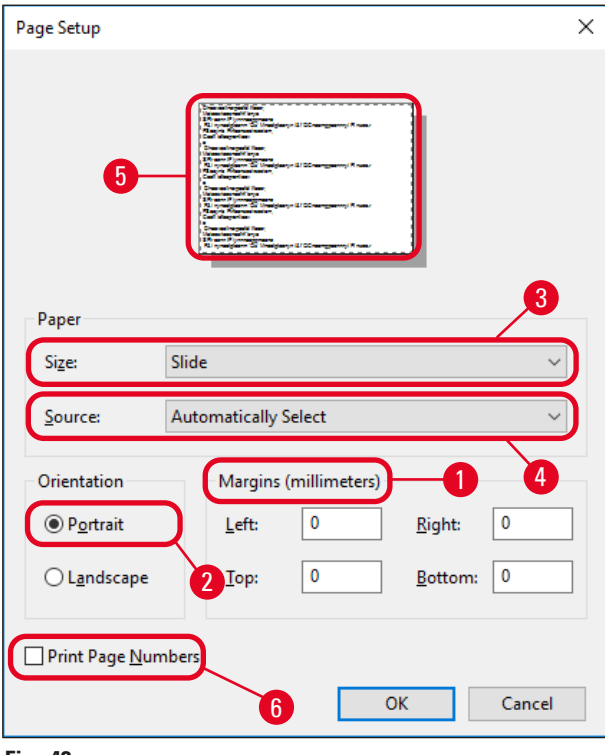

<span id="page-53-0"></span>**Fig. 42**

#### **Alternativ i dialogrutan Paper (papper) > Source (källa)**

När du klickar på inmatningsfältet Source öppnas en alfabetisk lista över samtliga försörjningsalternativ för objektglas från alla 3 magasinen.

- **Manual feed** (→ "Fig. [43-1"\)](#page-54-0) betyder att enskilda objektglas placeras i rännan (→ "Fig. [2-6"\)](#page-14-0) och förses med utskrift. Skrivaren börjar inte skriva ut förrän givaren ( $\rightarrow$  "Fig. [2-7"\)](#page-14-0) reagerar  $(\rightarrow$  S, 50 [– 5.2 Meddelanden på displayen\)](#page-49-0).
- Andra alternativ är magasinen 1 till och med 3. Om ett visst magasin har angivits som källa stannar utskriften så snart det magasinet är tomt.
- Om flera magasin har valts (t.ex. **F** (**1**|**2**|**3**)) fortsätter utskriften tills det sista magasinet i den valda gruppen är tomt, dvs. utskriften stannar inte när endast ett magasin är tomt.

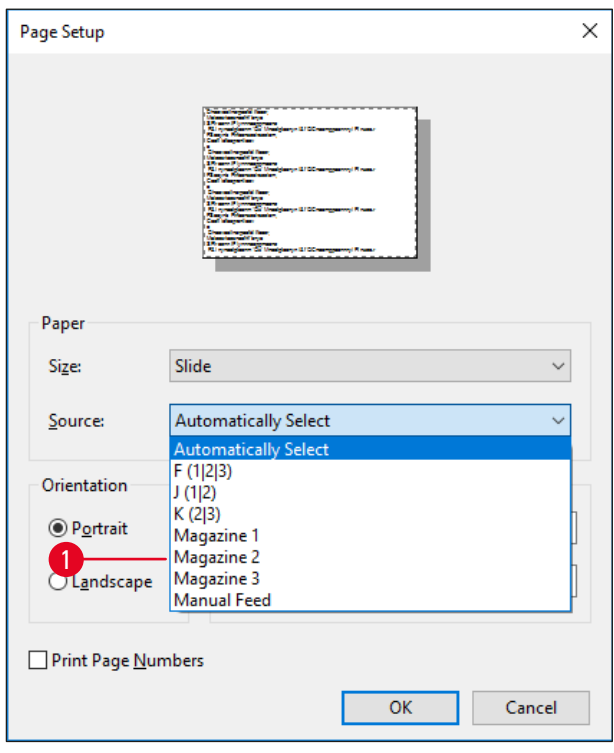

<span id="page-54-0"></span>**Fig. 43**

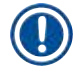

#### **Obs!**

Att använda sig av magasingrupper är praktiskt vid stora utskriftsjobb som omfattar fler objektglas än vad som ryms i ett magasin, eller när flera magasin har fyllts med objektglas av samma typ (t.ex. samma färg). Magasinen kommer att bearbetas i den angivna ordningen.

#### **Öppna dialogrutan Advanced Options (avancerade alternativ)**

- 1. Om du vill ange avancerade parametrar kan du klicka på **File** (Arkiv) > **Print…** (skriv ut…) så att dialogrutan **Print** (skriv ut) öppnas.
- 2. Klicka på **Preferences…** (inställningar…) för att öppna dialogrutan **Printing Preferences** (utskriftsinställningar).
- 3. Klicka på **Advanced…** (avancerat…) för att öppna dialogrutan **Advanced Options** (avancerade alternativ).

#### **Dialogrutan Advanced Options (avancerade alternativ) (→ ["Fig.](#page-55-0) 44")**

När du klickar på det enskilda menyalternativet öppnas en rullgardinsmeny till höger och där kan du välja de parametrar du vill ställa in.

De menyalternativ som inte behandlas här är inte av betydelse för skrivaren. Därför ska standardinställningar av alla menyalternativ som inte behandlas här lämnas oförändrade.

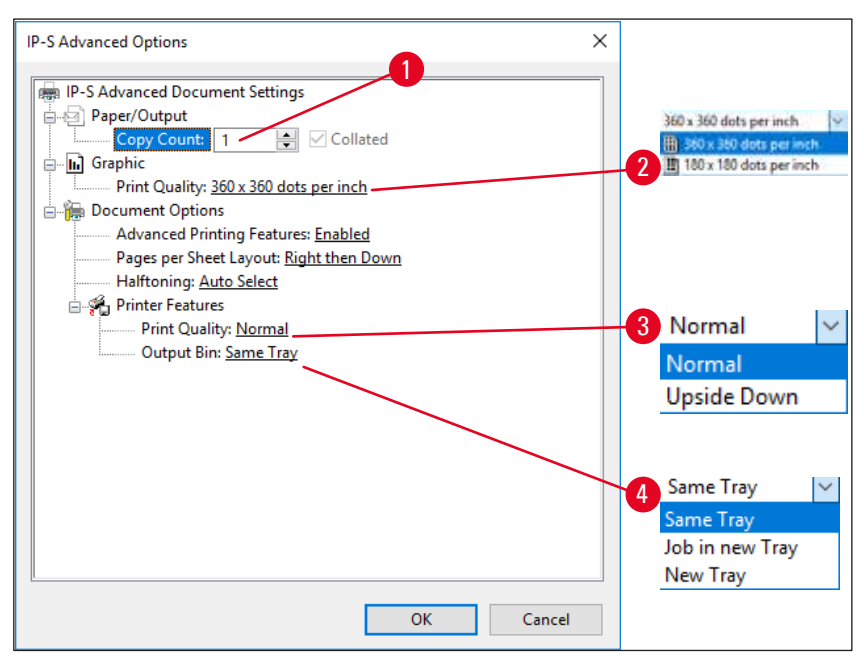

<span id="page-55-0"></span>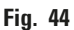

**Menyn Paper/Output (Papper/Utmatning) > Copy Count (Antal kopior) (→ "Fig. [44-1"\):](#page-55-0)** 

• Antalet exemplar som ska skrivas ut kan anges här.

**Menyn** Graphic (grafik) > Print Quality (utskriftskvalitet) (→ "Fig. [44-2"\)](#page-55-0)

• Skrivarhuvudets upplösning kan ställas in antingen på 360 eller 180 dpi . Om objektglasets yta inte är anpassad för en upplösning på 360 dpi kommer utskriftskvaliteten att bli dålig. För sådana objektglas bör istället upplösningen 180 dpi väljas.

**Menyn Printer Features** (skrivarfunktioner) **> Print Quality** (utskriftskvalitet) (→ "Fig. [44-3"\)](#page-55-0)

• Du kan välja om utskriften ska hamna på ett objektglas normalt (**NORMAL**) eller roteras 180° (**UPSIDE DOWN)** (upp och ner).

**Menyn Printer Features** (skrivarfunktioner) **> Output Bin** (utmatningsfack) (→ "Fig. [44-4"\):](#page-55-0) Menyalternativet är framför allt viktigt för utmatningsstationen för flera objektglas.

- **Same Tray**: objektglasen fortsätter att matas ut på samma bricka tills den är full.
- **Job in new Tray**: varje utskriftsjobb påbörjas på en ny bricka.
- **New Tray**: Endast för specialprogram välj inte det här alternativet i vanliga Windowsprogram.

## **Obs!**

När ett manuellt utmatningssystem används tar enheten inte hänsyn till de värden som ställs in med menyalternativet **Paper/Output**.

## **6. Rengöring och underhåll**

#### **6.1 Rengöring av instrumentet**

#### **Varning**

- Innan rengöring av instrumentet ska du alltid slå av huvudbrytaren och dra ur nätsladden!
- Vid hantering av rengöringsmedel, följ tillverkarens instruktioner och var noga med att följa gällande bestämmelser för laboratorier.
- Gör rent utsidan av instrumentet med ett milt och neutralt rengöringsmedel.
- Du får INTE använda: Alkohol, rengöringsprodukter som innehåller alkohol (glasputsmedel!), skurmedel eller lösningsmedel som innehåller aceton eller xylen! Instrumentets målade ytor och kontrollpanel är inte resistenta mot xylen och aceton!
- Ingen vätska får komma i kontakt med de elektriska anslutningarna eller läcka in i instrumentet!
- Använd alltid skyddsglasögon och handskar med gott punkteringsmotstånd när du gör rent skrivaren för att skydda dig mot skräp (särskilt glas).
- När du dammsuger, rikta luftströmmen från dammsugaren bort från dig själv och människor i närheten för att undvika att träffas av eventuella glaspartiklar.

#### **Styrmekanismer för objektglas**

IP S behöver rengöras med en liten dammsugare för att avlägsna skräp, särskilt glasdamm – dagligen vid hög belastning (eller en gång i veckan vid låg belastning).

Det är särskilt viktigt att du gör rent de IP-moduler som är utmärkta med en pil på bilden här bredvid:

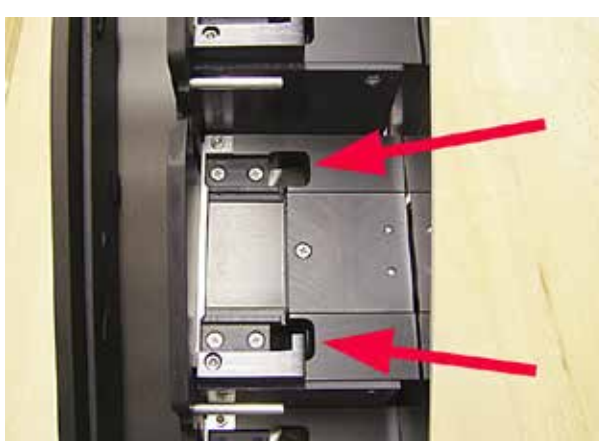

• Laddningsstation  $(\rightarrow$  ["Fig.](#page-56-0) 45") Magasinens utmatningsenhet, magasinhållare och ränna. Se alltid till att givaren i slutet av rännan är ren.

<span id="page-56-0"></span>**Fig. 45**

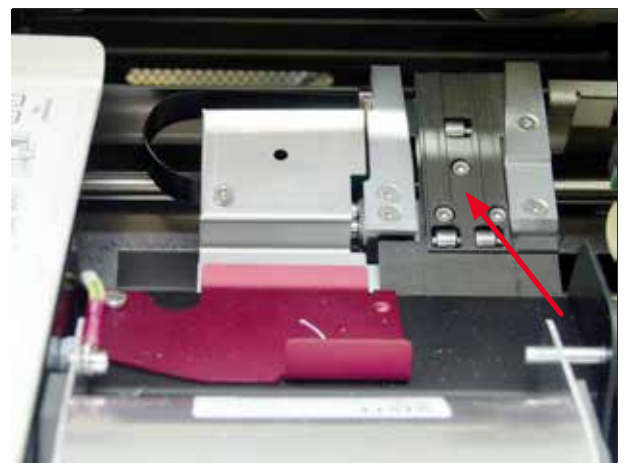

**Fig. 46**

<span id="page-57-0"></span>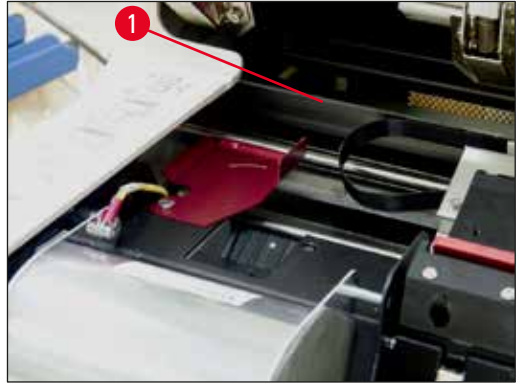

**Fig. 47**

<span id="page-57-2"></span><span id="page-57-1"></span>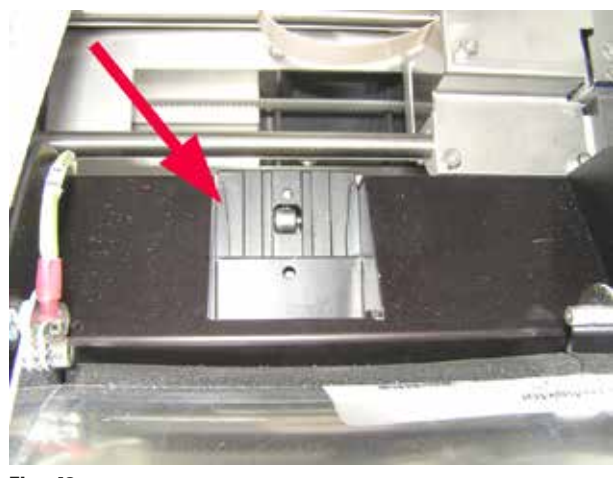

**Fig. 48**

• Transportstation  $(\rightarrow$  ["Fig.](#page-57-0) 46") Ta bort damm och skräp från objektglashållaren.

• Ränna för matning av objektglas  $(\rightarrow$  ["Fig.](#page-57-1) 48") Vridklaffen måste vara öppen  $(→ "Fig. 47-1")$  $(→ "Fig. 47-1")$ Rännan måste vara ren  $(\rightarrow$  ["Fig.](#page-57-1) 48").

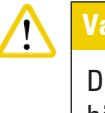

#### **Var försiktig**

Det finns känslig elektronik i det här området. Använd ingen vätska i det här området!

• Stäng luckan efter rengöring och innan instrumentet används .

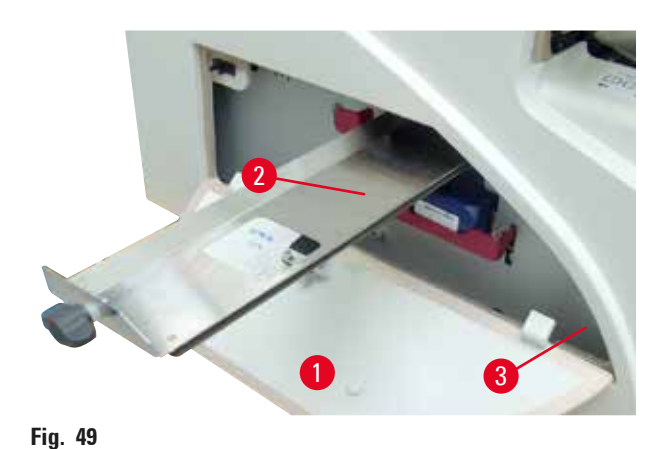

- Facket för glasskärvor ( $\rightarrow$  "Fig. [49-2"\)](#page-58-0) sitter ovanför spåret för bläckpatronen, bakom den vänstra luckan (→ "Fig. [49-1"\).](#page-58-0) Den förhindrar att glasdamm och trasiga glas faller ner i instrumentets inre. Facket kan dras ut åt sidan med det svarta handtaget (→ "Fig. [49-3"\)](#page-58-0) och måste rengöras regelbundet.
- Glasskärvor kan enkelt avlägsnas använd en borste och ta bort eventuella glasbitar genom öppningen i mitten på facket.

#### <span id="page-58-0"></span>**Utvändiga ytor**

- Rengör ytorna utanpå (inklusive ytorna på den automatiska utmatningsstationen för objektglas) med ett milt rengöringsmedel och torka med en lätt fuktad trasa.
- Använd inte någon typ av lösningsmedel för att göra rent de utvändiga ytorna och locket!

#### **Automatisk utmatningsstation**

- Ta bort brickorna. Använd en borste för att avlägsna damm och smuts från styrdelar och ejektor.
- Rengör sensorn  $(\rightarrow$  "Fig. [50-1"\)](#page-58-1) med en dammsugare.

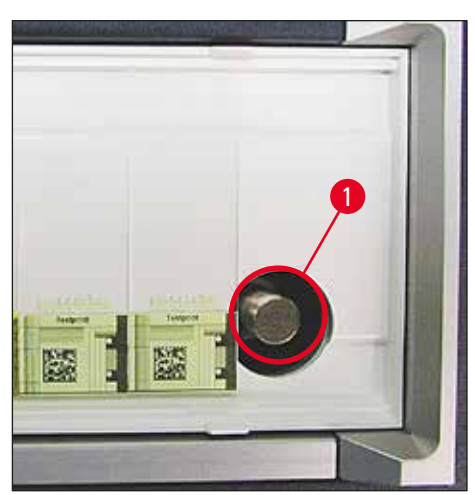

<span id="page-58-1"></span>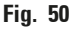

- Brickorna kan rengöras med vanligt rengöringsmedel.
- Använd inte någon typ av lösningsmedel för att göra rent brickorna!
- Brickorna måste vara helt torra innan du sätter tillbaka dem i instrumentet.

### **6.2 Rengöring av skrivarhuvudet**

#### <span id="page-59-1"></span>**Förbereda skrivaren:**

En gång i veckan eller om meddelande **15** visas måste skrivarhuvudet rengöras för hand.

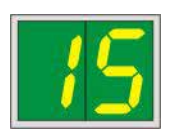

1. Öppna skrivarlocket (→ "Fig. [29-1"\)](#page-36-0) och tryck ner de båda knapparna **CLEAN** och **LOADED** samtidigt.

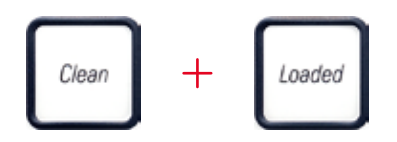

2. Skrivarhuvudet ( $\rightarrow$  "Fig. [51-1"\)](#page-59-0) förflyttas uppåt och stannar cirka 1 cm från tätningsläppen  $(\rightarrow$  ["Fig.](#page-59-0) 51").

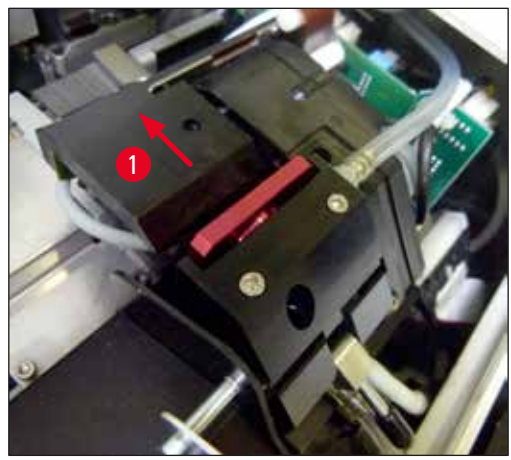

**Fig. 51**

<span id="page-59-0"></span>3. Skjut spaken  $(\rightarrow$  "Fig. [52-1"\)](#page-60-0) uppåt och ta sedan bort den röda ersättningsplattan (→ "Fig. [52-2"\)](#page-60-0) med tätningsläppen.

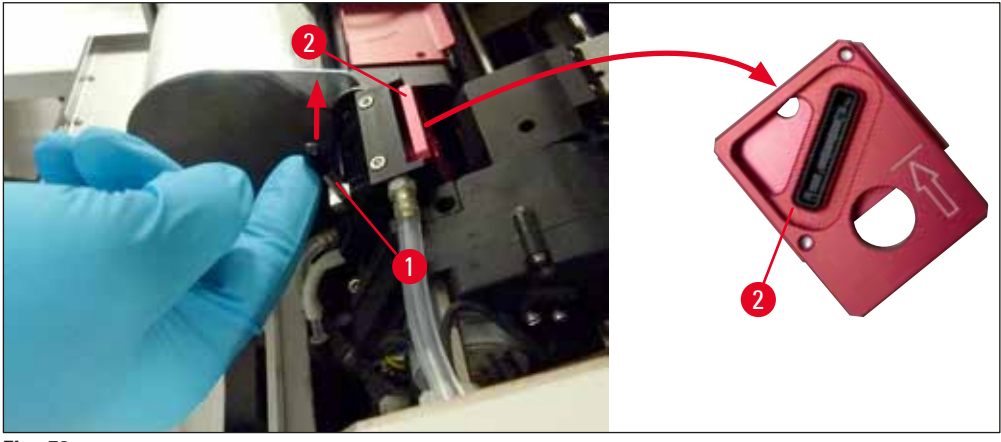

**Fig. 52**

<span id="page-60-0"></span>4. Fukta en av de skumgummitops som levereras tillsammans med instrumentet ( $\rightarrow$  "Fig. [53-1"\)](#page-60-1) med lite alkohol. Var noga med att inte använda för mycket alkohol – det får inte droppa alkohol i instrumentet.

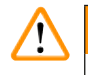

#### **Varning**

Använd aldrig aceton eller xylen! Använd endast alkohol på 95 % eller 100 % (rekommenderas) för rengöring.

5. För försiktigt in topsen i springan under skrivhuvudet och höj det med ett lätt tryck (på skrivhuvudet) ( $\rightarrow$  ["Fig.](#page-60-1) 53"). För topsen från uppe till vänster till nere till höger (längs tätningsläppen). Vrid topsen något efter varje rörelse för att säkerställa att en ren del av topsen hela tiden används för nästa rörelse Upprepa proceduren till alla torkade bläckrester har avlägsnats.

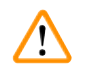

#### **Varning**

Rotera aldrig topsen och tryck aldrig för hårt – detta kan skada skrivhuvudets munstycksplatta.

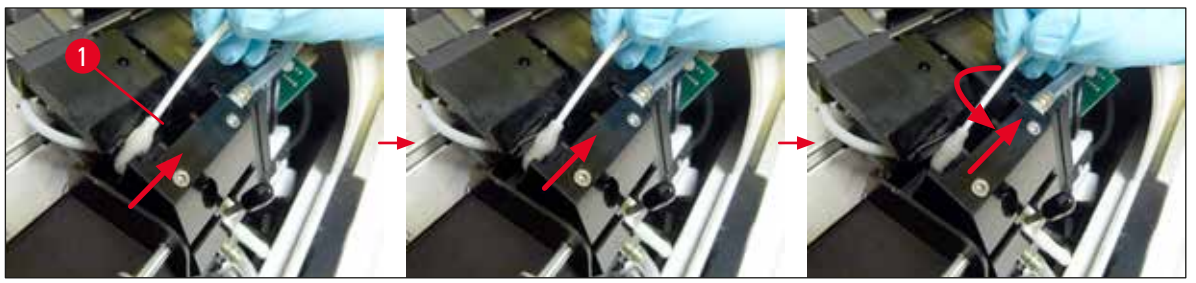

**Fig. 53**

- <span id="page-60-1"></span>6. Rengör också ersättningsplattan ( $\rightarrow$  "Fig. [54-1"\)](#page-61-0) och tätningsläppen med (ren) alkohol. Tätningsläppen ( $\rightarrow$  "Fig. [54-2"\)](#page-61-0) måste vara helt fri från bläckrester.
- 7. Se efter att tätningsläppen inte är skadad. Byt ut ersättningsplattan om tätningsläppen är skadad.

#### **Ersättningsplatta**

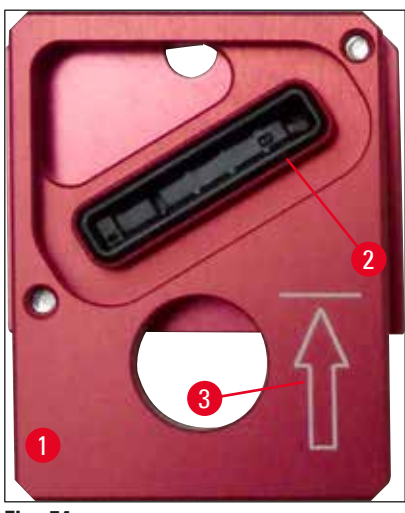

#### **Fig. 54**

**Obs!** 

<span id="page-61-0"></span>8. Sätt in ersättningsplattan ( $\rightarrow$  "Fig. [54-1"\)](#page-61-0) igen.

När du sätter in ersättningsplattan ska du säkerställa att den graverade pilen (→ "Fig. [54-3"\)](#page-61-0) är uppåt och pekar i riktning mot skrivhuvudet.

9. Skjut ner den lilla spaken  $(\rightarrow$  "Fig. [52-1"\)](#page-60-0) igen för att säkra ersättningsplattan.

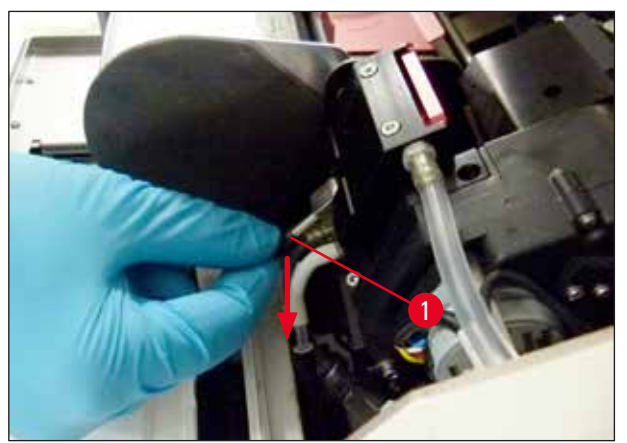

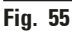

#### **Var försiktig**   $\Lambda$

Ersättningsplattan måste vara helt torr.

- 10. När rengöringen är klar trycker du på valfri tangent på kontrollpanelen för att bekräfta.
- 11. Skrivarhuvudet flyttas tillbaka till parkeringsläget och då försvinner koden **15** från displayen.

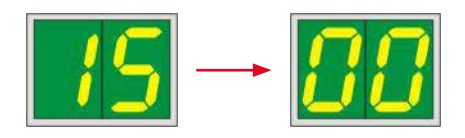

Skrivaren är åter redo att användas.

### **Varning**

- Om ingen knapp trycks in för att bekräfta slutet på rengöringsproceduren, stänger skrivaren automatiskt skrivhuvudet efter 2,5 min för att förhindra att det torkar ut. En signal ljuder 30 s innan den automatiska stängningen och en nedräkning visas på displayen. För att undvika skador på skrivhuvudet ska du undvika att sätta in ersättningsplattan under den tiden; vänta istället tills skrivhuvudet stängts.
- Meddelandet **15** visas dock fortfarande på displayen eftersom instrumentet inte har fått någon bekräftelse att rengöringen är avslutad.
- Öppna skrivhuvudet enligt beskrivning, sätt in ersättningsplattan korrekt och tryck på någon knapp på kontrollpanelen för att avsluta rengöringen.

#### **6.3 Byta patron**

/\

### **Varning**

Bläckpatronen måste bytas senast efter 3,5 månader eller efter 60 000 utskrifter. All användning därutöver medför i en försämring av bläck- och utskriftskvalitet. Långvarig användning av bläckpatronen strider mot den avsedda användningen av enheten. Skador på enheten eller förlust av prover omfattas inte av Leicas garanti. Anteckna det datum då bläckpatronen installerades på den vita ytan på patronens framsida.

#### **6.3.1 Ta bort den använda bläckpatronen**

- <span id="page-62-1"></span><span id="page-62-0"></span>1. Öppna täckplattan ( $\rightarrow$  "Fig. [29-2"\)](#page-36-0) på instrumentets vänstra sida genom att trycka på luckans övre vänstra hörn  $(\rightarrow$  ["Fig.](#page-36-0) 29").
- 2. Stäng den röda hylsan ( $\rightarrow$  "Fig. [35-3"\)](#page-39-0) och lossa den igen med ett helt varv.
- 3. Tryck ner den röda spärren (→ "Fig. [56-1"\)](#page-63-0) och dra ut bläckpatronen (→ "Fig. [56-2"\)](#page-63-0) cirka 30 mm tills **LYSDIODEN INK EMPTY** (→ "Fig. [56-3"\)](#page-63-0) tänds.
- 4. Dra åt den röda hylsan igen och ta sedan bort patronen.
- 5. Förvara bläckpatronen liggande och i en försluten behållare.
- <span id="page-62-2"></span>6. Kassera den förbrukade bläckpatronerna enligt laboratoriets regler och de lokala bestämmelserna.

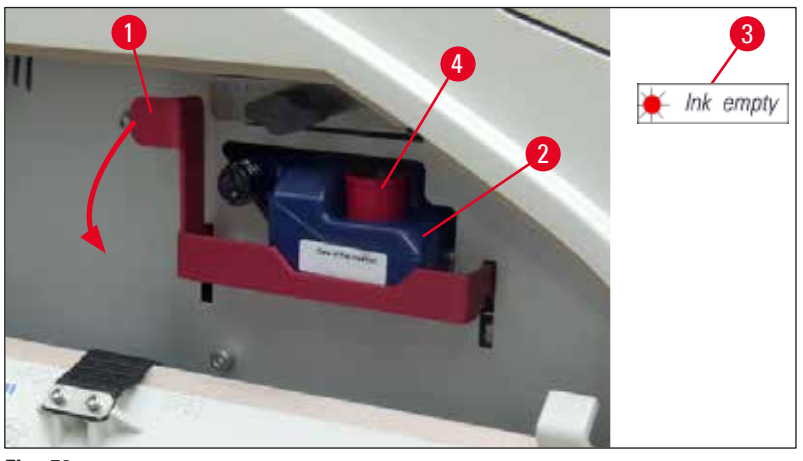

<span id="page-63-0"></span>**Fig. 56**

#### **6.3.2 Sätta i den nya bläckpatronen**

- 1. Ta ut en ny bläckpatron ur kartongen och ta bort plastförpackningen.
- 2. Skapa bläckpatronen försiktig 2 till 3 gång.
- 3. Dra den röda spärren framåt och för in en ny bläckpatron halvvägs i hållaren.
- 4. Följ informationen på flaggan som sitter på bläckpatronen.
- 5. Öppna den röda skyddshylsan ( $\rightarrow$  "Fig. [35-3"\)](#page-39-0) ett varv moturs.
- 6. För in bläckpatronen helt i hållaren.

#### **6.3.3 Ta bort skyddshylsan**

- 1. Lossa den röda skyddshylsan helt, ta bort informationsflagga och placera den röda skyddshylsan i fördjupningen på bläckpatronen ( $\rightarrow$  "Fig. [56-4"\).](#page-63-0)
- 2. Kontrollera när du är klar att den röda spärren är i rätt läge ( $\rightarrow$  "Fig. [36-1"\)](#page-40-0) och stäng luckan. **88** visas på kontrollpanelen.

**Obs!** 

Tryck aldrig på knappen **CLEAN** när det sitter en ny eller använd bläckpatron i instrumentet!

- 3. Tryck på **LOADED** på kontrollpanelen (→ "Fig. [38-5"\)](#page-43-0).
- 4. Sätt i den nya ersättningsplattan (del av bläckpatronsatsen).

Information om hur du tar bort eller sätter i ersättningsplattan och hur du rengör skrivarhuvudet manuellt: ( $\rightarrow$  S. 65 [– 6.5 Förvara instrumentet\)](#page-64-0) och ( $\rightarrow$  S. 60 [– 6.2 Rengöring av skrivarhuvudet\).](#page-59-1)

#### **6.4 Allmänt underhåll**

#### ╱╲ **Varning**

Endast auktoriserad och kvalificerad servicepersonal från Leica får ges tillträde till och reparera instrumentets inre delar.

För att instrumentet ska fungera felfritt under många år rekommenderar vi dock att du gör följande:

- Rengör instrumentet grundligt varje dag.
- Ta med jämna mellanrum bort damm från ventilationsöppningarna på instrumentets baksida med hjälp av en borste eller en dammsugare.
- Låt en kvalificerad servicetekniker som är auktoriserad av Leica gå igenom instrumentet en gång om året.
- Ingå ett serviceavtal i slutet av garantiperioden. För mer information, kontakta Leicas tekniska service.

#### **6.5 Förvara instrumentet**

<span id="page-64-0"></span>Allmänna regler för förvaring av instrumentet:

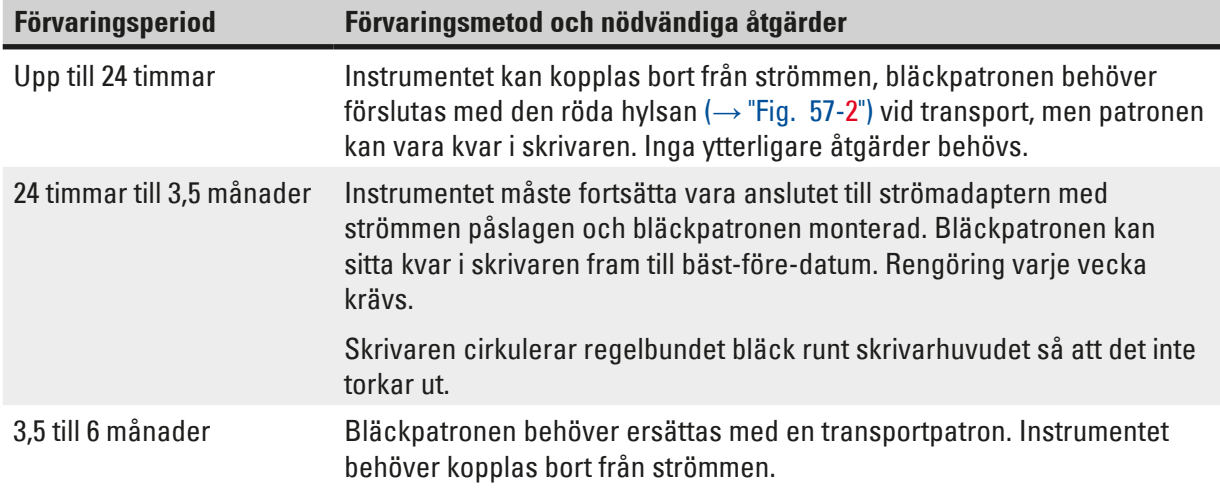

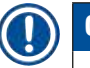

#### **Obs!**

• Du måste se till att byta ut bläckpatronen när bäst före-datum har gått ut.

## **Varning**

Skrivaren kan förvaras i som längst sex månader när åtgärderna nedan har vidtagits. Vi längre förvaring kan skrivarhuvudet ta skada.

För transport eller om skrivaren ska vara bortkopplad från strömmen under långa perioder (mer än 24 timmar upp till sex månader), måste en transportpatron sättas i. Gör såhär:

#### 1.  $\rightarrow$  S. 63 [– 6.3.1 Ta bort den använda bläckpatronen\)](#page-62-0): Följ steg [1](#page-62-1) till [6.](#page-62-2)

**Obs!** 

Bläckpatronen kan inte användas i en annan skrivare eftersom informationen om bläcknivån lagras i själva skrivaren.

- 2. Ta ut (den nya) transportpatronen ( $\rightarrow$  "Fig. [57-1"\)](#page-65-0) ur leveranskartongen.
- 3. Ta bort skyddsplatsen och sätt in patronen tills den är ungefär halvvägs in i patronhållaren  $(\rightarrow$  ["Fig.](#page-65-0) 57").
- 4. Lossa den röda skyddshylsan ( $\rightarrow$  "Fig. [57-2"\)](#page-65-0) ett varv.

# 6 **Rengöring och underhåll**

- 5. Skjut in transportpatronen helt och kontrollera att den röda spärren ( $\rightarrow$  "Fig. [56-1"\)](#page-63-0) sitter korrekt.
- 6. Lossa den röda skyddshylsan ( $\rightarrow$  "Fig. [57-2"\)](#page-65-0) och placera den i fördjupningen på bläckpatronen  $(\rightarrow$  "Fig. [57-3"\)](#page-65-0).
- 7. Markera den ena av de två rutorna på patronens framsida, för att säkerställa att transportpatronen bara används två gånger.
- 8. Stäng täckplattan på skrivarens vänstra sida.

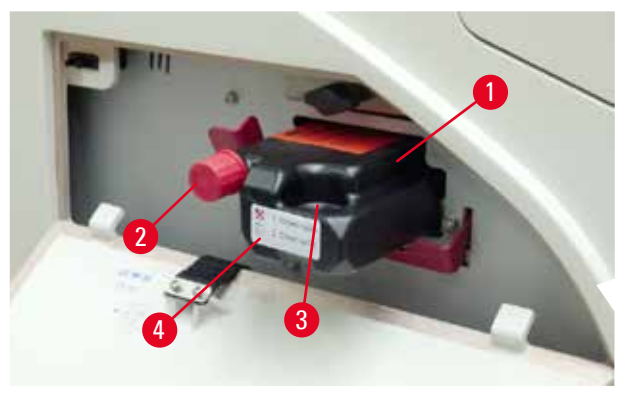

**Fig. 57**

<span id="page-65-0"></span>9. **LAMPAN INK EMPTY** (bläck slut) slocknar och meddelandet **88** visas på displayen.

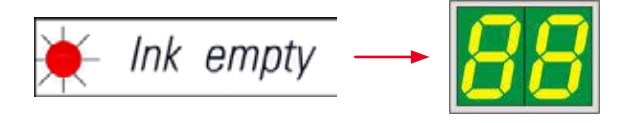

10. Tryck på **CLEAN** för att rengöra skrivarhuvudet (det tar cirka 3,5 min) – **00** visas på displayen. Displayen släcks när rengöringen är slutförd.

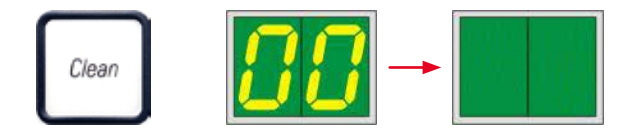

**Obs!** 

Rengöringsproceduren med lösningsmedel tar cirka 3,5 minuter.

11. Öppna skrivarens kåpa (→ "Fig. [29-1"\)](#page-36-0) och tryck sedan på knapparna **CLEAN** och **LOADED** samtidigt.

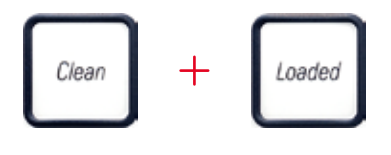

- 12. När du trycker på knapparna flyttas skrivarhuvudet ( $\rightarrow$  "Fig. [58-1"\)](#page-66-0) upp och bort från ersättningsplattan.
- 13. Skjut spaken ( $\rightarrow$  "Fig. [58-2"\)](#page-66-0) uppåt så att du kan ta bort ersättningsplattan.

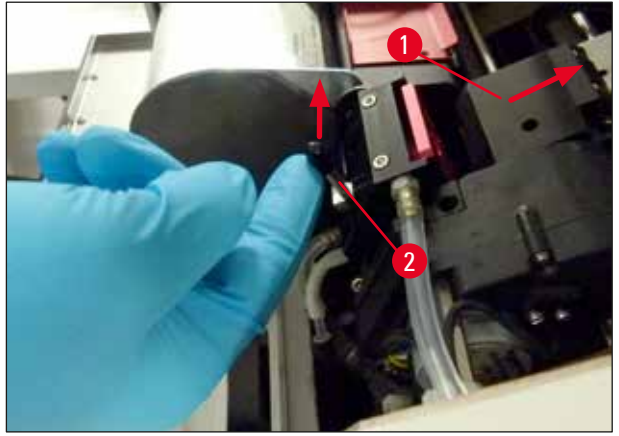

**Fig. 58**

<span id="page-66-0"></span>14. Ta bort den röda ersättningsplattan  $(\rightarrow$  "Fig. [59-1"\)](#page-66-1). 15. Rengör den med alkohol (95%–100%).

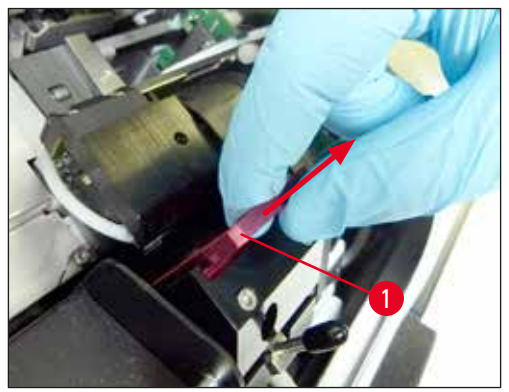

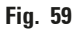

<span id="page-66-1"></span>16. Rengör skrivhuvudet med alkohol (95%-100% rekommenderas) och de medföljande rengöringstopsen ( $\rightarrow$  "Fig. [60-1"\).](#page-66-2) Detta innebär att du trycker in topsen under skrivhuvudet, och höjer det med ett lätt tryck (på skrivhuvudet) och flyttar från uppe till vänster till nere till höger (längs tätningsläppen). Vrid topsen något efter varje uppåtrörelse.

<span id="page-66-2"></span>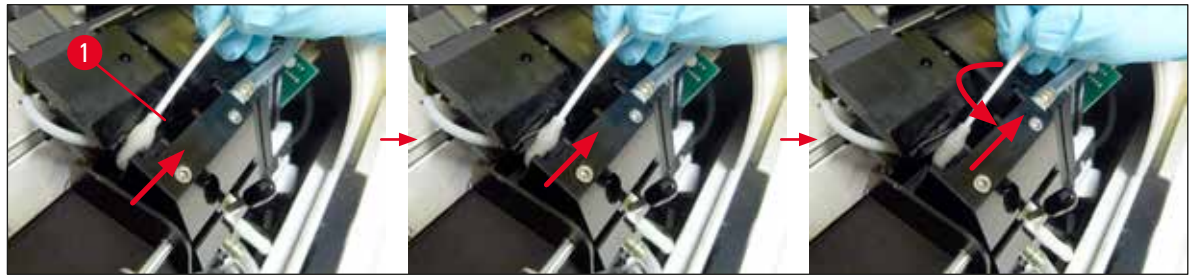

**Fig. 60**

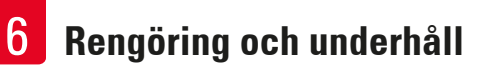

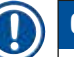

## **Obs!**

Använd aldrig rengöringstopsen för skrivarhuvudet mer än en gång. Vrid aldrig på topsen – det kan skada skrivarhuvudets munstycksplatta.

17. Skjut sedan in den nya svarta transportplattan ( $\rightarrow$  "Fig. [61-1"\)](#page-67-0) så långt det går.

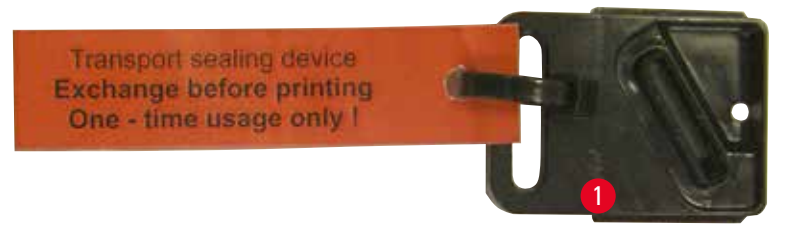

#### **Fig. 61**

<span id="page-67-0"></span>18. Tryck den lilla spaken ( $\rightarrow$  "Fig. [58-2"\)](#page-66-0) tillbaka ner för att säkra transportplattan.

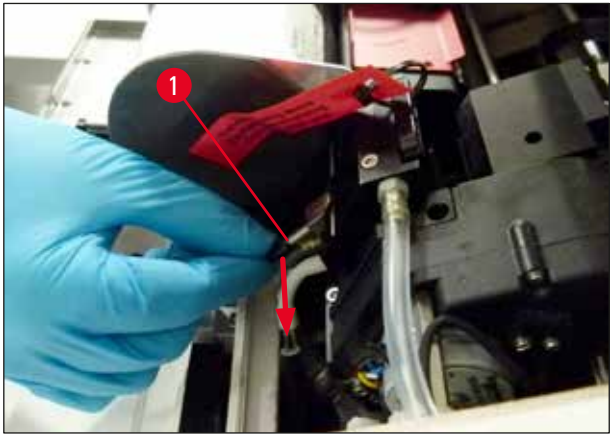

**Fig. 62**

19. Tryck på valfri knapp för att stänga skrivarhuvudet.

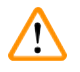

## **Varning**

Om bytet av ersättningsplatta inte avslutas med en knapptryckning stängs skrivarhuvudet automatiskt efter 2,5 min. En signal ljuder 30 s innan den automatiska stängningen och en nedräkning visas på displayen. För att undvika att skrivarhuvudet skadas ska du inte sätta i transportplattan i det här läget. Vänta i stället tills skrivarhuvudet stängs och upprepa proceduren för att sätta i transportplattan.

- 20. Stäng skrivarens kåpa.
- 21. Dra åt den röda hylsan (→ "Fig. [57-2"\)](#page-65-0) på transportpatronen igen och stäng täckplattan på sidan av skrivaren.

#### **Varning**

 $\sqrt{N}$ 

- Stäng av skrivaren och koppla bort strömmen för att förhindra att skrivarhuvudet skadas!
- Använd aldrig en transportpatron tillsammans med en ersättningsplatta!
- För att kunna använda skrivaren igen måste transportplattan tas bort och en ny ersättningsplatta sättas i.
- Sätt inte tillbaka en använd transportplatta eftersom den inte längre försluter skrivarhuvudet helt.
	- 22. Rengör på samma sätt den borttagna ersättningsplattan ( $\rightarrow$  "Fig. [63-1"\)](#page-68-0) med tätningsläppen  $(\rightarrow$  "Fig. [63-2"\)](#page-68-0) med (icke kontaminerad) alkohol och en rengöringstops ( $\rightarrow$  "Fig. [63-3"\)](#page-68-0).
- 23. Det får inte finnas några bläckrester kvar på tätningsläppen ( $\rightarrow$  "Fig. [63-2"\).](#page-68-0) Se efter att tätningsläppen inte är skadad.

# $^{\prime\prime}$

**Varning** 

Använd inte en ersättningsplatta med skadad tätningsläpp!

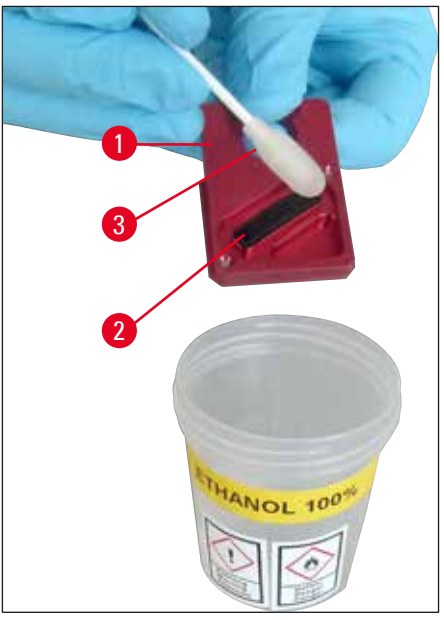

**Fig. 63**

<span id="page-68-0"></span>24. Rengör instrumentet grundligt enligt instruktionerna i det här kapitlet.

#### **Transportera instrumentet**

Om skrivaren ska fraktas måste förvaringsinstruktionerna ovan följas.

Dessutom krävs följande förberedande åtgärder:

- 1. Öppna skrivarens kåpa ( $\rightarrow$  "Fig. [29-1"\)](#page-36-0) och lossa skruven för blixtlocket.
- 2. Ta sedan ut blixtlampan. Mer information finns i ( $\rightarrow$  S. 31 4.6 Installera och byta [blixtlampa\).](#page-30-0)
- 3. Stäng blixtlocket och skrivarens kåpa.
- 4. Använd originalförpackningen och skruva fast skrivaren ordentligt på bottenplattan (se uppackningsanvisningarna).
- 5. Sätt tillbaka transportlåset (→ "Fig. [10-1"\)](#page-25-0) och fäst kåpan med tejp.
- 6. Se till att instrumentet endast förflyttas stående.

## **7. Felsökning**

#### **7.1 Funktionsfel**

## **Obs!**

Om ett fel inträffar i skrivaren under utskrift visas motsvarande felkod på displayen samtidigt som **LAMPAN** i **ERROR**-knappen börjar blinka.

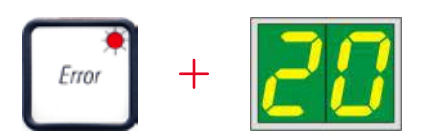

Så här åtgärdar du problemet:

- 1. Leta reda på orsaken till felet med hjälp av listan över möjliga fel  $(\rightarrow$  S. 73 [– 7.3 Felmeddelanden\)](#page-72-0).
- 2. Ta bort det eller de föremål som är i vägen. Öppna locket om det behövs.

# **Varning**

#### Viktigt!

Ta bort alla objektglas som befinner sig i rännan, i eller i närheten av objektglastransportören eller i torkningsmodulen! De här objektglasen ska inte återanvändas.

#### Bekräfta att felet har åtgärdats:

1. Stäng locket och tryck på knappen **ERROR** för att bekräfta för skrivaren att det som orsakade felet nu har tagits bort.

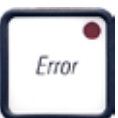

- 2. Skrivaren kontrollerar då att alla processbanor är fria och att det som orsakade felet har tagits bort.
- 3. Om det fortfarande finns hindrande föremål kvar eller om det som orsakade felet inte har tagits bort helt visas ett nytt felmeddelande på skrivaren.
- 4. Utskriftsjobben återupptas där de tidigare avbröts.
- 5. Om ett felmeddelande visas flera gånger på displayen, trots att alla tänkbara felkällor har tagits bort bör en återställning göras.

## Återställning:

1. Tryck ner och släpp sedan upp **LOADED** och **ERROR** samtidigt.

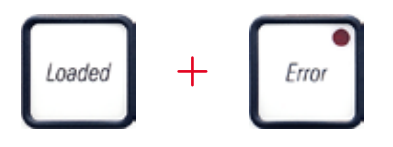

- 2. En återställning återställer skrivaren till den status den hade då den slogs på. Alla utskriftsjobb och utskriftsköer raderas.
- 3. Om samma felmeddelande fortfarande visas sedan skrivaren har återställts, stäng av skrivaren genom att trycka på strömbrytaren (på skrivarens baksida), avvakta cirka 30 sekunder och slå sedan på den igen. Om problemet fortfarande kvarstår trots dessa åtgärder, kontakta Leicas tekniska service.

#### **7.2 Statusmeddelanden**

(för mer information, se även  $(\rightarrow$  S. 50 [– 5.2 Meddelanden på displayen\)\)](#page-49-0)

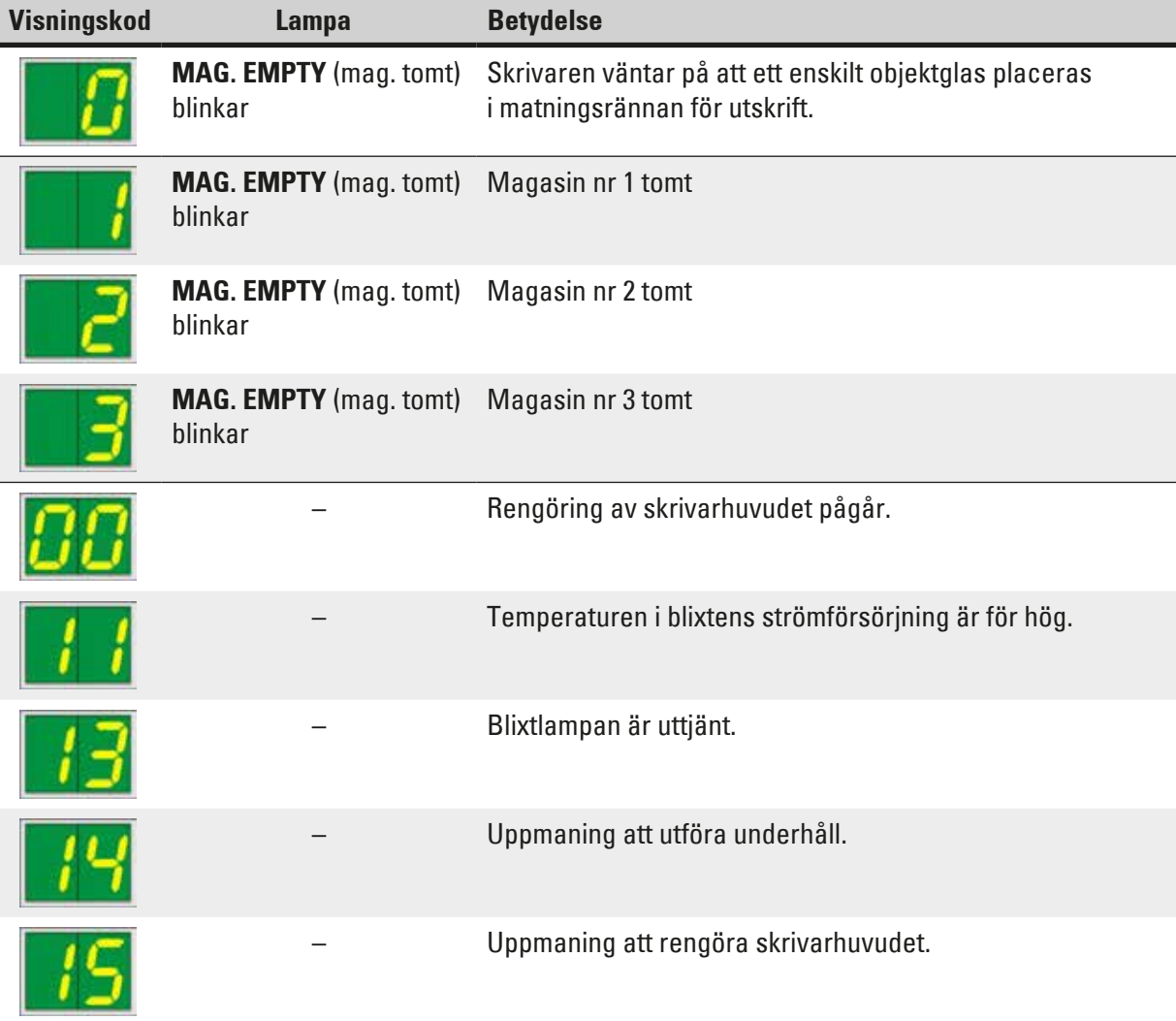
**Felsökning** 7

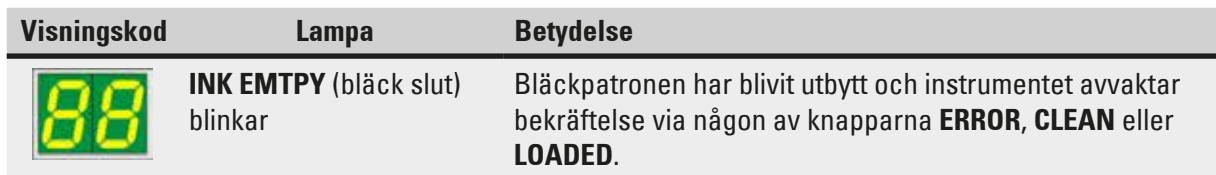

# **7.3 Felmeddelanden**

L

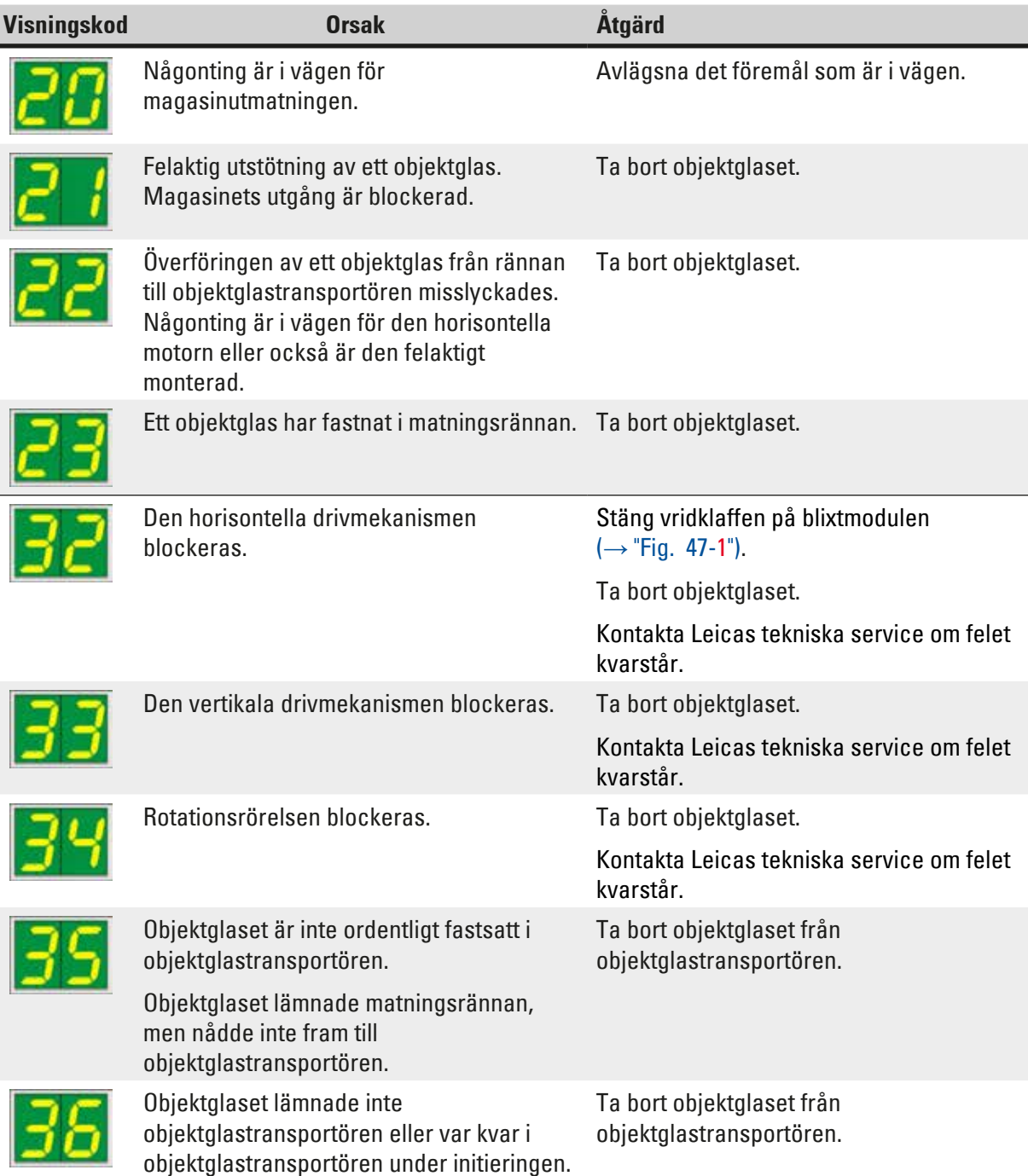

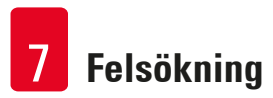

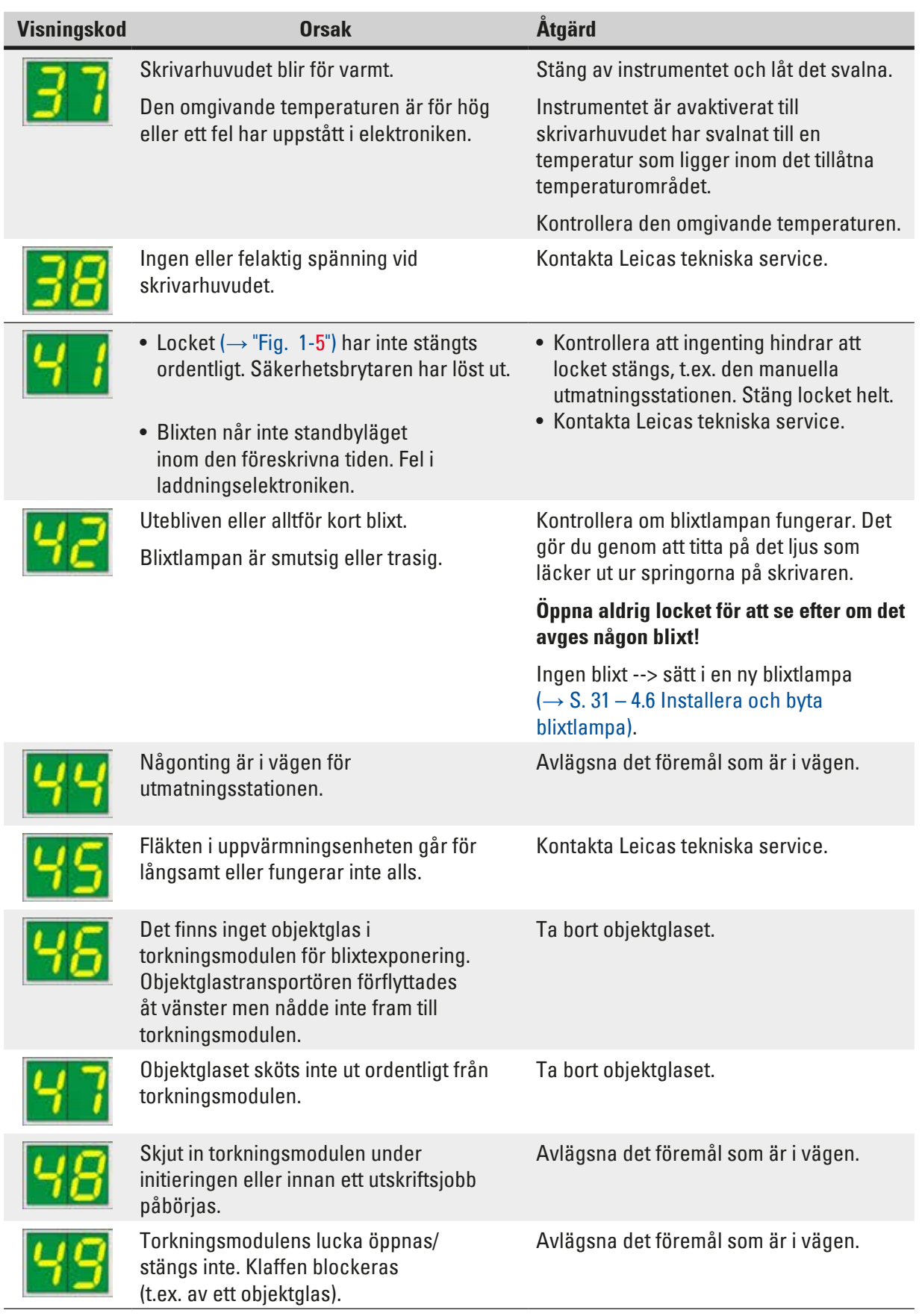

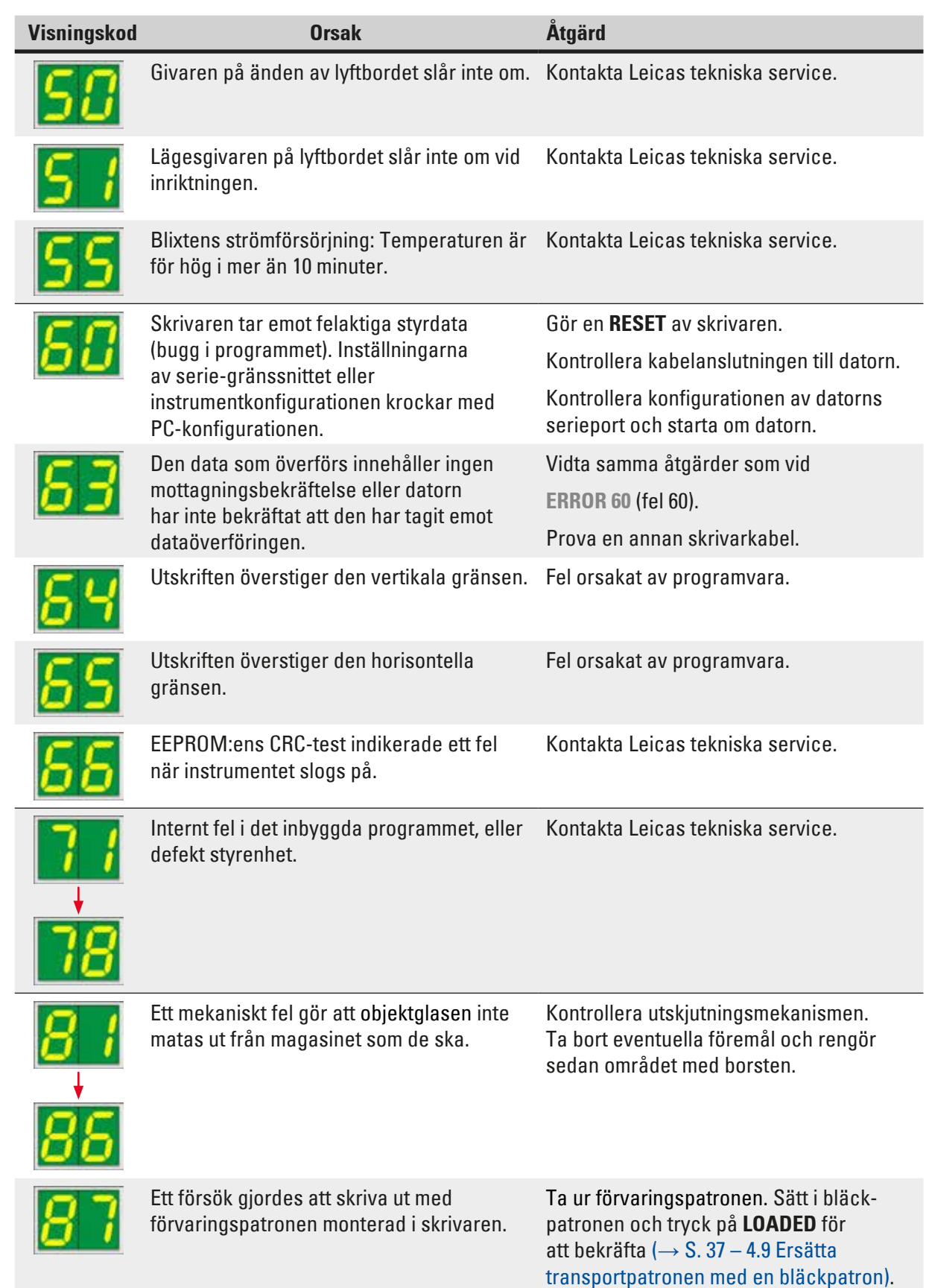

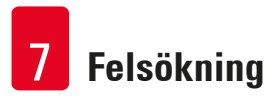

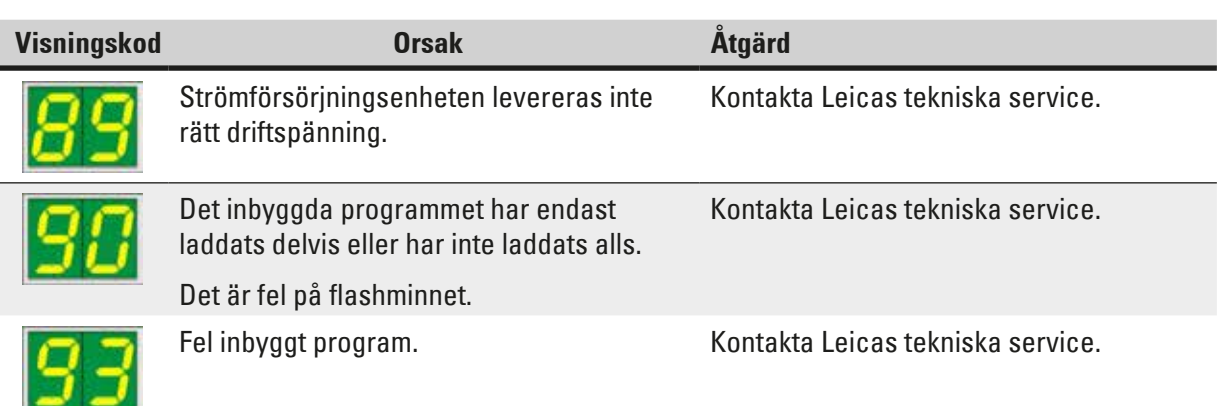

#### **7.4 Byta blixtlampa**

Koden **13** visas på skrivarens display när blixtlampan är uttjänt.

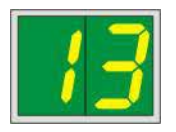

När kod **13** visas måste lampan bytas.

För mer information om att byta och sätta i blixtlampa, se ( $\rightarrow$  S. 31 [– 4.6 Installera och byta blixtlampa\).](#page-30-0)

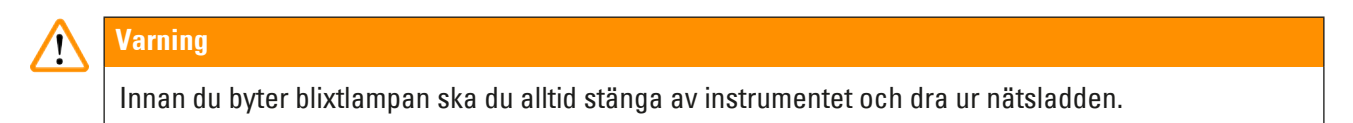

#### 10 s

- 1. Slå på skrivaren igen när du har bytt lampan.
- 2. Gå sedan till offline-läge och tryck in knappen **ERROR** i 10 sekunder, då försvinner koden "**13**" från displayen.

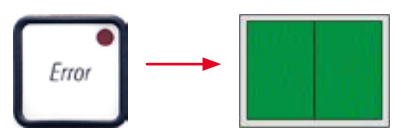

### **Varning**

 $\sqrt{N}$ 

Om du har bytt ut en trasig blixtlampa även om inte meddelandet "**13**" visades på displayen så ska du ändå göra likadant för att bekräfta bytet (håll inne knappen **ERROR** i minst 10 s).

#### **7.5 Strömavbrott**

- Kontrollera att det inte är ett allmänt strömavbrott (ingen nätspänning).
- Kontrollera att nätkabeln är korrekt insatt i vägguttaget och, i förekommande fall, att vägguttagets brytare är påslagen.
- Kontrollera att strömbrytaren är korrekt påslagen. Primärsäkringen kan ha löst ut. Om det har inträffat kommer huvudströmbrytaren att vara frånslagen och stå på "**0**" = **AV** (→ "Fig. [64-1"\)](#page-76-0).

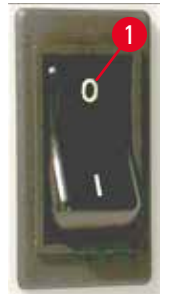

<span id="page-76-0"></span>**Fig. 64**

- Se efter om det är något fel på de båda sekundärsäkringarna (→ ["Fig.](#page-76-1) 65") (**F1**, **F2** på instrumentets baksida ( $\rightarrow$  ["Fig.](#page-77-0) 66")).
- Vissa av de fel som kan uppstå i instrumentet orsakas av trasiga säkringar.

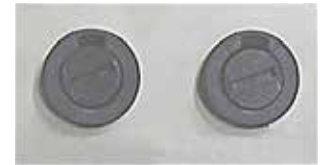

<span id="page-76-1"></span>**Fig. 65**

- Instrumentet fungerar inte. Säkring **F2**
- Ingen visning på displayen. Säkring **F2**
- Instrumentet fungerar inte med normal hastighet. Att göra en utskrift på ett objektglas tar cirka 8 sekunder, även när uppvärmningsfasen är avslutad.

### **Fel Kontrollera säkring**

Säkring **F1**

#### **7.6 Byta sekundärsäkringar**

### **Varning**

 $\bigwedge$ 

Innan du byter säkring ska du alltid stänga av instrumentet och dra ur nätsladden. Trasiga säkringar får endast bytas ut mot de ersättningssäkringar som följer med instrumentet.

#### Byta ut säkringarna

1. För in en skruvmejsel (→ "Fig. [66-2"\)](#page-77-0) i spåret på säkringshållaren (→ "Fig. [66-1"\).](#page-77-0) Tryck försiktigt och skruva samtidigt skruvmejseln en kvarts varv åt vänster.

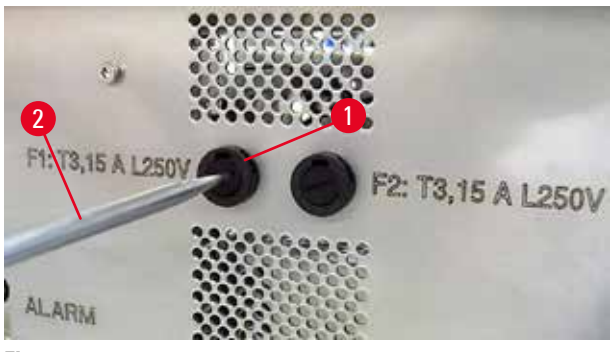

**Fig. 66**

- <span id="page-77-0"></span>2. Säkringshållaren lossnar och kan tas bort.
- 3. Ta bort den trasiga säkringen ( $\rightarrow$  "Fig. [67-2"\)](#page-77-1) ur säkringshållaren ( $\rightarrow$  "Fig. [67-1"\)](#page-77-1) och sätt in rätt typ av reservsäkring.

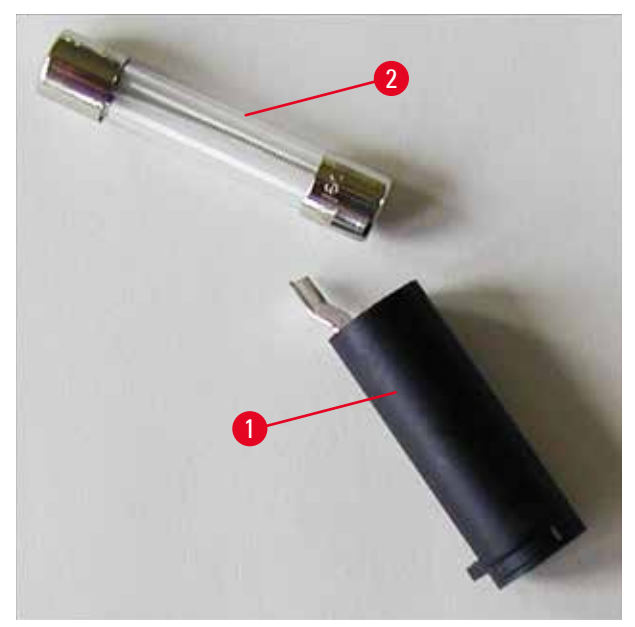

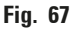

<span id="page-77-1"></span>4. Sätt tillbaka säkringshållaren med reservsäkringen. Tryck in hållaren med skruvmejseln och skruva fast den med en kvarts varv åt höger.

### **8. Garanti och service**

#### **Garanti**

Leica Biosystems Nussloch GmbH garanterar att produkten har genomgått en omfattande kvalitetskontroll enligt Leicas interna teststandarder, att produkten är felfri och att den uppfyller de tekniska specifikationerna och beskrivningarna.

Garantins omfattning beror på vad som har överenskommits i avtalet. Garantivillkoren tillämpas i enlighet med gällande policy hos Leicas försäljningsavdelning eller hos den säljorganisation som levererade produkten.

#### **Årligt förebyggande underhåll**

Leica rekommenderar att man utför förebyggande underhåll varje år. Detta ska utföras av behörig representant från Leicas tekniska service.

#### **Teknisk serviceinformation**

Om du behöver teknisk service eller reservdelar, kontakta din Leica-representant eller försäljaren som sålde produkten.

Uppge följande information:

- Instrumentets modellbeteckning och serienummer.
- Placering av instrumentet och namn på kontaktpersonen.
- Orsaken till serviceanmälan.
- Leveransdatum.

#### **Urdrifttagande och kassering av instrumentet**

Instrumentet eller delar av instrumentet måste kasseras enligt gällande lokala bestämmelser.

För information om korrekt kassering av bläckpatronen, se anvisningarna i dataarket för materialsäkerhet (se <https://www.msdsonline.com>).

# 9 **Dekontamineringsdeklaration**

## **9. Dekontamineringsdeklaration**

Alla produkter som returneras till Leica Biosystems eller som behöver underhållas på plats måste rengöras och saneras ordentligt. Den särskilda mallen för saneringbekräftelse finns på vår webbplats www.LeicaBiosystems.com i produktmenyn. Denna mall måste användas för att samla in alla data som behövs.

Vid produktretur måste en kopia av den ifyllda och undertecknade bekräftelsen medfölja eller skickas vidare till serviceteknikern. Avsändaren har fullt ansvar för produkter som returneras utan denna bekräftelse eller med en ofullständig bekräftelse. Returnerade varor som bedöms vara en potentiell fara för företaget skickas tillbaka på avsändarens bekostnad och risk.

www.LeicaBiosystems.com

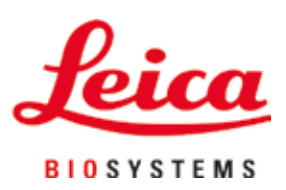

Leica Biosystems Nussloch GmbH Heidelberger Strasse 17 - 19 69226 Nussloch Tyskland

Tel.: +49 - (0) 6224 - 143 0 Fax: +49 - (0) 6224 - 143 268 Webb: [www.LeicaBiosystems.com](http://www.LeicaBiosystems.com)